**Oracle® Demantra In-Memory Consumption-Driven Planning** User's Guide Release 12.2  **Part No. E52281-02**

August 2016

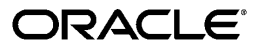

Oracle Demantra In-Memory Consumption-Driven Planning User's Guide, Release 12.2

Part No. E52281-02

Copyright © 1999, 2016, Oracle and/or its affiliates. All rights reserved.

Primary Author: Greg Watkins

This software and related documentation are provided under a license agreement containing restrictions on use and disclosure and are protected by intellectual property laws. Except as expressly permitted in your license agreement or allowed by law, you may not use, copy, reproduce, translate, broadcast, modify, license, transmit, distribute, exhibit, perform, publish, or display any part, in any form, or by any means. Reverse engineering, disassembly, or decompilation of this software, unless required by law for interoperability, is prohibited.

The information contained herein is subject to change without notice and is not warranted to be error-free. If you find any errors, please report them to us in writing.

If this is software or related documentation that is delivered to the U.S. Government or anyone licensing it on behalf of the U.S. Government, then the following notice is applicable:

U.S. GOVERNMENT END USERS: Oracle programs, including any operating system, integrated software, any programs installed on the hardware, and/or documentation, delivered to U.S. Government end users are "commercial computer software" pursuant to the applicable Federal Acquisition Regulation and agency-specific supplemental regulations. As such, use, duplication, disclosure, modification, and adaptation of the programs, including any operating system, integrated software, any programs installed on the hardware, and/or documentation, shall be subject to license terms and license restrictions applicable to the programs. No other rights are granted to the U.S. Government.

This software or hardware is developed for general use in a variety of information management applications. It is not developed or intended for use in any inherently dangerous applications, including applications that may create a risk of personal injury. If you use this software or hardware in dangerous applications, then you shall be responsible to take all appropriate fail-safe, backup, redundancy, and other measures to ensure its safe use. Oracle Corporation and its affiliates disclaim any liability for any damages caused by use of this software or hardware in dangerous applications.

Oracle and Java are registered trademarks of Oracle and/or its affiliates. Other names may be trademarks of their respective owners.

Intel and Intel Xeon are trademarks or registered trademarks of Intel Corporation. All SPARC trademarks are used under license and are trademarks or registered trademarks of SPARC International, Inc. AMD, Opteron, the AMD logo, and the AMD Opteron logo are trademarks or registered trademarks of Advanced Micro Devices. UNIX is a registered trademark of The Open Group.

This software or hardware and documentation may provide access to or information about content, products, and services from third parties. Oracle Corporation and its affiliates are not responsible for and expressly disclaim all warranties of any kind with respect to third-party content, products, and services unless otherwise set forth in an applicable agreement between you and Oracle. Oracle Corporation and its affiliates will not be responsible for any loss, costs, or damages incurred due to your access to or use of third-party content, products, or services, except as set forth in an applicable agreement between you and Oracle.

For information about Oracle's commitment to accessibility, visit the Oracle Accessibility Program website at <http://www.oracle.com/pls/topic/lookup?ctx=acc&id=docacc>.

Oracle customers that have purchased support have access to electronic support through My Oracle Support. For information, visit<http://www.oracle.com/pls/topic/lookup?ctx=acc&id=info>or visit [http://www.oracle.com/pls/topic/lookup?ctx=acc&id=trsi](http://www.oracle.com/pls/topic/lookup?ctx=acc&id=trs)f you are hearing impaired.

# **Contents**

## **Send Us Your Comments**

## **Preface**

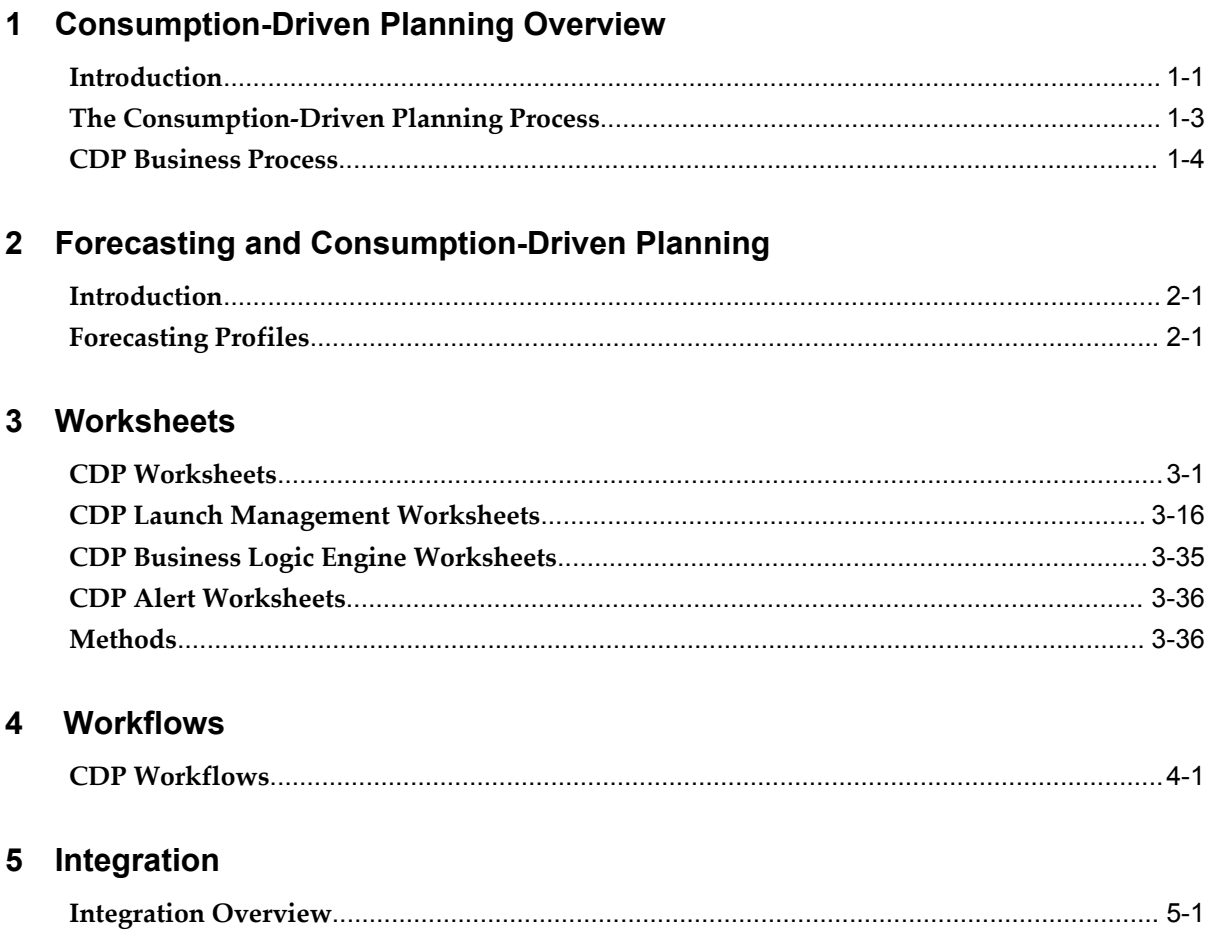

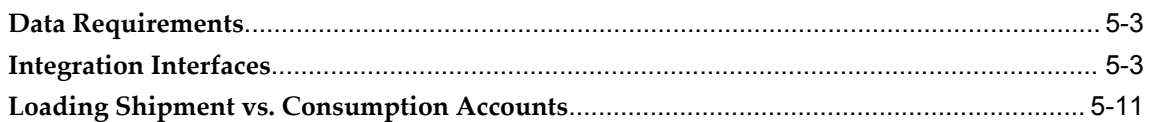

# 6 BLE Enhancements for Consumption-Driven Planning

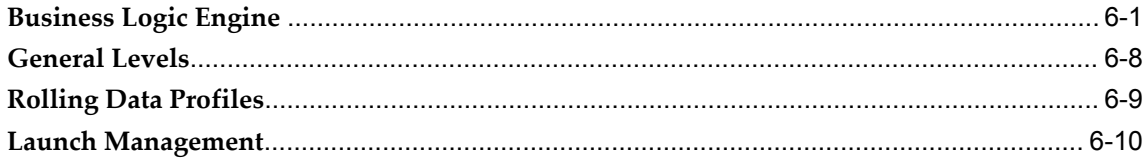

# A Levels and Series

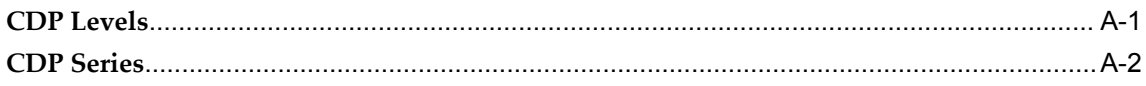

# **Index**

# **Send Us Your Comments**

### **Oracle Demantra In-Memory Consumption-Driven Planning User's Guide, Release 12.2 Part No. E52281-02**

Oracle welcomes customers' comments and suggestions on the quality and usefulness of this document. Your feedback is important, and helps us to best meet your needs as a user of our products. For example:

- Are the implementation steps correct and complete?
- Did you understand the context of the procedures?
- Did you find any errors in the information?
- Does the structure of the information help you with your tasks?
- Do you need different information or graphics? If so, where, and in what format?
- Are the examples correct? Do you need more examples?

If you find any errors or have any other suggestions for improvement, then please tell us your name, the name of the company who has licensed our products, the title and part number of the documentation and the chapter, section, and page number (if available).

Note: Before sending us your comments, you might like to check that you have the latest version of the document and if any concerns are already addressed. To do this, access the new Oracle E-Business Suite Release Online Documentation CD available on My Oracle Support and www.oracle.com. It contains the most current Documentation Library plus all documents revised or released recently.

Send your comments to us using the electronic mail address: appsdoc\_us@oracle.com

Please give your name, address, electronic mail address, and telephone number (optional).

If you need assistance with Oracle software, then please contact your support representative or Oracle Support Services.

If you require training or instruction in using Oracle software, then please contact your Oracle local office and inquire about our Oracle University offerings. A list of Oracle offices is available on our Web site at www.oracle.com.

# **Preface**

# **Intended Audience**

Welcome to Release 12.2 of the *Oracle Demantra In-Memory Consumption-Driven Planning User's Guide.*

[See Related Information Sources on page viii](#page-7-0) for more Oracle E-Business Suite product information.

# **Documentation Accessibility**

For information about Oracle's commitment to accessibility, visit the Oracle Accessibility Program website at [http://www.oracle.com/pls/topic/lookup?ctx=acc&id=docacc.](http://www.oracle.com/pls/topic/lookup?ctx=acc&id=docacc)

### **Access to Oracle Support**

Oracle customers that have purchased support have access to electronic support through My Oracle Support. For information, visit http://www.oracle.com/pls/topic/lookup?ctx=acc&id=info or visit http://www.oracle.com/pls/topic/lookup?ctx=acc&id=trsif you are hearing impaired.

## **Structure**

### **[1 Consumption-Driven Planning Overview](#page-10-1)**

**Important:** The Demantra Local Application replaces Collaborator Workbench. You may see both names in this text.

### **[2 Forecasting and Consumption-Driven Planning](#page-18-2)**

**Important:** The Demantra Local Application replaces Collaborator

Workbench. You may see both names in this text.

### **[3 Worksheets](#page-22-1)**

**Important:** The Demantra Local Application replaces Collaborator Workbench. You may see both names in this text.

#### **[4 Workflows](#page-60-1)**

**Important:** The Demantra Local Application replaces Collaborator Workbench. You may see both names in this text.

#### **[5 Integration](#page-70-1)**

**Important:** The Demantra Local Application replaces Collaborator Workbench. You may see both names in this text.

### **[6 BLE Enhancements for Consumption-Driven Planning](#page-82-1)**

**Important:** The Demantra Local Application replaces Collaborator Workbench. You may see both names in this text.

#### **[A Levels and Series](#page-92-1)**

**Important:** The Demantra Local Application replaces Collaborator Workbench. You may see both names in this text.

# <span id="page-7-0"></span>**Related Information Sources**

### **Related Guides**

You should have the following related books on hand. Depending on the requirements of your particular installation, you may also need additional manuals or guides.

• *Oracle Demantra Installation Guide*

This guide describes the information you need to install Oracle Demantra products.

• *Oracle Demantra System Requirements Guide*

This guide describes the system requirements information you need to install Oracle Demantra products.

• *Oracle Demantra Implementation Guide*

This guide describes the information you need to implement Oracle Demantra products.

• *Oracle Demantra Analytical Engine Guide*

This guide describes the Analytical Engine used by Oracle Demantra.

• *Oracle Demantra Demand Management User's Guide*

This guide describes the information you need to understand and use Oracle Demantra Demand Management.

• *Oracle Advanced Supply Chain Planning Implementation and User's Guide*

This guide describes Oracle Advanced Supply Chain Planning and provides information about supply chain planning. Oracle Rapid Planning and Oracle Advanced Supply Chain Planning share many features.

• *Oracle Inventory Optimization User's Guide* 

This guide describes the comprehensive Internet-based inventory planning solution that enables you to determine when and where to hold your inventories across the supply chain to achieve the desired customer service levels.

## **Integration Repository**

 The Oracle Integration Repository is a compilation of information about the service endpoints exposed by the Oracle E-Business Suite of applications. It provides a complete catalog of Oracle E-Business Suite's business service interfaces. The tool lets users easily discover and deploy the appropriate business service interface for integration with any system, application, or business partner.

 The Oracle Integration Repository is shipped as part of the Oracle E-Business Suite. As your instance is patched, the repository is automatically updated with content appropriate for the precise revisions of interfaces in your environment.

## **Do Not Use Database Tools to Modify Oracle E-Business Suite Data**

Oracle STRONGLY RECOMMENDS that you never use SQL\*Plus, Oracle Data Browser, database triggers, or any other tool to modify Oracle E-Business Suite data unless otherwise instructed.

Oracle provides powerful tools you can use to create, store, change, retrieve, and maintain information in an Oracle database. But if you use Oracle tools such as SQL\*Plus to modify Oracle E-Business Suite data, you risk destroying the integrity of your data and you lose the ability to audit changes to your data.

Because Oracle E-Business Suite tables are interrelated, any change you make using an Oracle E-Business Suite form can update many tables at once. But when you modify Oracle E-Business Suite data using anything other than Oracle E-Business Suite, you may change a row in one table without making corresponding changes in related tables. If your tables get out of synchronization with each other, you risk retrieving erroneous

information and you risk unpredictable results throughout Oracle E-Business Suite.

When you use Oracle E-Business Suite to modify your data, Oracle E-Business Suite automatically checks that your changes are valid. Oracle E-Business Suite also keeps track of who changes information. If you enter information into database tables using database tools, you may store invalid information. You also lose the ability to track who has changed your information because SQL\*Plus and other database tools do not keep a record of changes.

# <span id="page-10-1"></span>**Consumption-Driven Planning Overview**

**Important:** The Demantra Local Application replaces Collaborator Workbench. You may see both names in this text.

This chapter covers the following topics:

- **[Introduction](#page-10-0)**
- [The Consumption-Driven Planning Process](#page-12-0)
- <span id="page-10-0"></span>• [CDP Business Process](#page-13-0)

## **Introduction**

The traditional Demand Planning process focuses on projecting demand at manufacturing plants or manufacturer's depots (this data is typically derived at the store level). This demand is represented as shipments sent or orders received, but it lacks a direct connection to true consumer demand at points of consumption. As this data becomes available, it can be used to support a consumption-driven planning process.

Oracle In-Memory Consumption-Driven Planning (CDP) leverages detailed daily consumption data to produce a consumption-driven forecast which is then leveraged to provide a basis for a shipment forecast as well as a basis for generating store-level safety stock levels and replenishment orders.

**Note:** Oracle In-Memory Consumption-Driven Planning is a distinct and separately licensed and installed Demantra module.

**Important:** Due to the large volume of consumption data required to generate a forecast and plan at a very granular level, the CDP module must be installed with and run on the Oracle Exadata database

machine. For optimal performance, Oracle also strongly recommends implementing the Oracle Exalogic server.

Consumption data analysis provides the following benefits:

- Better visibility to true consumer demand.
- Visibility into granular store-level data.
- Better identifies consumer promotions as part of the demand being analyzed.

The following table provides definitions for key terms used in the consumption-driven planning process.

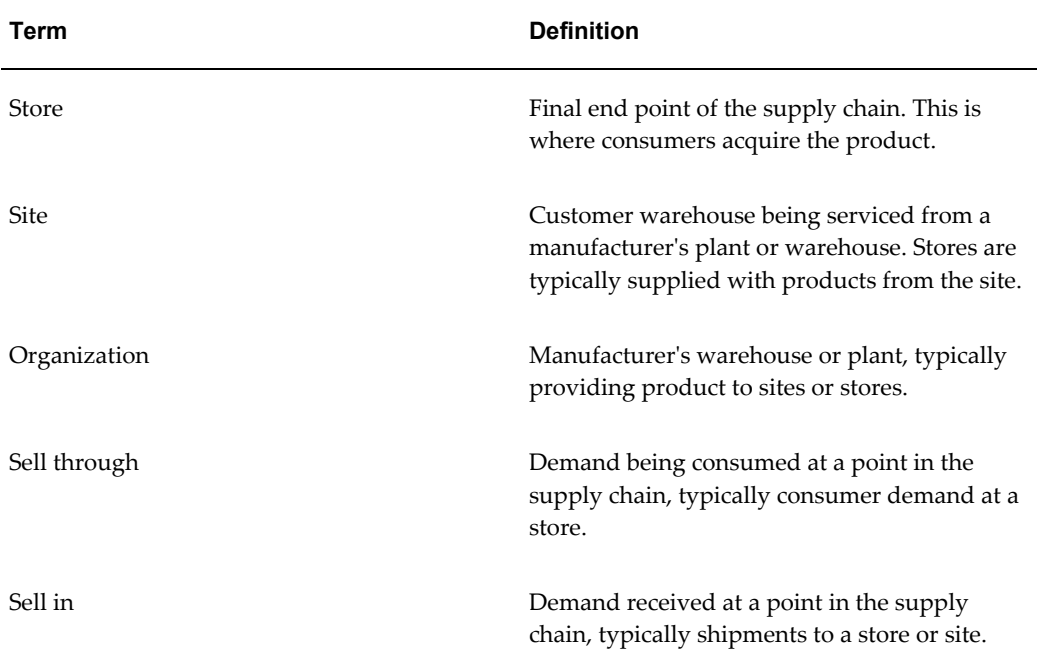

**Note:** Demantra provides the following predefined CDP users.

Username/Password

- cdp (component owner) / cdp
- cdpanalyst1 / c
- cdpanalyst2 / c

# **The Consumption-Driven Planning Process**

<span id="page-12-0"></span>The diagram below provides a high-level view of the Consumption-Driven Planning process.

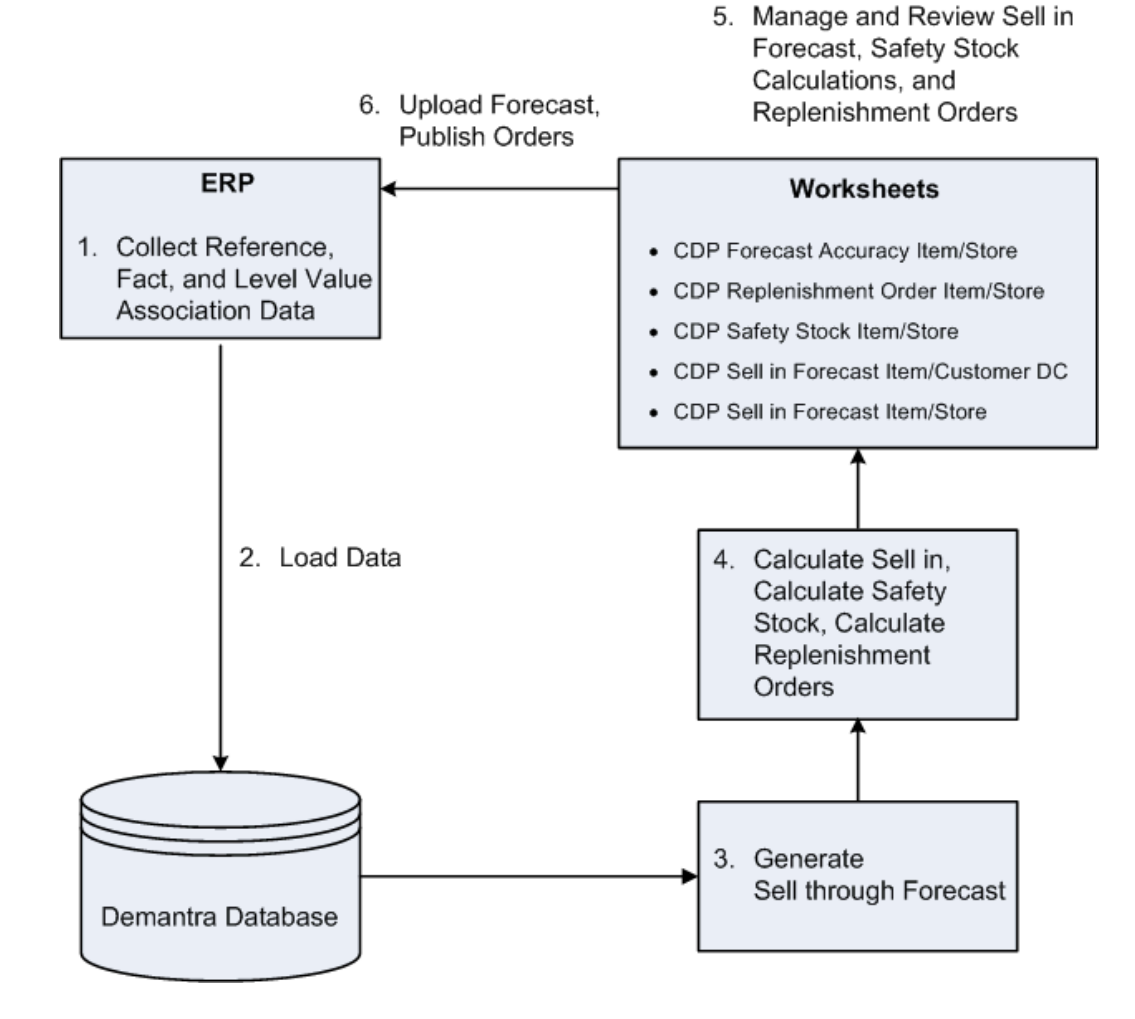

The process includes the following:

**1.** Collect the appropriate data from an ERP or other system of record.

For more information about CDP integration and import interfaces, refer to Integration, page [5-3](#page-72-2) in this guide.

- **2.** Load the appropriate data to the Demantra database.
- **3.** Generate a forecast.
- **4.** Calculate the sell in, safety stock, and replenishment orders.

Generating a forecasting and performing calculations involve running the CDP workflows and Business Logic Engine (BLE) to calculate sell-in forecast, safety stock, standard error, replenishment orders, and exceptions.

For more information, refer to the following:

- CDP Business Logic Engine Worksheets, page [3-35](#page-56-1)
- CDP Workflows, page [4-1](#page-60-2)
- Business Logic Engine, page [6-1](#page-82-2)
- **5.** Use the CDP worksheets to manage and review your sell in, safety stock and replenishment orders.

For more information, refer to CDP Worksheet, page [3-1.](#page-22-2)

**6.** Upload your forecast and then publish orders.

When you are satisfied with the forecasts and replenishment order values, run the provided CDP workflows to export the forecast(s) and replenishment order quantities to your supply planning system.

For more information about CDP integration and export interfaces, refer to Integration, page [5-3](#page-72-2) in this guide.

CDP also allows you to perform new product and new store launches. The new product launch process links a new product (target) with a store, store group, or account based on an existing source product. The new store launch process links a new store (target) based on an existing similar store (source).

<span id="page-13-0"></span>For more information, refer to CDP Product Launch Management Worksheets, page [3-](#page-37-1) [16](#page-37-1).

## **CDP Business Process**

Use CDP to generate forecasts at different levels, calculate safety stock and replenishment order calculations, and generate various kinds of exceptions.

## **Business Scenarios**

The following diagram illustrates a supply chain with four business channels.

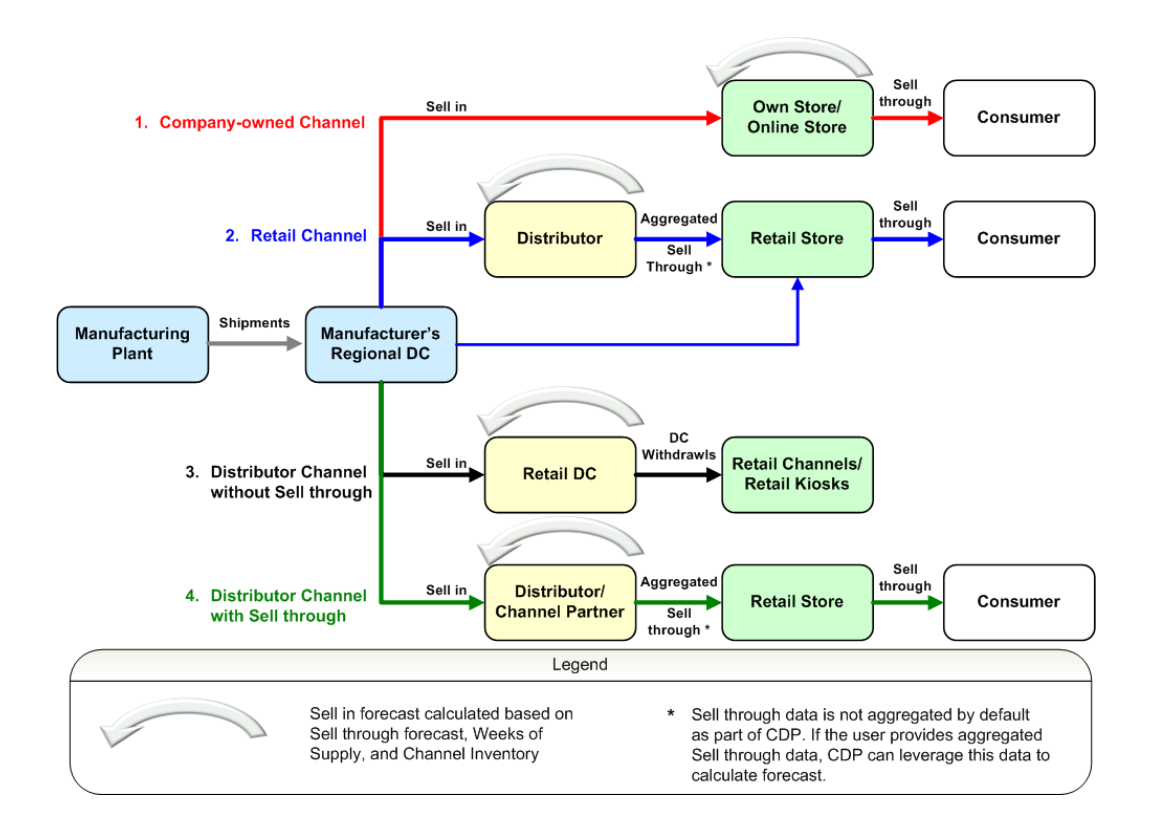

In this example, the following processes appear:

- **1.** For channels where store-level information is available, it is collected and modeled. Store-level consumer demand is referred to as Sell through.
- **2.** Sell-through history is used to generate a sell forecast which is then converted into a Shipment forecast to the stores. This forecast is known as the Sell through forecast.
- **3.** For sales channels where store-level data is not available, shipment history is used to generate a shipment forecast. This forecast is known as the Sell in forecast.
- **4.** The sell-in forecast from the various channels can be combined and aggregated, serving as the basis for the Demand Planning Process.

### **Supporting Your Business Process**

CDP supports your business process by allowing you to:

- Generate consumption forecast for stores.
	- View daily store-level data for stores.
	- View store and site-level in different time buckets. For example, store-level data display could be in daily time buckets and site-level data could be in weekly

time buckets.

- View statistical forecast generated at the store level for each product.
- View up to a year of history and 90 days of future forecast. There is no restriction on the duration of future forecast and the 90 day value, the default setting, can be adjusted if needed using the "lead" parameter.

For more information on the "lead" parameter, refer to Forecast in the "Engine Details" chapter of the *Oracle Demantra Integration Guide*.

- Modify historical data and execute a simulation.
- Override forecast values and view your override results.
- Generate sell-in forecast for stores.
	- Generate store sell-in forecast using store sell-through forecast.
	- View calculated target inventory for stores based on target days of supply.
	- View available beginning inventory for current period for each store/item.
	- Based on beginning inventory, target inventory, and forecast, view the calculated inventory amount that needs to be received at the store.
	- Using store lead times and required receipt, view generated sell-in projection.
	- Review the sell-in forecast and override it as needed.
	- Combine sell-in forecast from several channels to drive the Demand Planning process.
- Generate sell-in forecast for sites.
	- Generate sell-through forecast using site-level sell-through data.
	- View calculated targeted inventory for site based on target weeks of supply for site.
	- View available beginning inventory for current period for each site/item.
	- Based on beginning inventory, target inventory, and forecast, view the calculated inventory amount that needs to be received at the site.
	- Using site lead times and required receipts, view generated sell-in projection.
	- Review sell-in forecast and override values as needed.
- Generate store-level safety stock.
	- Select safety stock policy for each Item/Store. A single safety stock policy is used per item/store, regardless of date. The safety stock policy can also be set or maintained for a group of items or stores.
	- View calculated safety stock based on selected safety stock policy and input parameters.
	- View the resulting safety stock associated with all policies and toggle between policies to see how it affects final safety stock.
	- Override safety stock values and view your override results.
- Generate and export replenishment orders.
	- Use sell-through forecast and safety stock to calculate an inventory objective.
	- Respect your maximum and minimum inventory constraints to constrain the inventory objective.
	- Reference On Order and In Transit quantities when determining additional required orders.
	- Generate future orders based on gaps between available quantities and target inventories.
	- Override order values as needed.
	- Use order execution systems, such as Oracle Order Management, to read data from exported orders table.

# <span id="page-18-2"></span>**Forecasting and Consumption-Driven Planning**

**Important:** The Demantra Local Application replaces Collaborator Workbench. You may see both names in this text.

This chapter covers the following topics:

- **[Introduction](#page-18-0)**
- <span id="page-18-0"></span>• [Forecasting Profiles](#page-18-1)

# **Introduction**

CDP Forecasting focuses on generating detailed, consumer-centered forecasts. When store-level data is available, a forecast is generated for the consumer demands of each item at a store with daily granularity. When store information is not available, a forecast is based on shipments issued from the customer's distribution center. The output of the forecasts is then used to generate a sell-in shipment forecast as well as basic replenishment orders.

# **Forecasting Profiles**

<span id="page-18-1"></span>Each engine profile is a combination of configurations and settings required as inputs for the Demantra Analytical Engine. Each profile is comprised of parameters, causal factors, forecasting models, and a forecast tree. Engine profiles are available to support the variety of analytical configurations needed to meet the different business processes in Demantra. The following engine profiles are available for CDP:

• CDP Store Sell through Batch - Use this batch profile to generate the forecast shown in the Store Sell through Forecast Series. The profile is executed using the CDP Engine Store Consumption workflow. This Series appears in the CDP Sell-in Forecast Item/Store worksheet.

- CDP Store Sell through Simulation Use this simulation profile to generate the what-if forecast shown in Store Sell through Forecast Simulation Series. This profile is used to simulate at the store-level data. When accepting this simulation, values are incorporated into the Store Sell through Forecast Series
- CDP Site Sell through Batch Use this batch profile to generate the forecast shown in the Sell through Forecast Series. The profile is executed using the CDP Engine Org Site Consumption workflow. This Series appears in the CDP Sell-in Forecast Item/Customer DC worksheet.
- CDP Site Sell through Simulation Use this simulation profile to generate the what-if forecast shown in the Sell through Forecast Simulation Series. This Series appears in the CDP Sell-in Forecast Item/Customer DC worksheet. This profile generates a sell-through forecast at the site level and is not applicable at the store level. When accepting this simulation, values are incorporated into Sell through Forecast Series.

Refer to the "Engine Profiles" in the *Oracle Demantra Implementation Guide* for more information on available engine profiles and their uses.

### **Sell-through at Site Level**

The simulation and batch profiles that generate Sell-through forecasts at Site level are closely aligned with the Base engine profile. Differences are limited to the forecast tree, which is based on the Site and Account levels.

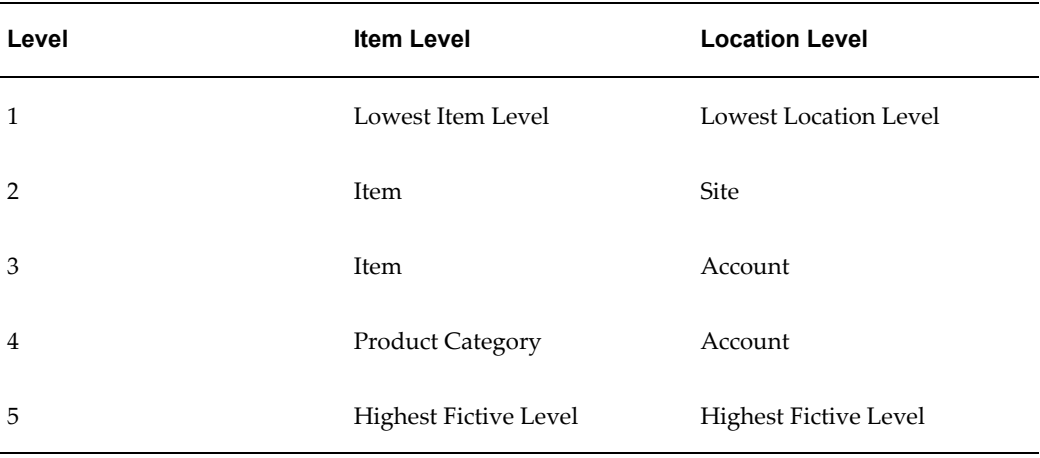

In this forecast tree, the forecast is first attempted at the Item and Site level. Nodes not forecasted successfully go up to the Item and Account aggregation and finally to Product Category and Account.

The expression used for historical demand (QUANTITY\_FORM), shown below, is set to use sell-through data including any user overrides.

greatest(nvl(cdp\_sell\_thru\_hist\_ovr,nvl(cdp\_sell\_thru\_hist, 0)),0)

## **Sell-through at Store Level**

The requirements associated with the store-level forecast are dramatically different than a site-level forecast. The primary reason for this is the fact that the engine is generating a forecast on daily demand based on a completely different data table.

To accomplish this there are many differences between the forecasting profiles associated with store-level forecasting the with the Base engine profile. The difference includes the forecast tree, which is based on Store.

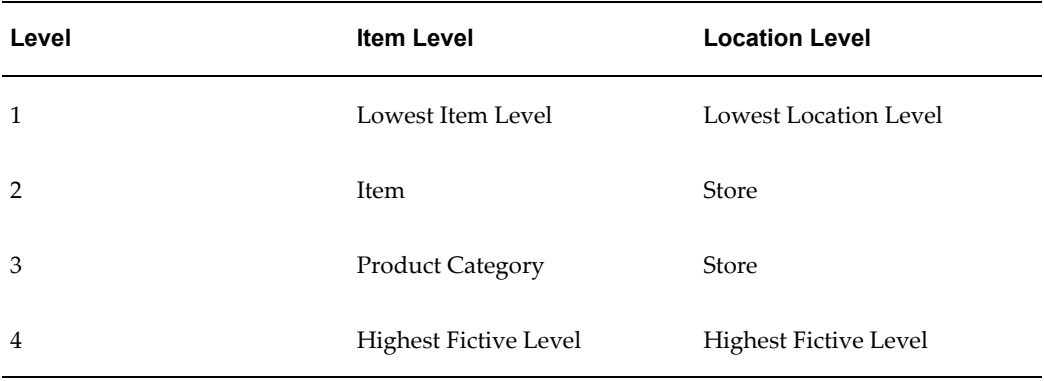

In this forecast tree, the forecast is first attempted at the Item and Store level. Nodes not forecasted successfully go up to the Product Category and Store.

**Note:** The forecast tree currently does not go above the Store level.

During implementation it may be useful to review the forecast tree and consider including Store Group or Account.

Historical data and forecast generation are performed on the Consumption-Driven Planning data table and engine parameters have been set to support this.

The expression used for historical demand (QUANTITY\_FORM), shown below, is set to use sell-through data including any user overrides.

nvl(cdp\_st\_sell\_thru\_hist\_ovr ,nvl(cdp\_st\_sell\_thru\_hist,0))

Additional parameters tied to number of periods have been set to reflect a daily demand stream and the requirements for this type of data. Causal factor definitions include both daily and monthly seasonality. The PARAMETERS table used by the store-level profiles is based on definitions more suited to daily data.

# **Worksheets**

<span id="page-22-1"></span>**Important:** The Demantra Local Application replaces Collaborator Workbench. You may see both names in this text.

This chapter covers the following topics:

- [CDP Worksheets](#page-22-0)
- [CDP Launch Management Worksheets](#page-37-0)
- [CDP Business Logic Engine Worksheets](#page-56-0)
- [CDP Alert Worksheets](#page-57-0)
- <span id="page-22-0"></span>• [Methods](#page-57-1)

# **CDP Worksheets**

<span id="page-22-2"></span>Use the following seeded worksheets to analyze and modify your forecast and historical data:

- CDP Forecast Accuracy Item/Store
- CDP Replenishment Order Item/Store
- CDP Safety Stock Item/Store
- CDP Sell in Forecast Item/Customer DC
- CDP Sell in Forecast Item/Store

Like all Demantra worksheets, you can modify the worksheet display, Series, time, aggregation, filters, exceptions, and layout as needed from the Worksheet Designer.

## **CDP Forecast Accuracy Item/Store**

Use this worksheet to review forecast accuracy at the Item and Store level. It displays data at the weekly level by default.

Use this worksheet to identify and evaluate areas where forecast accuracy does not meet expectations. The seeded worksheet provides the basis for a bottom up approach where each Item/Store can be viewed and evaluated. You can add exceptions to the Standard Error, which will serve as a filter to provide a focused view on items and stores with poor performance. You can also create an aggregate worksheet based on this view which can be used to support top-down evaluation of areas with poor performance.

### **About the Forecast Accuracy Table**

The Forecast Accuracy table compares sales and demand at your chosen aggregation level in weekly time buckets.

This table displays the following Series by default:

- Store Sell through Adjusted History
- Store Sell through Final Forecast
- Store Sell through Final Forecast Lag 1
- Store Sell through Final Forecast Lag 2
- Store Sell through Final Forecast Lag 3
- Store Sell through Final Forecast Lag 4
- Standard Error

#### **About the Forecast Accuracy Graph**

The Forecast Accuracy graph displays the following for the selected item and store:

- Store Sell through Adjusted History
- Store Sell through Final Forecast
- Store Sell through Final Forecast Lag 1
- Store Sell through Final Forecast Lag 2
- Store Sell through Final Forecast Lag 3
- Store Sell through Final Forecast Lag 4

### **Business Data**

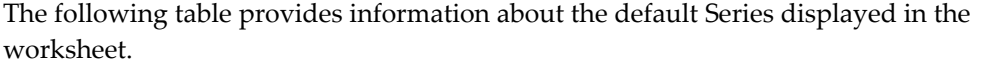

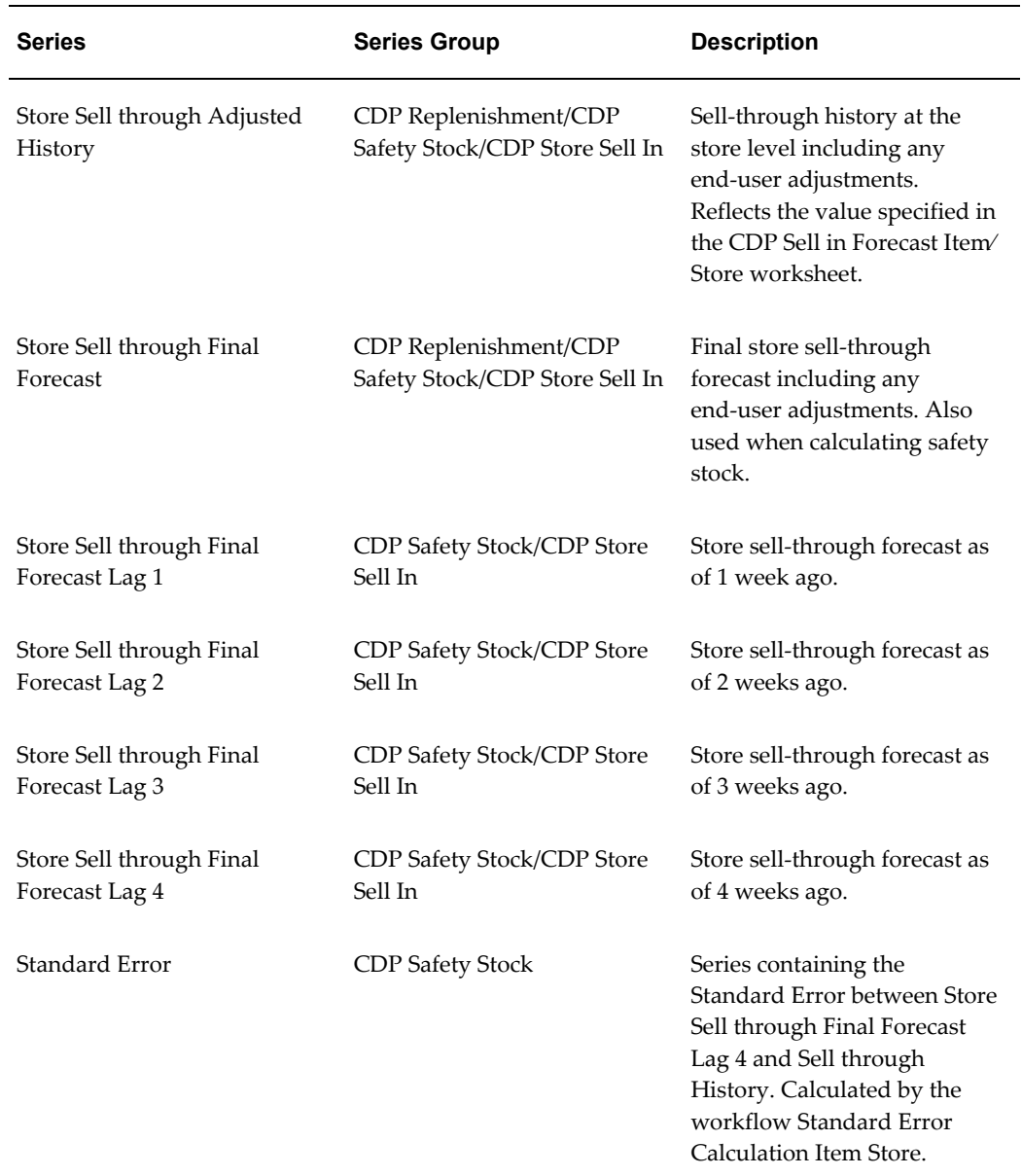

## **CDP Replenishment Order Item/Store**

Use this worksheet to review the suggested replenishment order quantities at the Item, Organization, Customer DC, and Store levels.

This worksheet serves as the hub for evaluating inventory targets and driving replenishment orders. Based on selected safety stock policies and inventory constraints, a target inventory is calculated. This information is incorporated with on-hand and

incoming inventories and generates the replenishment orders needed to meet future inventory objectives. You can adjust inventory constraints in real time and see how the changes impact the required orders. You can also override replenishment orders when reacting to unexpected demand or incorporating additional business intelligence.

### **About the CDP Replenishment Order Table**

The Replenishment Order table displays store sell-through inputs and calculated receipts at your chosen aggregation level in daily time buckets.

This table displays the following Series by default:

- Store Sell through Adjusted History
- Store Sell through Forecast
- Store Sell through Forecast Override
- Store Sell through Final Forecast
- **Inventory Objective**
- Inventory Minimum
- Inventory Maximum
- Required Inventory
- In Transit
- On Order
- Available Inventory
- Store Receipts
- Store Lead Time
- Suggested Order Replenishment
- Replenishment Order Override
- Final Replenishment Order

### **About the CDP Replenishment Order Graph**

The CDP Replenishment Order graph displays the following for the selected product/store:

• Store Sell through Adjusted History

- Store Sell through Forecast
- Store Sell through Final Forecast
- Suggested Replenishment Order
- Final Replenishment Order

### **Business Data**

The following table provides information about the default Series displayed in the worksheet.

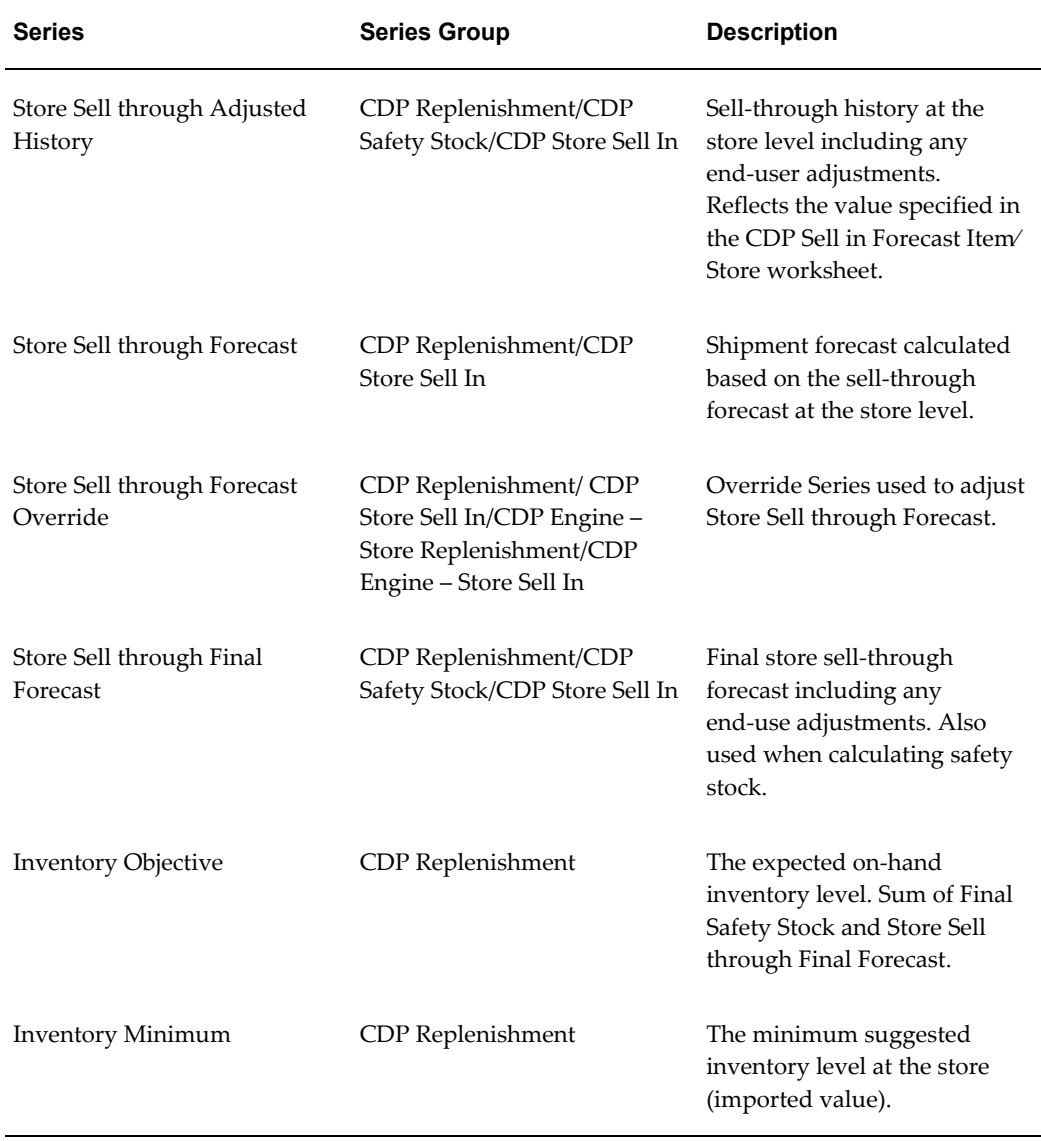

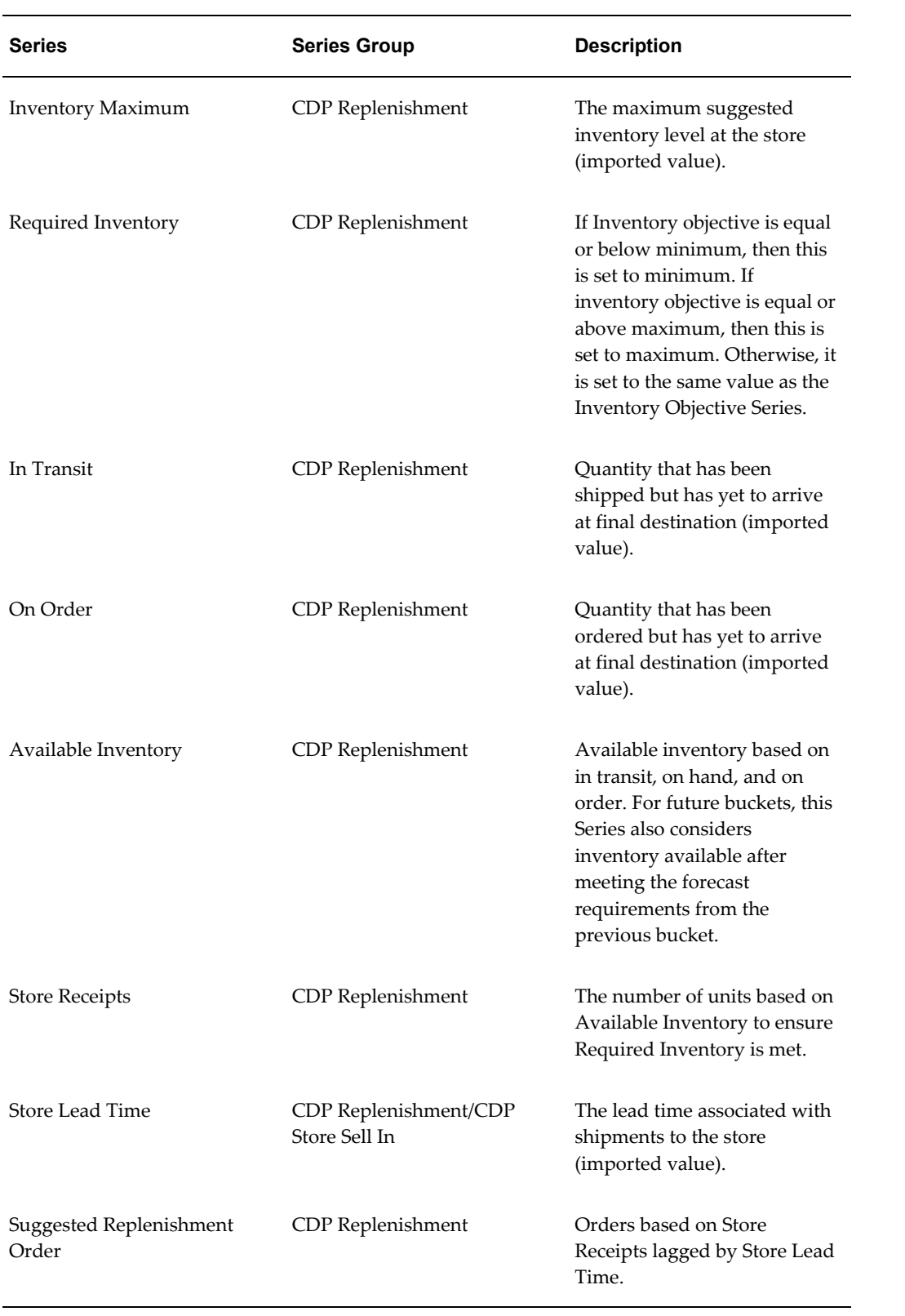

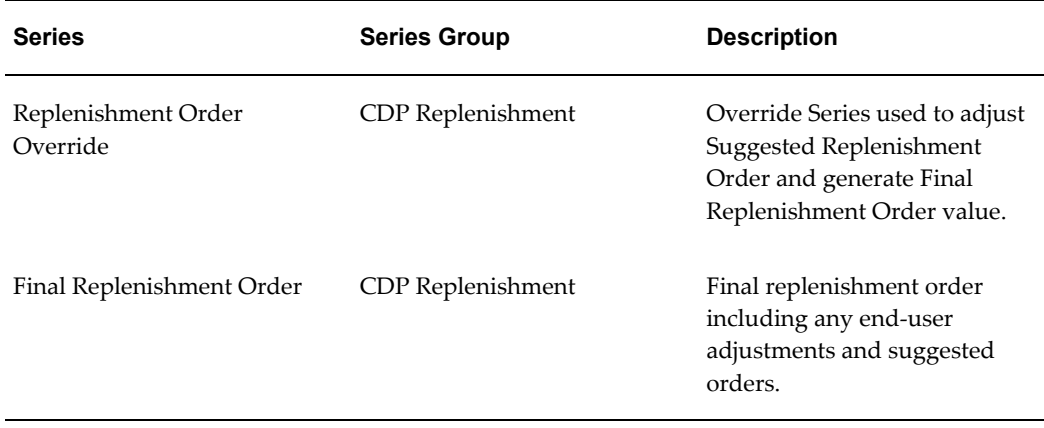

## **CDP Safety Stock Item/Store**

Use this worksheet to review safety stock at the Item, Organization, Site, and Store aggregation levels. In batch mode, Safety Stock is calculated and saved to the database using the workflow CDP BLE Cluster Replenishment Weekly.

Use this worksheet to review side-by-side the different safety stock options and the resulting safety stock. If safety stock policies or parameters change you can recalculate them in real time.

### **About the CDP Safety Stock Graph**

The Safety Stock table displays store sell-through inputs and calculated Safety stock at your chosen aggregation level in daily time buckets.

This table displays the following Series by default:

- Store Sell through Adjusted History
- Store Sell through Final Forecast
- Safety Stock Choice
- Service Level
- Standard Error
- Store Target Days of Supply Override
- Store Target Days of Supply Final
- Fixed Percent
- Store Lead Time
- Safety Stock Override
- Final Safety Stock

The CDP Safety Stock graph displays the following the selected product/store.

- Store Sell through Adjusted History
- Store Sell through Final Forecast
- Final Safety Stock

### **Business Data**

The following table provides information about the default Series displayed in the worksheet.

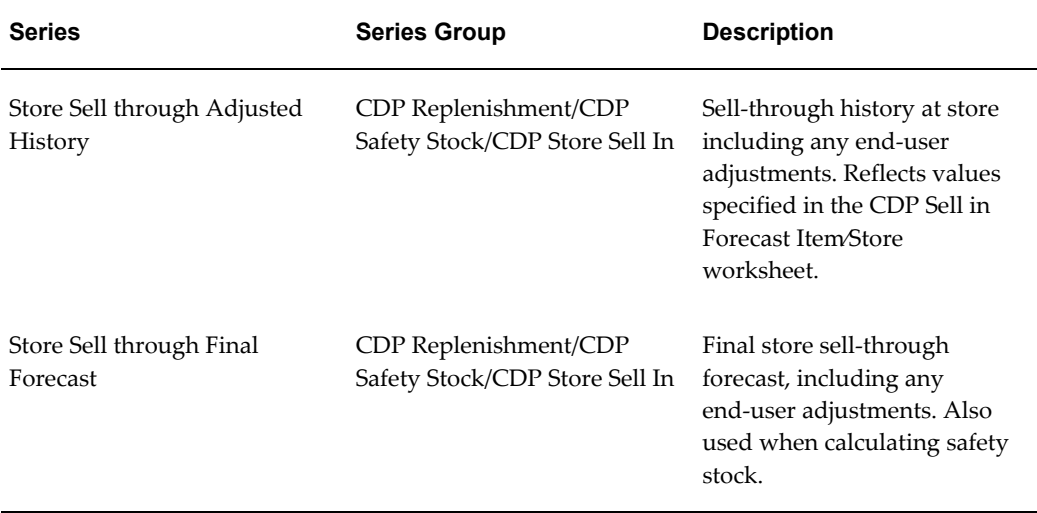

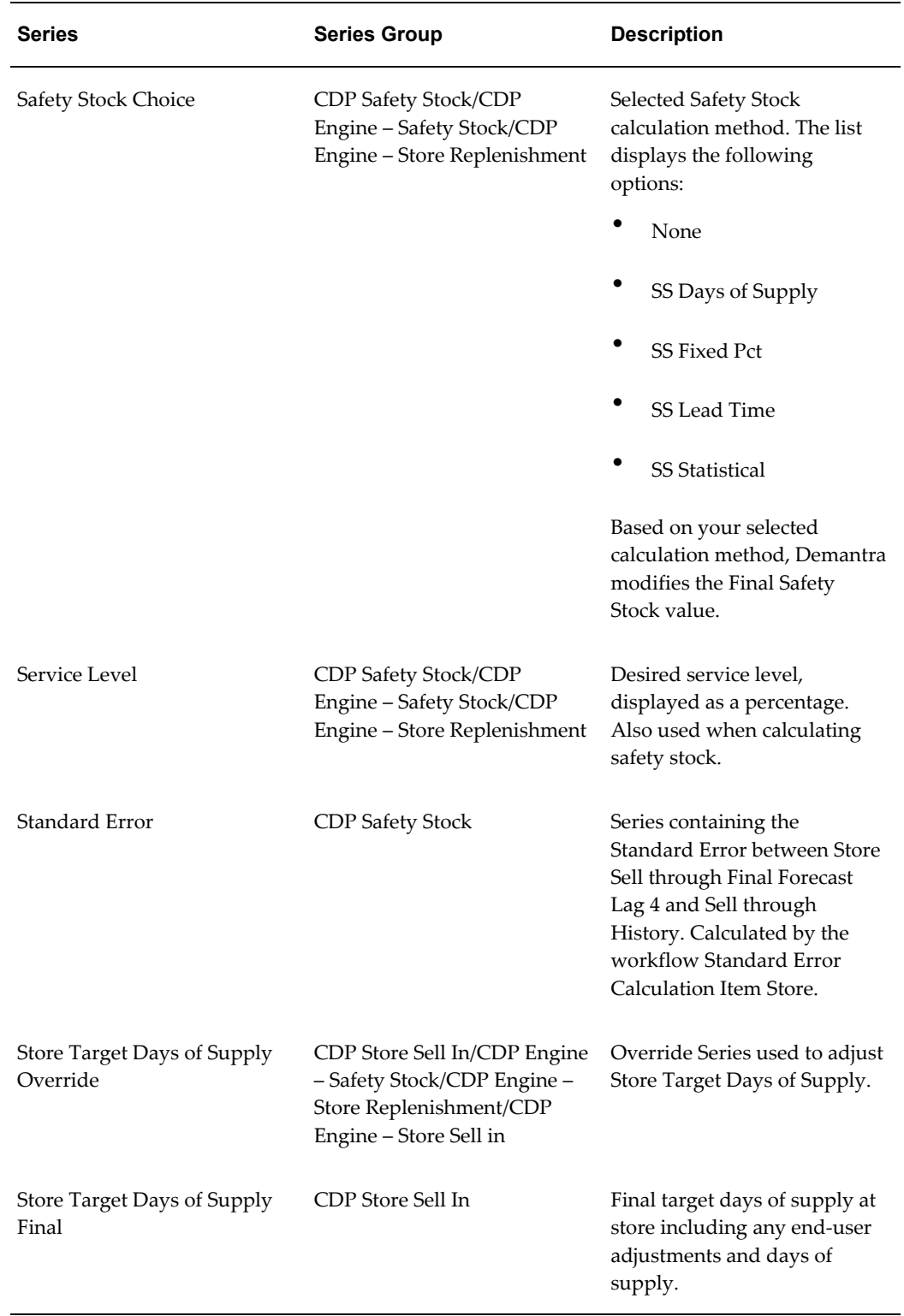

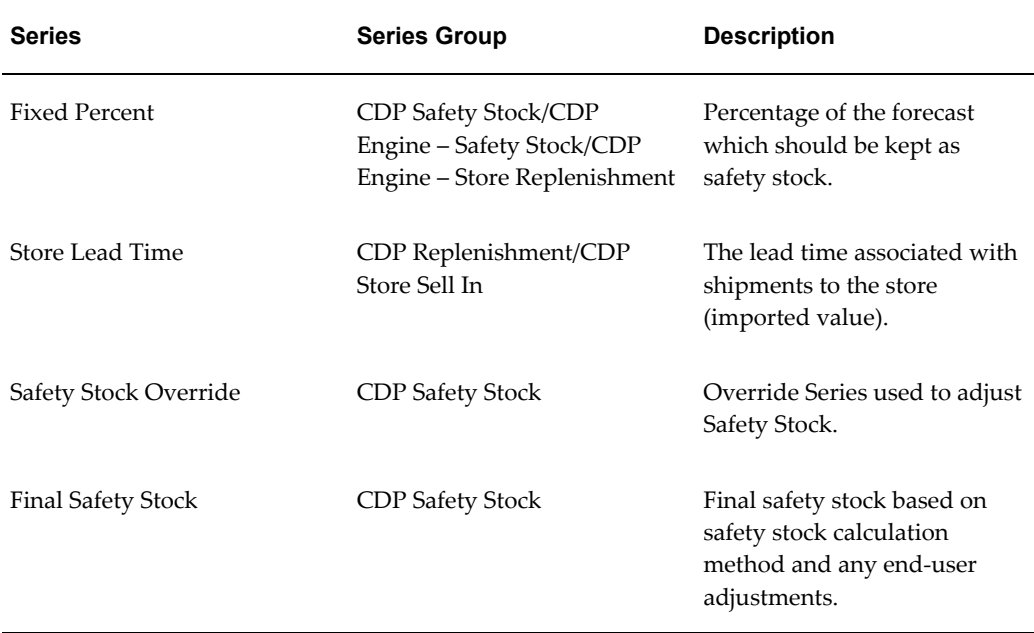

## **CDP Sell in Forecast Item/Customer DC**

Use this worksheet to review the sell-through and resulting sell-in forecast. The worksheet is defined at the Item, Organization, Site, and Week levels. This worksheet is primarily used for customers and accounts where store level data is not available for sell-through information. Use this worksheet to evaluate and modify the DC level sell-through forecast and how that forecast is converted into a sell-in forecast.

### **About the Sell in Forecast Table**

The Sell in Forecast table displays store sell-through inputs, inventory and sell-in forecasts at your chosen aggregation level in weekly time buckets.

This table displays the following Series by default:

- Sell through History
- Sell through History Override
- Sell through Adjusted History
- Sell through Forecast
- Sell through Forecast Simulation
- Sell through Forecast Override
- Sell through Final Forecast
- Target Weeks of Supply Override
- Beginning Inventory
- Receipt Requirement
- Lead Time
- Sell in Forecast
- Base Override
- Final Forecast

### **About the Sell in Forecast Graph**

The Sell in Forecast graph displays the following for the selected item, customer, and distribution center:

- Sell through Adjusted History
- Sell through Forecast
- Sell through Forecast Simulation
- Sell through Final Forecast
- Sell in Forecast
- Final Forecast

### **Business Data**

The following table provides information about the default Series displayed in the worksheet.

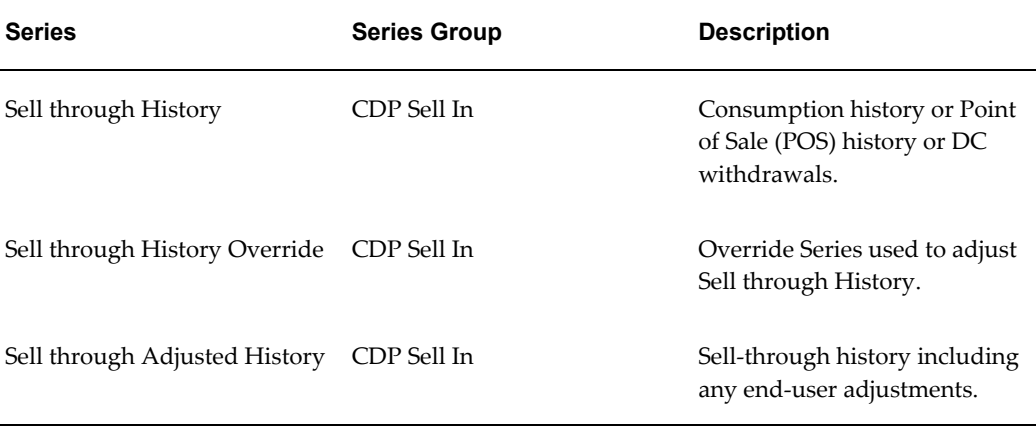

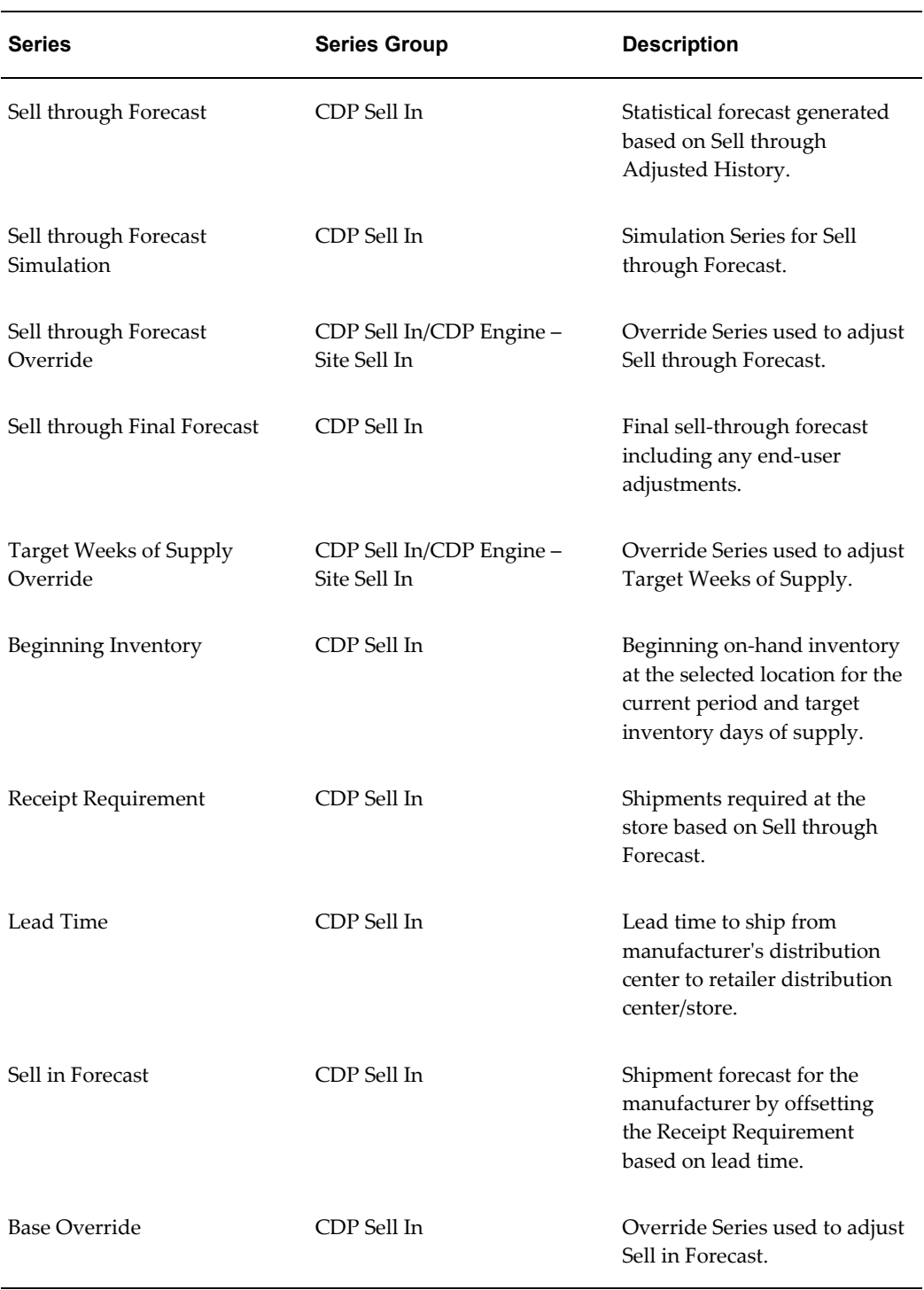

# **CDP Sell in Forecast Item/Store**

Use this worksheet to review the sell-through and resulting sell-in forecast. The worksheet is defined at Item, Organization, Store, and Day levels. This worksheet is used for customers and accounts where store-level data is available. Use the worksheet to evaluate and modify the store-level sell-through forecast and how that forecast is converted into a sell-in forecast. Due to the very granular nature of this worksheet, it provide the most detailed view of consumer demand. Based on business need, you can create copies of the worksheet at more aggregate levels. Due to the very high data volumes associated with this worksheet, it is recommended that a filter be applied to limit the amount of data being brought in and improve performance.

### **About the Sell in Forecast Table**

The Sell in Forecast table displays store sell-through inputs, inventory and sell-in forecasts at your chosen aggregation level in daily time buckets.

This table displays the following Series by default:

- Store Sell through History
- Store Sell through History Override
- Store Sell through Adjusted History
- Store Sell through Forecast
- Store Sell through Forecast Simulation
- Store Sell through Forecast Override
- Store Sell through Final Forecast
- Store Target Days of Supply Override
- Store Target Days of Supply Final
- Store Target Inventory Days of Supply
- Store Beginning Inventory
- Store Receipt Requirement
- Store Lead Time
- Store Sell in Forecast
- Store Sell in Forecast Override
- Store Sell in Final Forecast

#### **About the Store Sell in Forecast Graph**

The Store Sell in Forecast graph displays the following for the selected item/organization/customer distribution center/store in daily time buckets:

- Store Sell through History
- Sell through Adjusted History
- Store Sell through Forecast
- Store Sell through Forecast Simulation
- Store Sell through Final Forecast
- Store Sell in Final Forecast

### **Business Data**

The following table provides information about the default Series displayed in the worksheet.

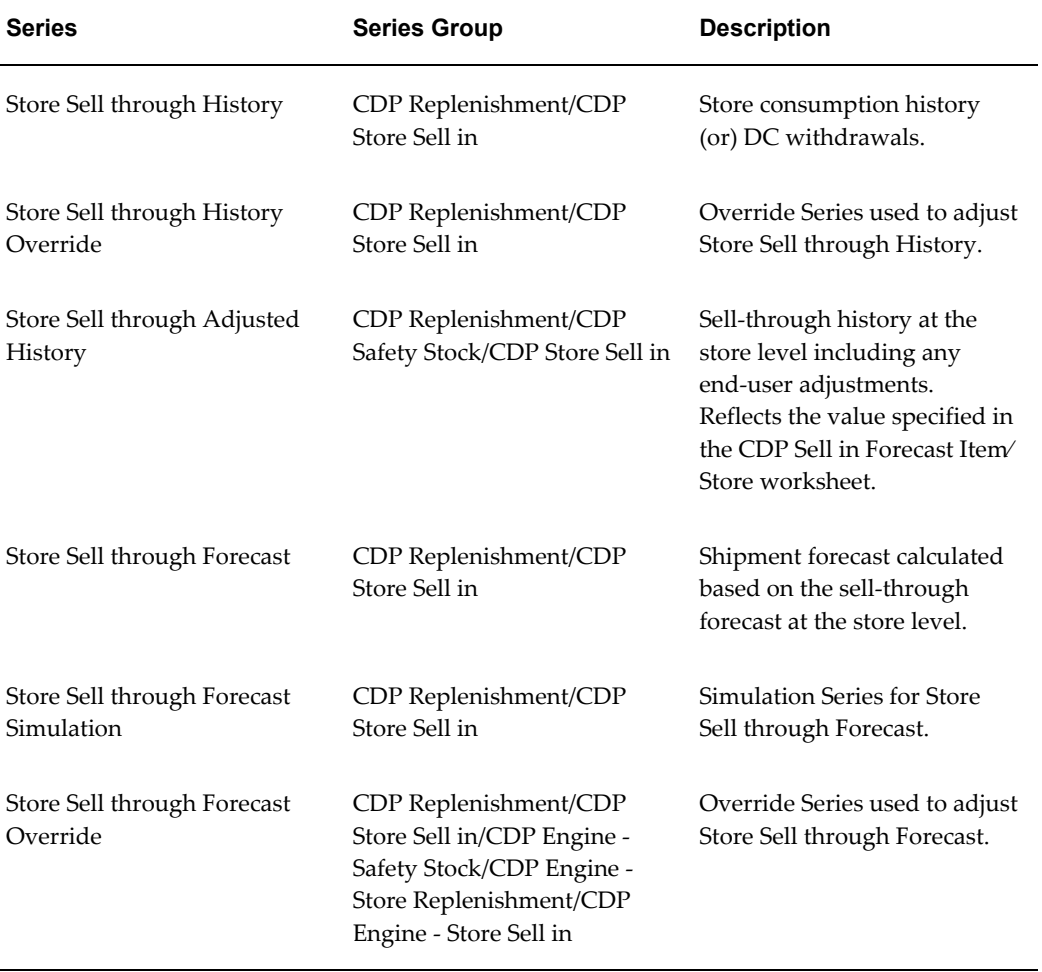
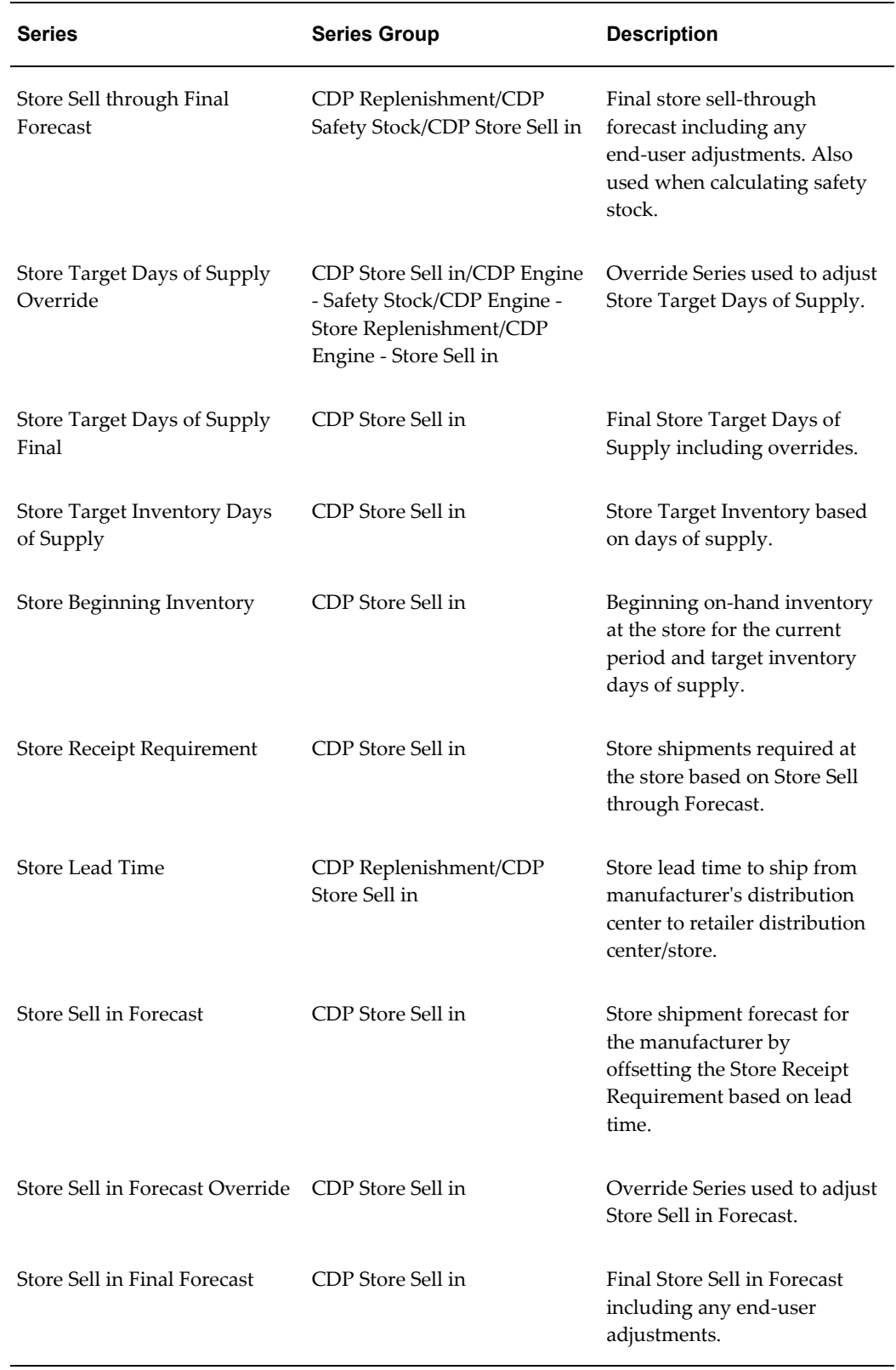

# **CDP Launch Management Worksheets**

CDP provides the following launch management worksheets:

- CDP New Product Launch Management
- CDP New Store Launch Management

Use the icons on the Launch Management toolbar to perform tasks in the CDP launch management worksheets.

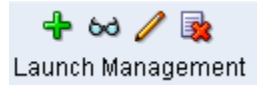

#### <span id="page-37-0"></span>**Cascade Filters Icon**

When defining the target or the source for either a new product launch or a new store launch, turning off cascade filters is recommended. After clicking the Cascade Filters icon, the user is prompted to reset filter definitions. Clicking No cancels the action and retains the selected levels and members. Clicking Yes removes all levels and members that were previously in selected filters for the worksheet. The user can then choose the levels and members they want to filter worksheet data.

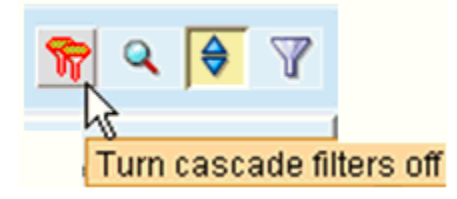

# **CDP New Product Launch Management**

Use this worksheet to launch a new product at a store, store group or account. An existing product's data is used to define the new product. This worksheet is also used to view previous product launches. You can edit and cancel product launches that have not reached their product launch date, which is the date the product is expected to be available at the store.

#### **About the CDP New Product Launch Management Worksheet**

The New Product Launch Management worksheet displays product launch information and status.

This worksheet displays the following Series by default:

- Launch Type
- Launch Status
- Launch Status Detail
- Message

### **About the New Product Launch Attributes Table**

This table displays the following information about the selected product launch:

- Request ID
- Request Date
- Copy Data
- Copy Percentage
- Copy Start Date History
- Copy End Date History
- Product Launch Date
- Launch Mode
- User Name

#### **Business Data**

The following table provides information about the default Series displayed in the worksheet.

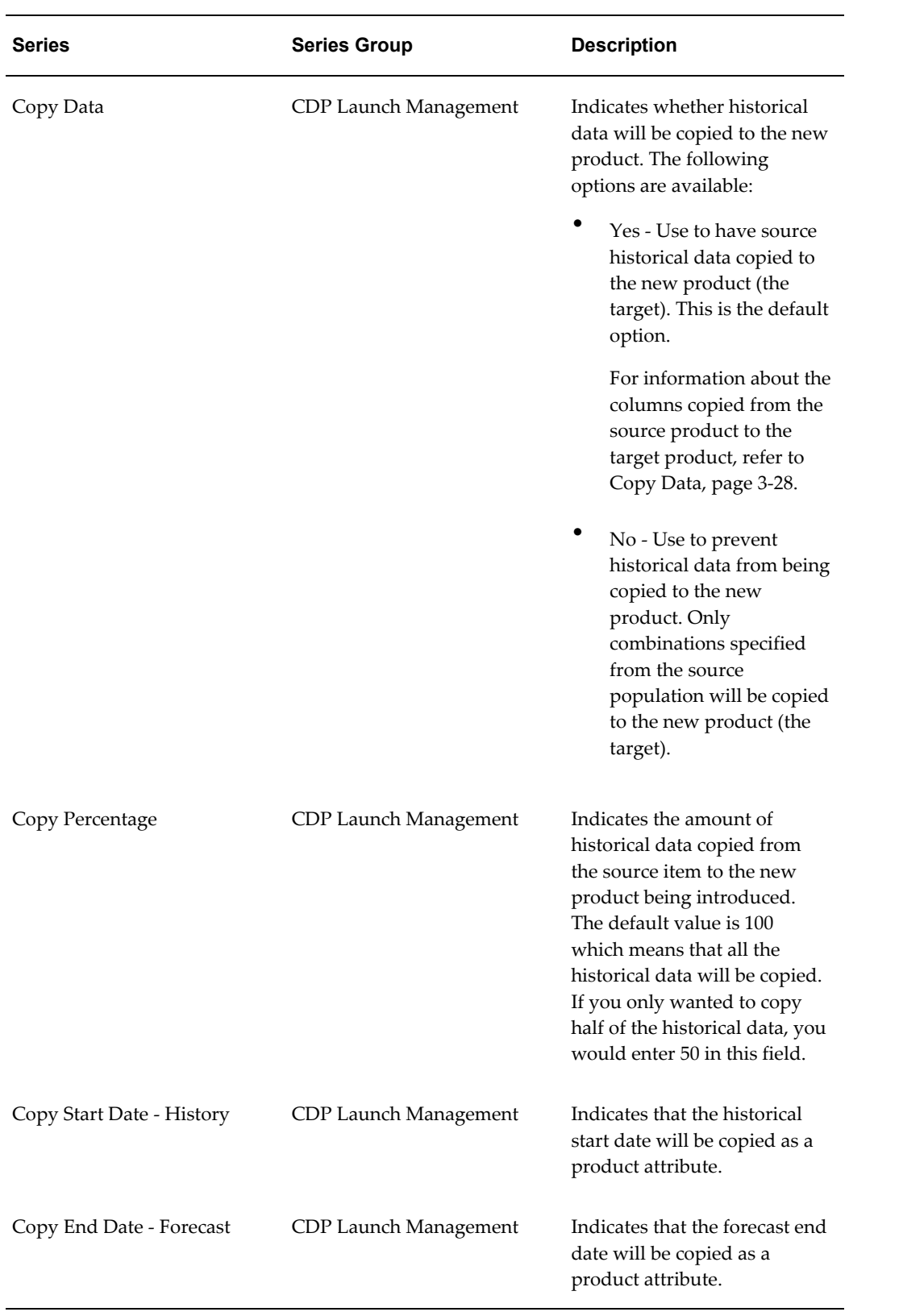

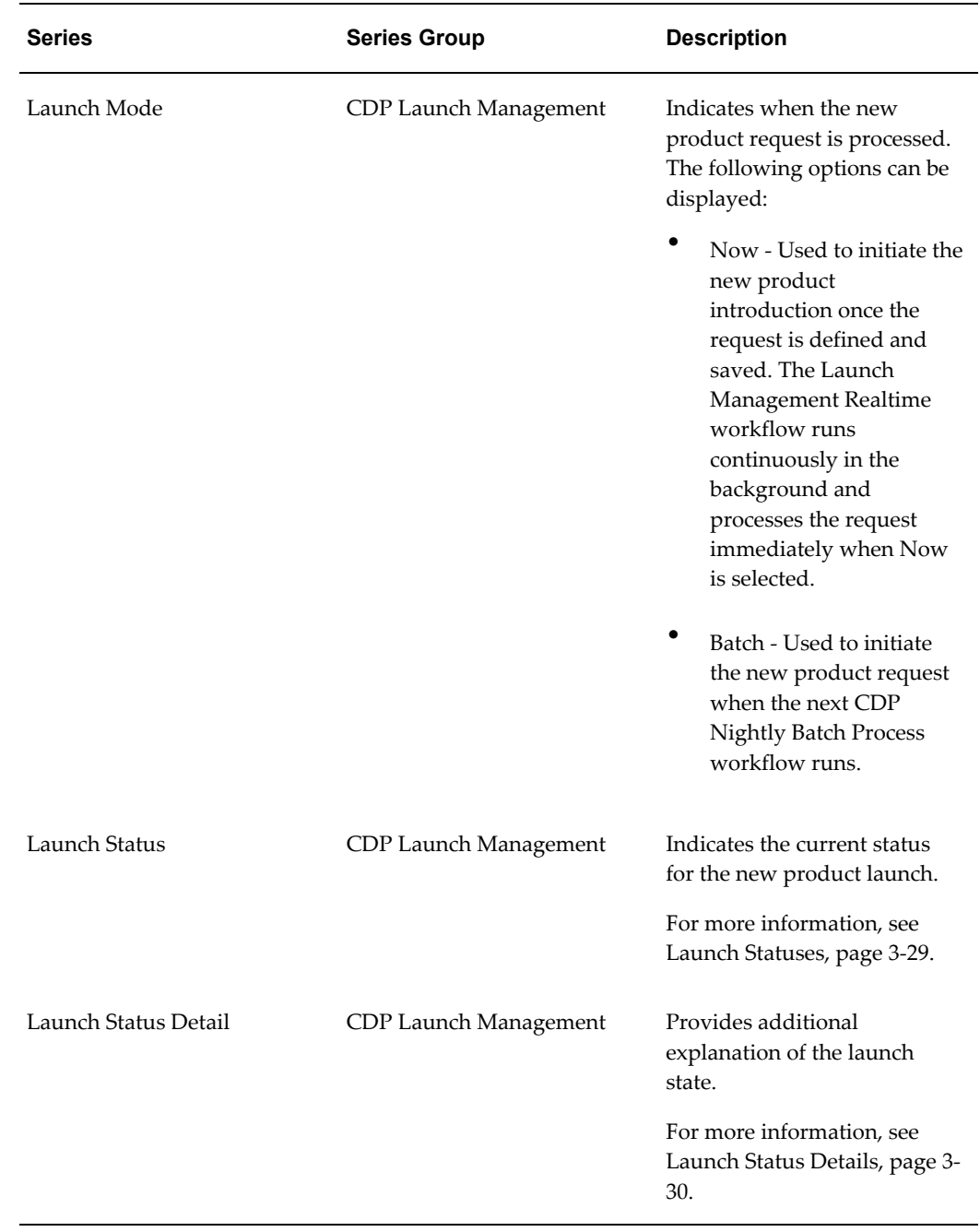

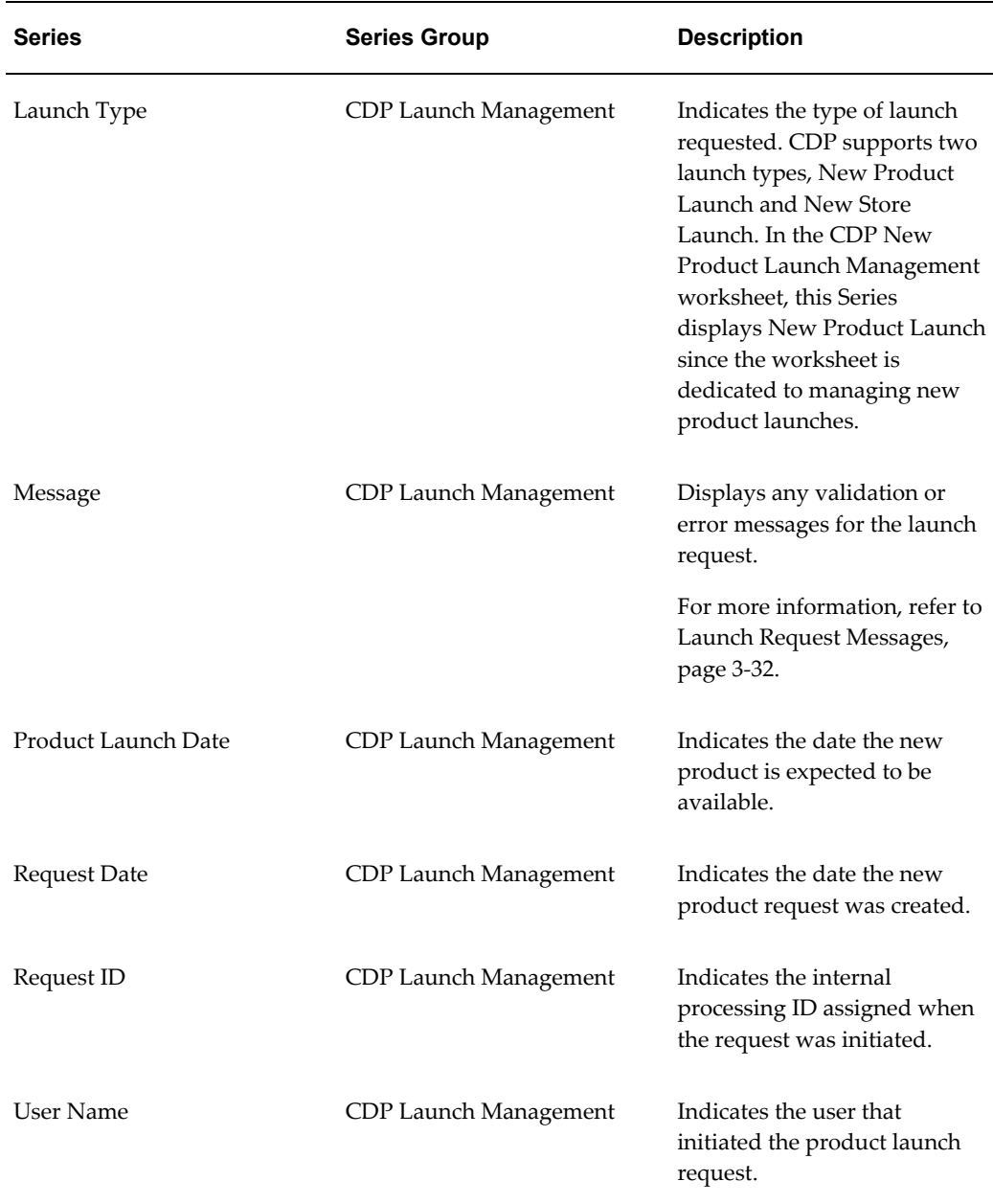

#### **To create a new product launch:**

- **1.** Click New Product Launch from the Launch Management toolbar, or right-click in the Members Browser and choose New Product Launch. The New Product Launch screen appears.
- **2.** In the Request Name field, enter a descriptive name for the product launch.
- **3.** Click the Edit button from the Source region. The Edit Source screen appears.

**4.** Define the source item and site, site group, or account levels to be used as the basis for the new product.

> **Important:** New product introductions are supported *only* at the following levels:

- Item/Store (Site)
- Item/Store group (Site Group)
- Item/Account

One of these source-level combinations has to be selected for the new product introduction to be valid. Select the Item level. Only select a single item as a source member. Choose a Store, Store Group, or Account. You may assign one or more Store Groups or Accounts as Selected member, but only a single Store may be assigned as Selected member. If different levels or more than one Store is selected, then the process will not execute successfully and the launch profile will not be added.

**1.** Add Item to the Selected Filter Levels, and then add the source item to the Selected members.

**Note:** Only select a single item.

- **2.** Perform one of the following:
	- To add the new product to a store, add Site to the Selected Filter Levels and add the specific store to the Selected members region.
	- To add the new product to a store group, add Site Group to the Selected Filter Levels and add the store group to the Selected members.
	- To add the new product to an account, add Account to the Selected Filter Levels and add the account to Selected members.
- **3.** Click Finish.
- **5.** Accept the default Dates for the source.
- **6.** Click the Edit button from the Target region to define the target item for the new product. The Edit Target screen appears.

**Note:** The target Item must already exist. CDP does not create the item. It must be available as a member of the Item level.

- **1.** Add Item to the Selected Filter Levels, and then add the target item to the Selected members.
- **2.** Click Finish.
- **7.** In the Product Launch Date field, enter the date the new product is expected to be available in the date format mm/dd/yyyy, or click the Product Launch Date list to select a date from the calendar.
- **8.** From the Copy Data list, indicate whether the data from the source product should be copied to the new product.

Two values are available:

- Yes Used to copy source historical data to the new product.
- No Do not copy historical data to the new product. Only combinations specified from the source population will be copied to the new product (the target). The historical data from the combinations that were specified in the source section will not be copied to the target/new product, but the product will be available at any of the locations that were specified as the source. The product will not have pseudo history on which to generate a forecast, but a forecast may be entered manually or imported from an external source.
- **9.** In the Copy Percentage field, enter the percentage of the source item's historical data to be copied to the target item.

This value will be used to scale the information from the source item. If 200% is entered, then source item's historical demand is doubled when copied to the new item.

- **10.** In the Copy Start Date History field, enter the date to start copying historical data. This date must be earlier than the selected Product Launch Date. The system will copy historical data from this date forward to the new product. The field defaults to 01/01/2010.
- **11.** In the Copy End Date Forecast, enter the last forecast date to be copied to the new product. This date must be later than the selected Product Launch Date. The system will copy forecast series data until this date to the new product. If not defined, the system defaults the value to the current "MaxForecastSalesDate" parameter during the copy process.
- **12.** From the Launch Mode list, select one of the following options:
	- Now Used to initiate the new product introduction once the request is defined and saved. The Launch Management Realtime workflow runs continuously in the background and processes the request immediately when Now is selected.

**Note:** If a product is added to a large number of stores, this process may take some time to complete.

- Batch Used to initiate the new product request when the next CDP Nightly Batch Process workflow runs.
- **13.** Click Submit. When prompted to create the population, click OK.

After clicking Submit, you can review details of the launch request in the CDP New Store Launch Management worksheet.

## **CDP New Store Launch Management**

Use this worksheet to copy all items from a similar store to a new store. An existing store's data is used to define the new store. This worksheet is also used to view previous store launches. You can edit and cancel store launches that have not reached their store launch date, which is the first date that the store is expected to be open.

#### **About the CDP New Store Launch Management Worksheet**

The CDP New Store Launch Management worksheet displays store launch information and status.

This worksheet displays the following Series by default:

- Launch Type
- Launch Status
- Launch Status Detail
- Message

#### **About the CDP New Store Launch Attributes Table**

This table displays the following information about the selected store launch:

- Request ID
- Request Date
- Copy Data
- Copy Percentage
- Store Launch Date
- Launch Mode

• User Name

#### **Business Data**

The following table provides information about the default Series displayed in the worksheet.

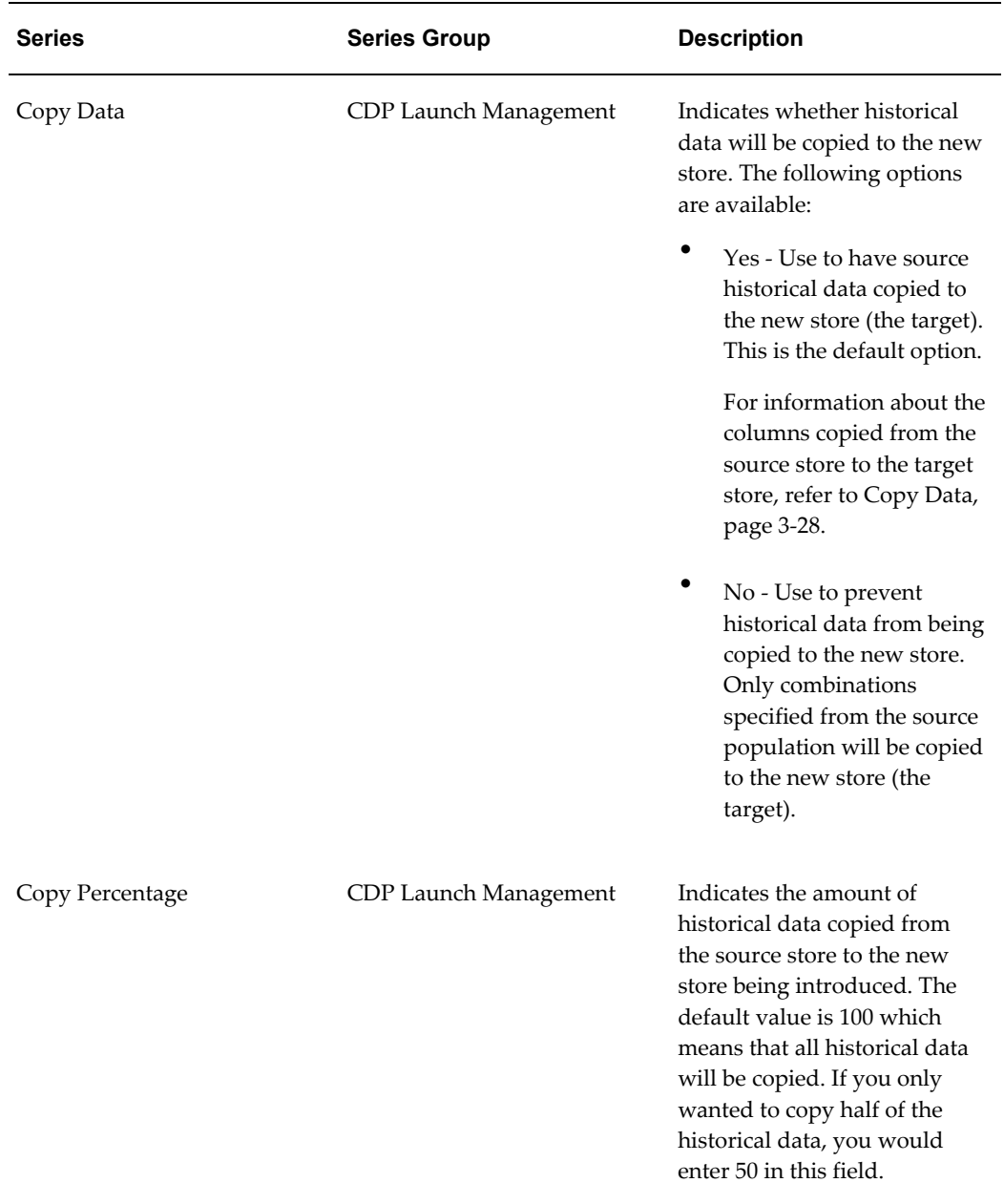

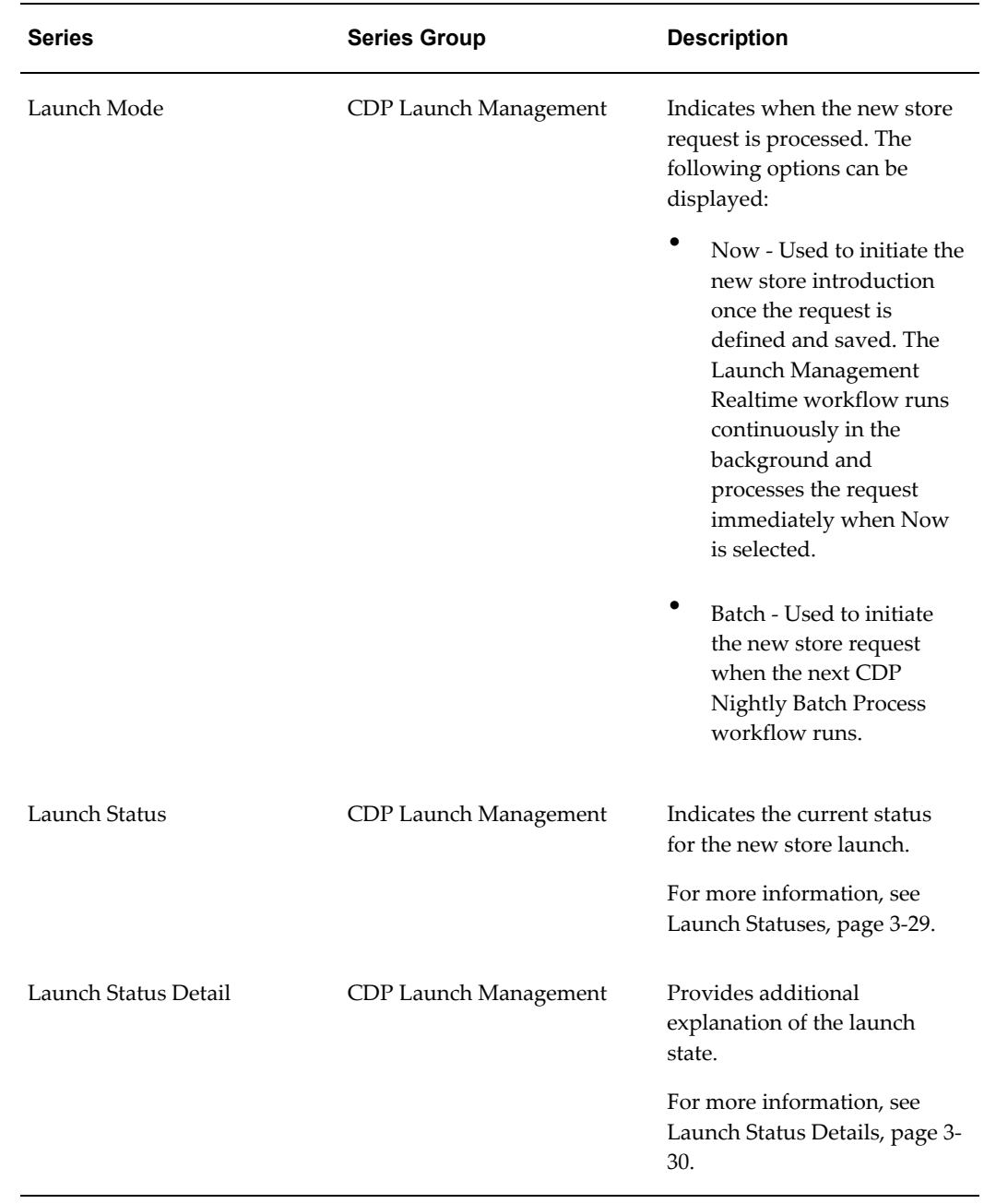

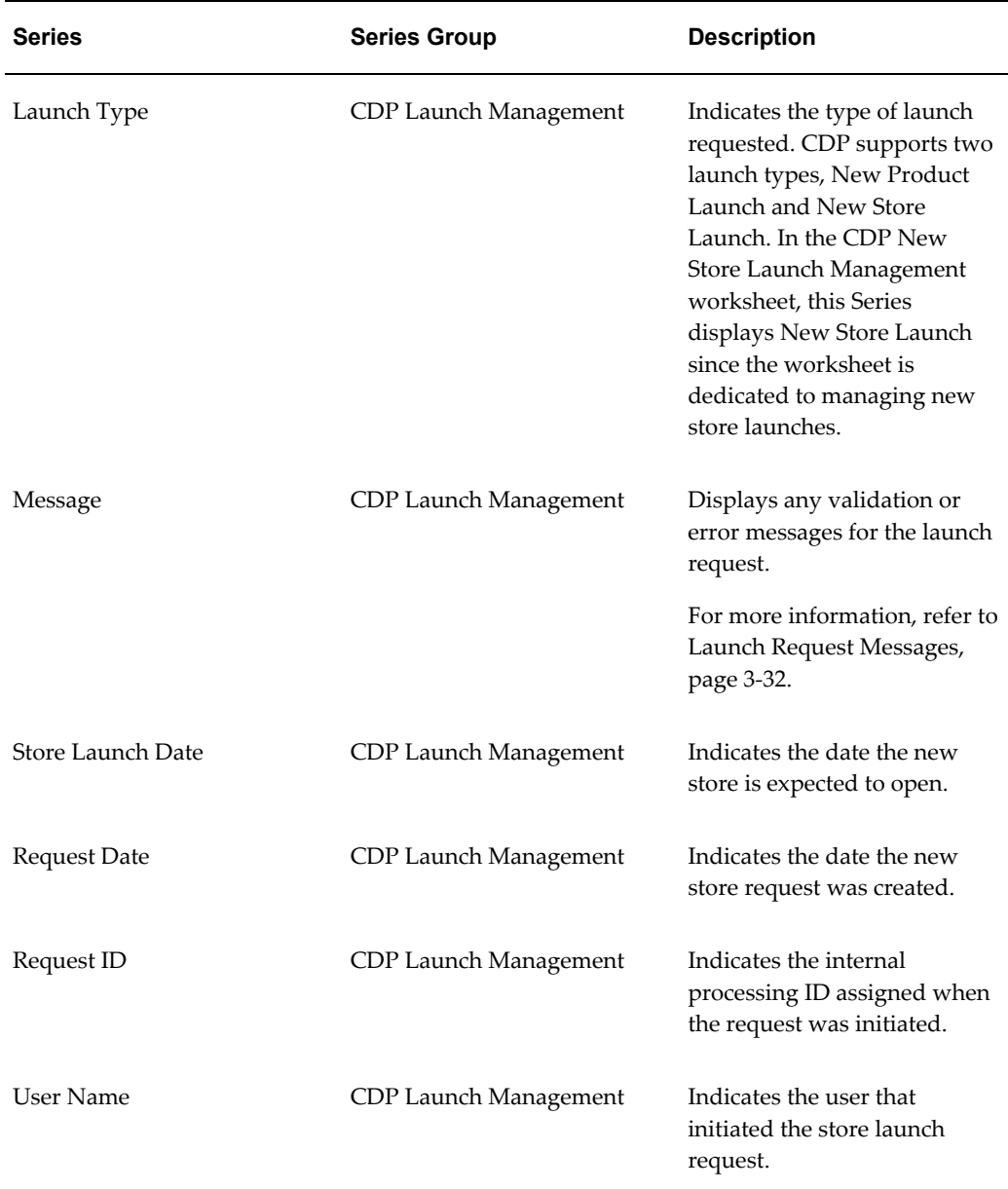

#### **To create a new store launch:**

- **1.** Click New Store Launch from the Launch Management toolbar, or right-click in the Members Browser and choose New Store Launch. The New Store Launch screen appears.
- **2.** In the Request Name field, enter a descriptive name for the store launch.
- **3.** Click the Edit button from the Source region. The Edit Source screen appears.
- **4.** Define the source store to be used as the basis for the new store.
- **1.** Turn off cascade filter in the filter window. (For details about cascade filters, see Cascade Filter Icon, page [3-16](#page-37-0).).
- **2.** Add the Site Type level and choose Store.
- **3.** Add Site to Selected Filter Levels.
- **4.** Add relevant Store to Selected members region (select only one store).
- **5.** Click Finish.
- **5.** Accept the default Dates for the source.
- **6.** Click the Edit button from the Target region to define the target store for the new launch. The Edit Target screen appears.

**Note:** The target store must already exist. CDP does not create the store. It must be available as a member of the Site level.

- **1.** Turn off cascade filter in the filter window. (For details about cascade filters, see Cascade Filter Icon, page [3-16](#page-37-0).).
- **2.** Click Edit to choose the Target store.
- **3.** Add the Site Type level and choose Store.
- **4.** Add Site level and then select Store.

**Note:** The store must exist in Demantra and must be a member of the Site level.

- **5.** Click Finish.
- **7.** In the Store Launch Date field, enter the date the new store is expected to be open in the date format mm/dd/yyyy, or click the Store Launch Date list to select a date from the calendar.
- **8.** From the Copy Data list, indicate whether the data from the source store should be copied to the new store.

Two values are available:

- Yes Used to copy source historical data to the new product.
- No Do not copy historical data to the new store. Only combinations specified from the source population will be copied to the new store (the target).
- **9.** In the Copy Percentage field, enter the percentage of the source store's historical data to be copied to the target item.
- **10.** From the Launch Mode list, select one of the following options:
	- Now Used to initiate the new store introduction once the request is defined and saved. The Launch Management Realtime workflow runs continuously in the background and processes the request immediately when Now is selected.
	- Batch Used to initiate the new store request when the next CDP Nightly Batch Process workflow runs.

This option is recommended if you are creating multiple store launches or a store includes many products.

**11.** Click Submit. When prompted to create the population, click OK.

After clicking Submit, you can review details of the launch request in the CDP New Store Launch Management worksheet.

# **Copy Data**

<span id="page-49-0"></span>The Copy Data field indicates if historical data for the product or store launch is copied. The table below identifies the columns copied from the source product or store to the target product or store.

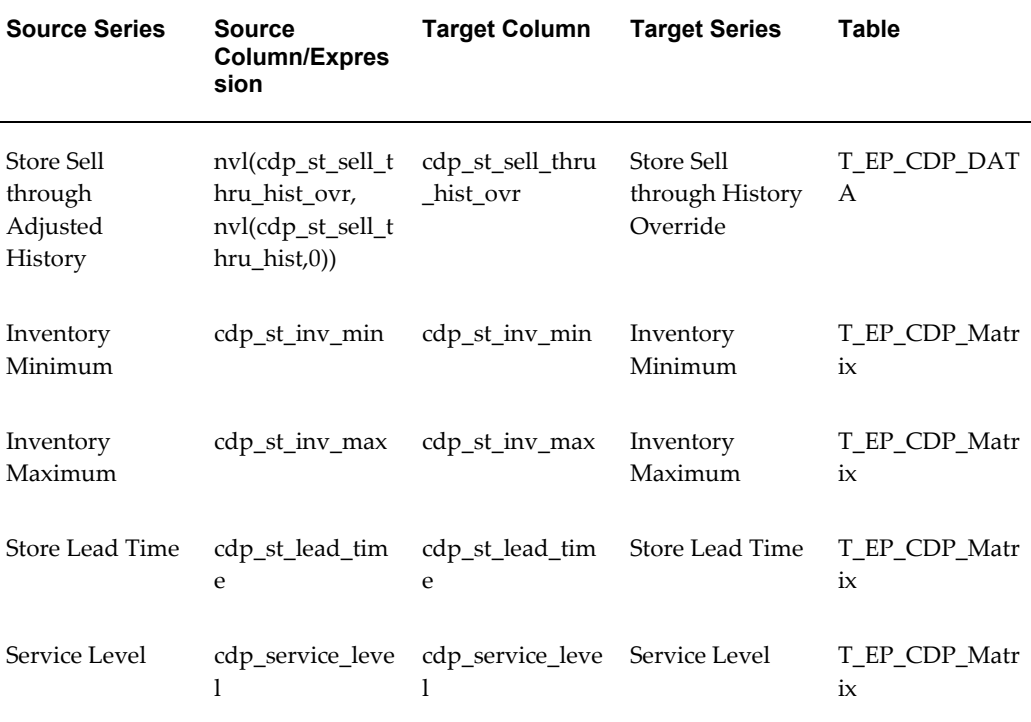

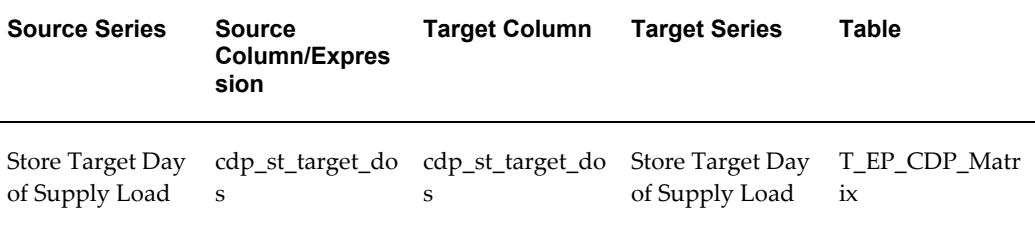

# **Launch Statuses**

<span id="page-50-0"></span>The Launch Status field indicates the status for the launch request. The table below provides a description of the launch statuses that can be displayed for a request. The Launch Status Detail field displays additional information about the status. For more information, refer to Launch Status Details, page [3-30.](#page-51-0)

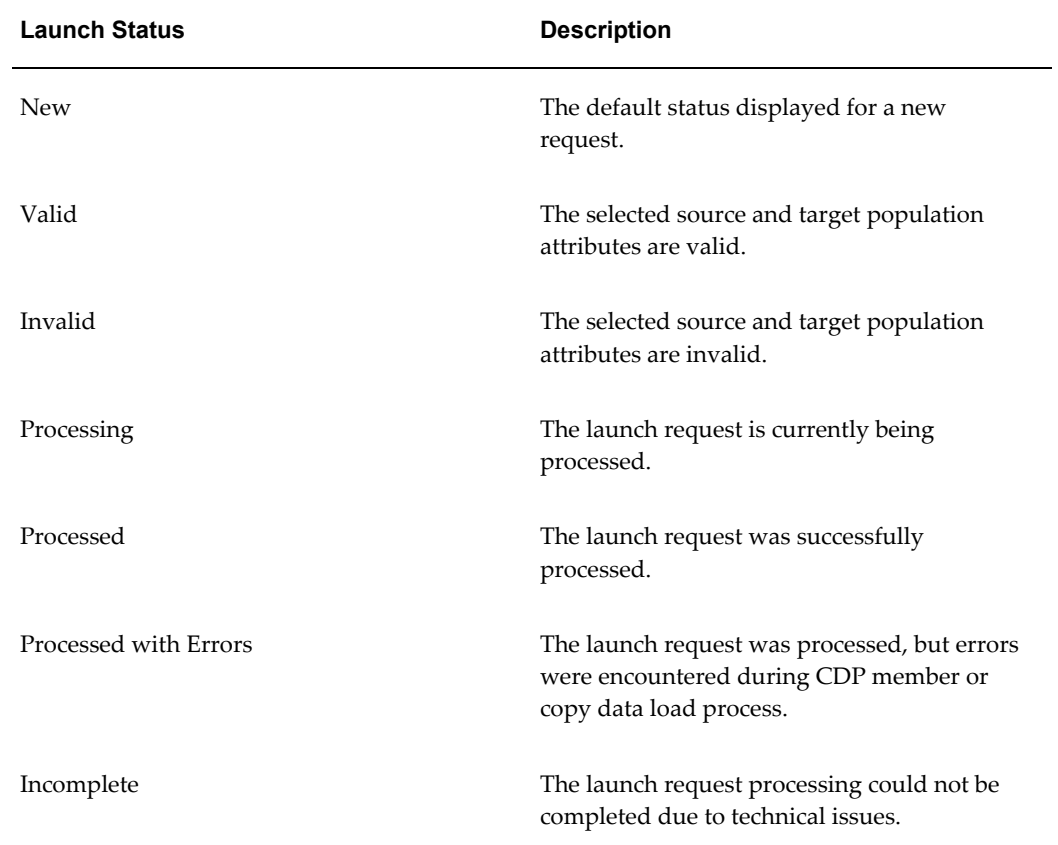

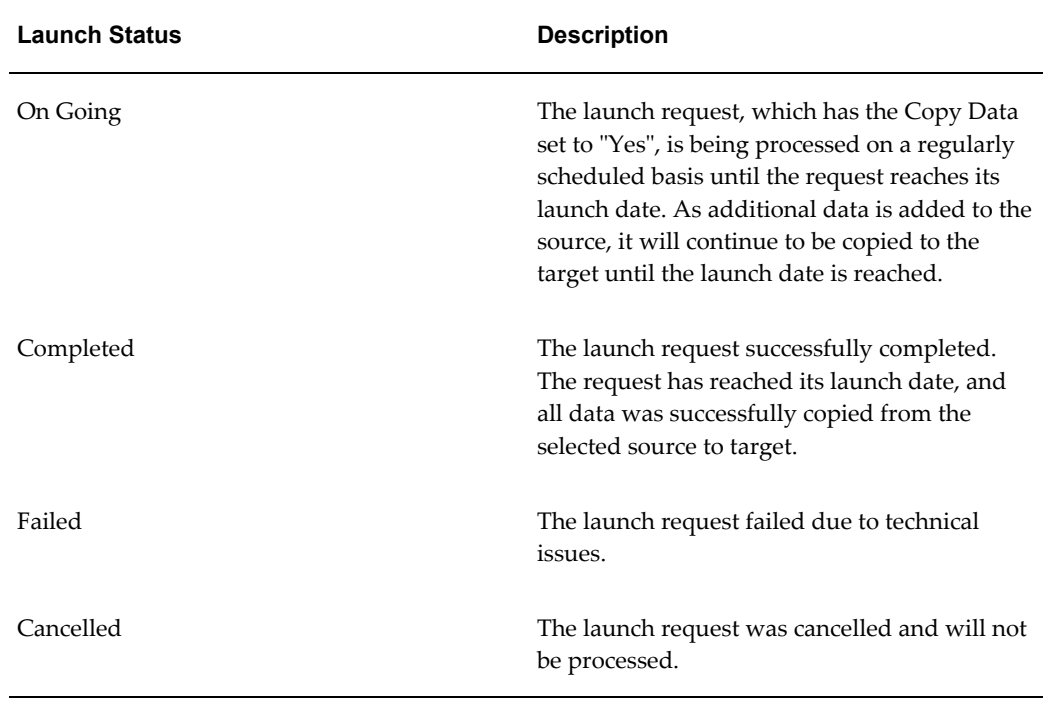

# **Launch Status Details**

<span id="page-51-0"></span>The Launch Status Detail field provides additional information about the launch status for the request. The table below provides a description of the launch statuses that can be displayed for a request.

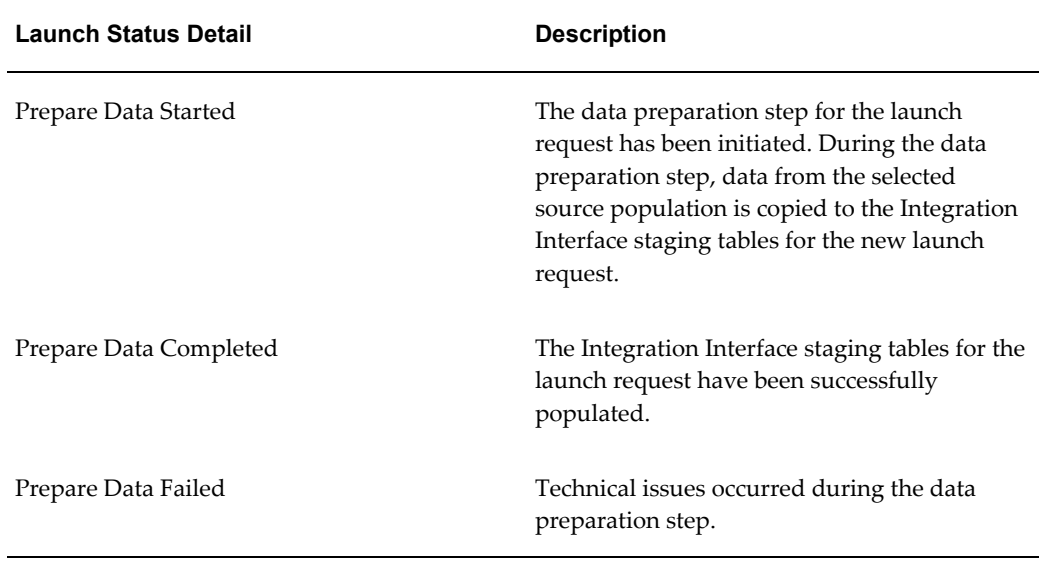

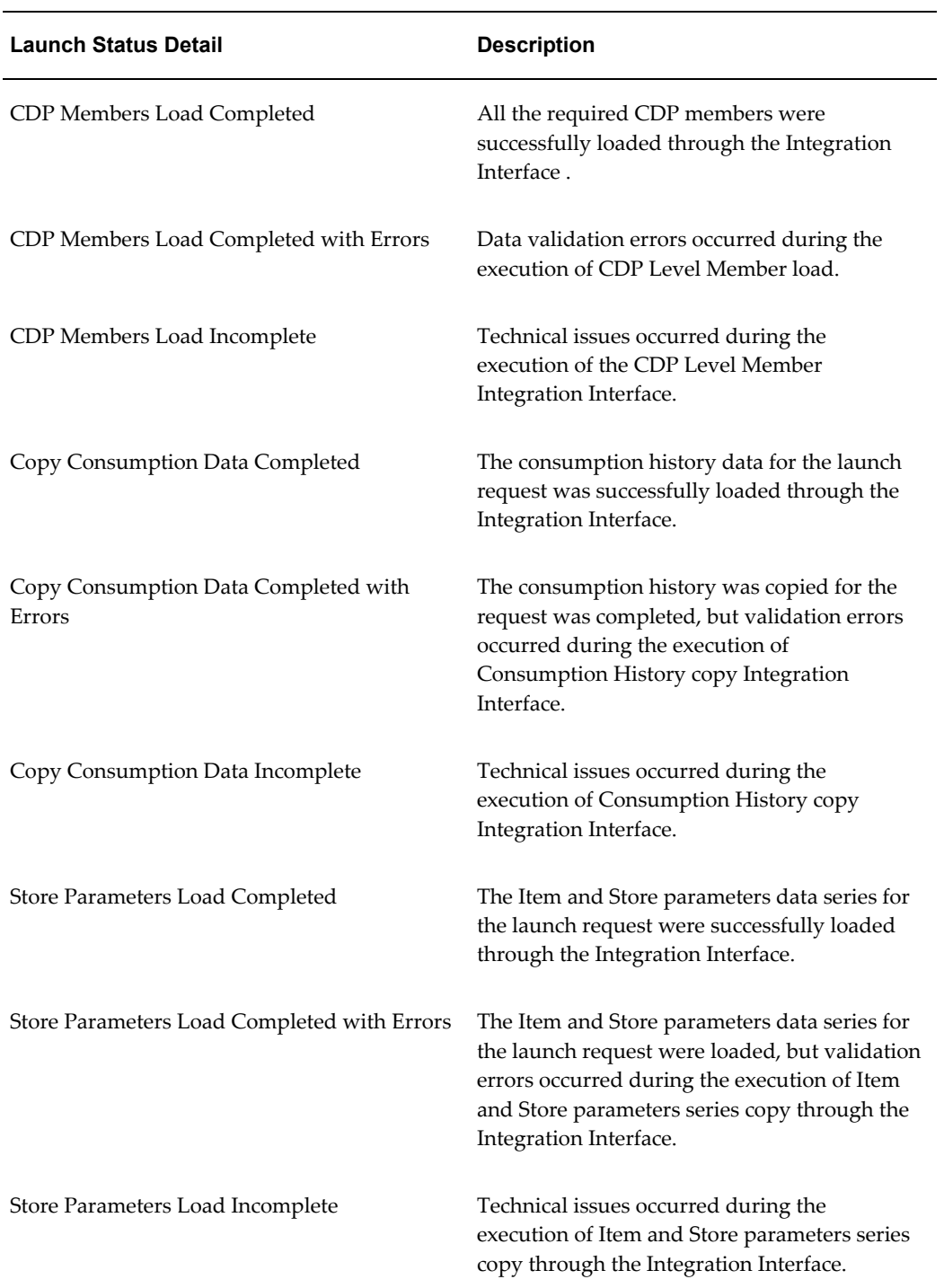

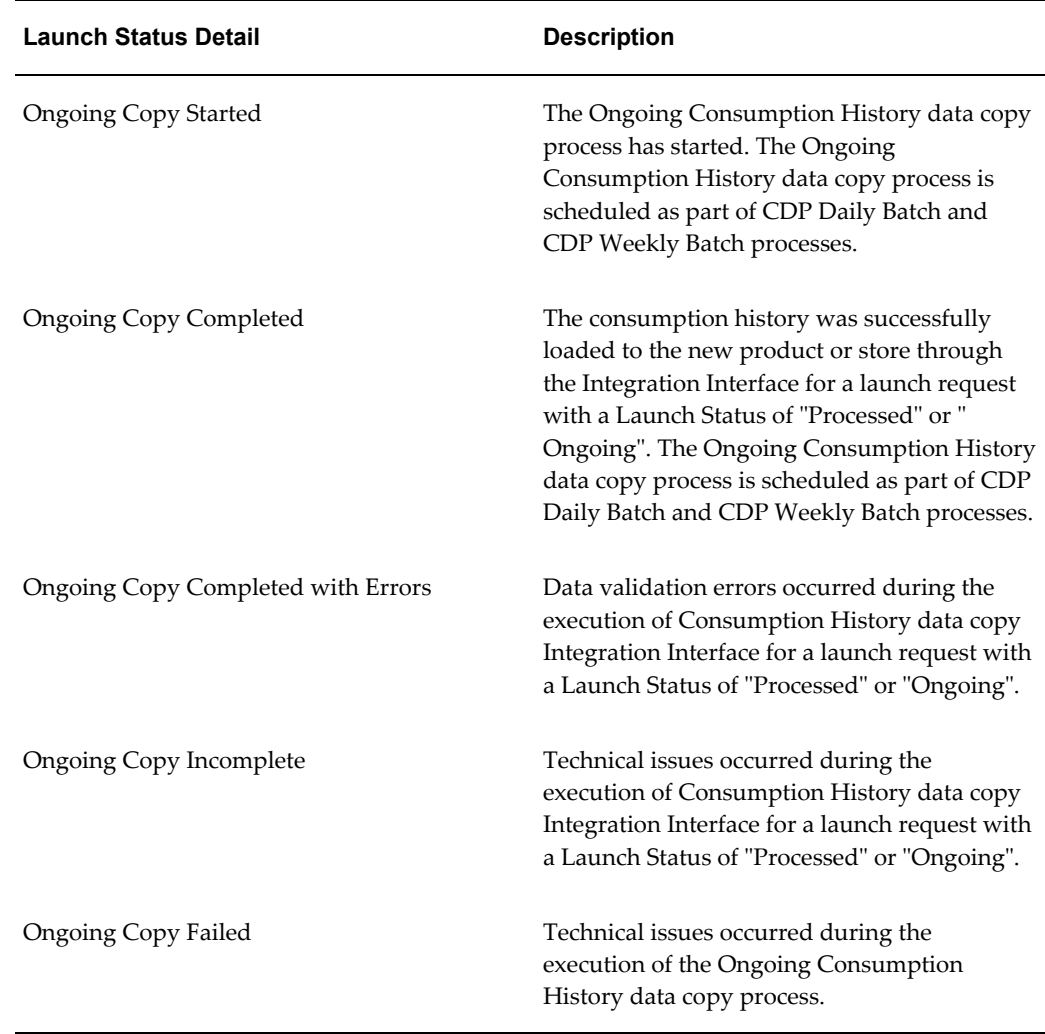

# **Launch Request Messages**

<span id="page-53-0"></span>The Messages field displays any validation or error messages for the launch request. The table below provides a description of the launch messages that can be displayed for a request. If the message indicates your launch request was unable to be processed, modify the launch parameters as necessary, and then resubmit the request.

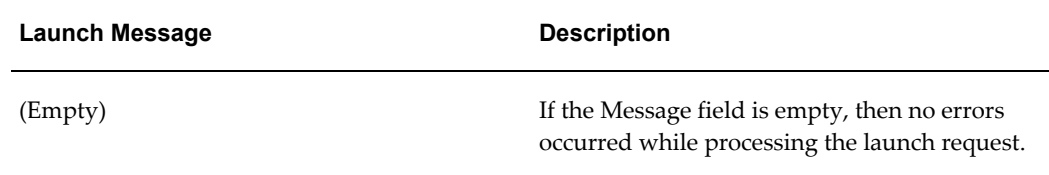

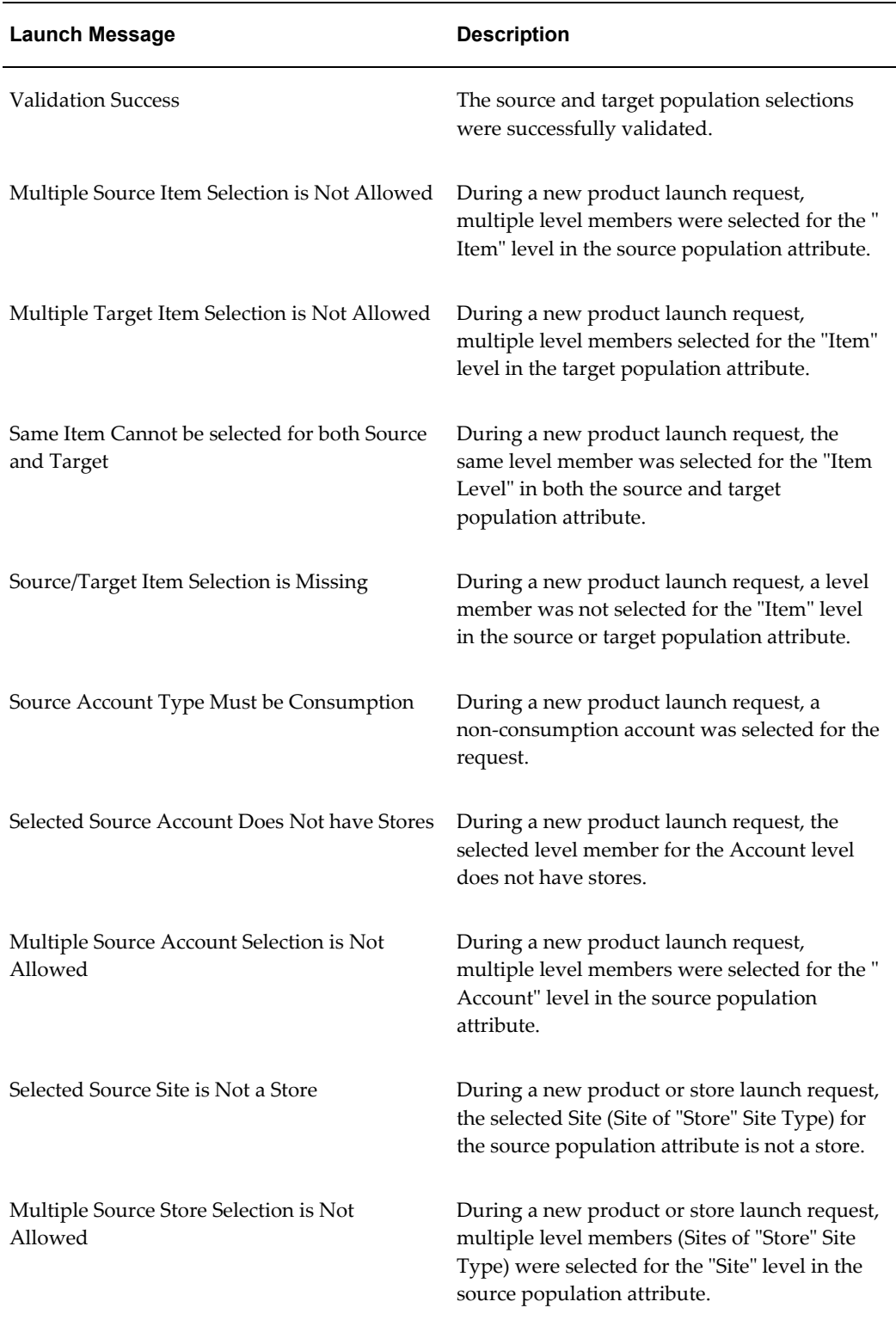

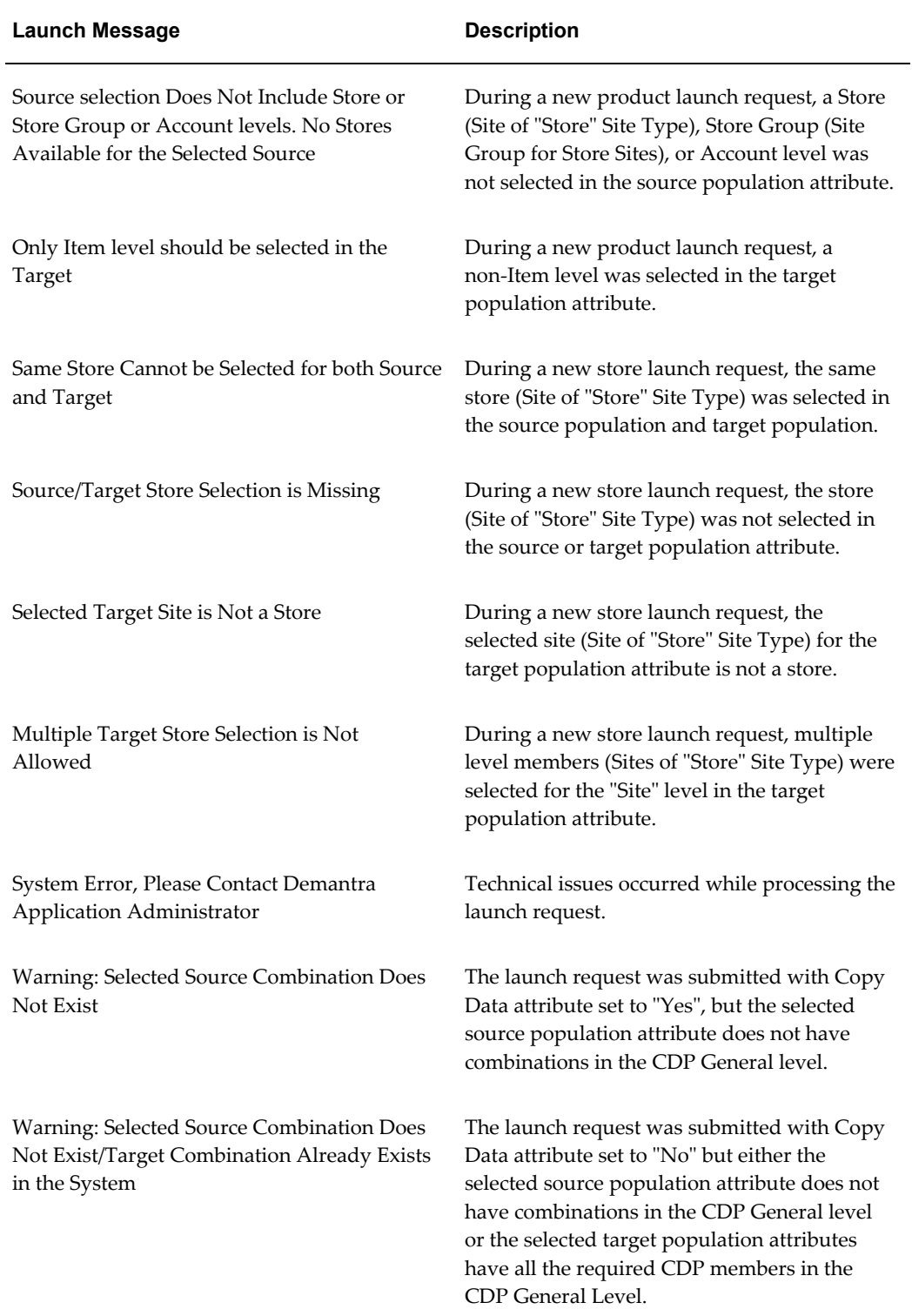

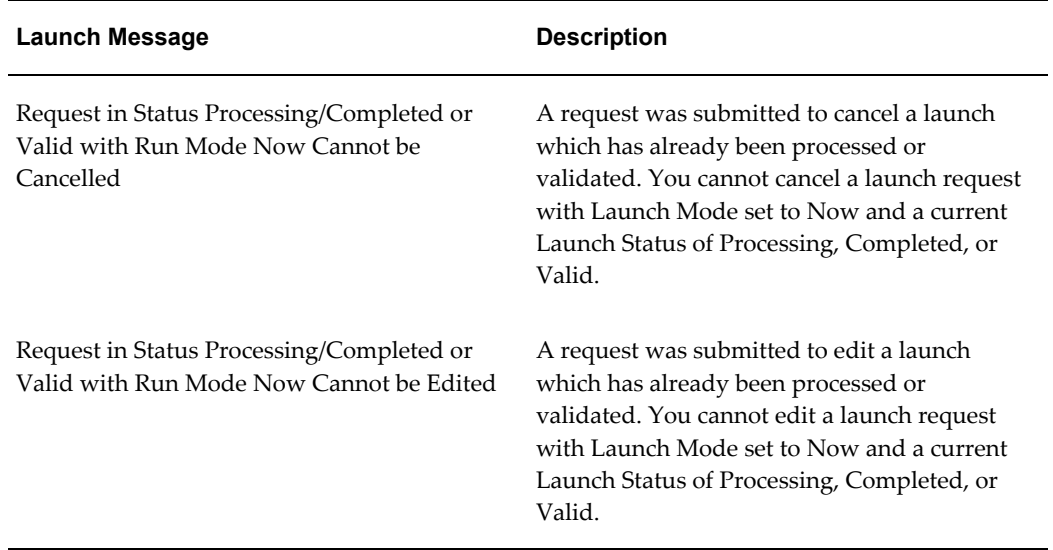

# **CDP Business Logic Engine Worksheets**

The CDP BLE worksheets contain calculated values and are used in the CDP BLE workflows.

**Note:** After data is loaded in the environment, the administrator should add "Account type = Consumption" as a filter to all the CDP BLE worksheets.

**Warning:** The BLE worksheets are used for internal calculations only. Only a system administrator should modify these worksheets. Only the filter and time range should be adjusted.

CDP provides the following Business Logic Engine (BLE) worksheets:

• CDP BLE Replenishment Order Item/Store - This worksheet is used in the BLE Workflow Step. It provides the replenishment order calculations at the Item, Organization, Site, and Store levels.

> **Note:** After data is loaded in the environment, the administrator should add "Account type = Consumption" as a filter to this worksheet.

• CDP BLE Safety Stock Item/Store - This worksheet is used in the BLE Workflow Step. It provides Safety Stock calculations at the Item, Organization, Customer DC, and Store aggregation levels.

- CDP BLE Safety Stock Replenishment Order Item/Store This worksheet is used in the Update Data Workflow BLE Step to calculate Safety Stock and Suggested Replenishment Orders.
- CDP BLE Sell in Integration Item/Org/Customer DC This worksheet is used in the BLE Workflow Step - Sell in Forecast Integration from Store to Org⁄Customer DC.

**Note:** After data is loaded in the environment, the system administrator should add any additional accounts where the data needs to be synchronized to the Customer DC level.

- CDP BLE Sell in Item/Store This worksheet is used in the BLE Workflow Step. It provides the Store Sell in Forecast calculations at the Item, Organization, Customer DC, and Store levels.
- CDP BLE Sell in Item/Customer DC This worksheet is used in the BLE Workflow Step - Sell in Forecast Calculations at the Item, Org, and Customer DC levels.

For more information, refer to Business Logic Engine, page [6-1](#page-82-0). For more information about Demantra and BLE, refer to the *Oracle Demantra Implementation Guide*.

# **CDP Alert Worksheets**

CDP provides the following alert worksheets, which system administrators can modify to generate alerts for the threshold levels used:

- CDP Alert Final Forecast This worksheet provides the Final Forecast Threshold Alert at the Item and Organization aggregation levels.
- CDP Alert High Store Inventory This worksheet provides the High Store Inventory Alert at the Item and Store aggregation levels.
- CDP Alert MAPE Item/Org This worksheet provides the MAPE Alert at the Item and Organization aggregation levels.
- CDP Alert Out of Stock This worksheet provides the Store Out of Stock Alert at the Item, Account, and Store aggregation levels.
- CDP Alert Replenishment Order This worksheets provides the Replenishment Order Alert at the Item, Account, and Store aggregation levels.

# **Methods**

Demantra provides several predefined Methods that users can invoke to recalculate data in CDP worksheets on an as-needed basis. These methods are enabled on the Item level. If the Item level is part of a worksheet, then these methods can be run using the Item toolbar icons (shown below), or by right-clicking on the Item level and selecting from the Methods menu option.

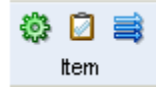

The following CDP methods are available.

- Sell in Forecast Recalculation Select this method to recalculate the sell-in forecast at the Item/Org,/Site level for the selected item. This method is primarily used in the CDP Sell in Forecast Item/Customer DC worksheet to recalculate the sell-in forecast values.
- Store Sell in Forecast Recalculation Select this method to recalculate the sell-in forecast at the Item/Org/Site/Store level for the selected item. This method is primarily used in the CDP Sell in Forecast Item/Store worksheet to recalculate the store sell-in forecast values.
- Store Replenishment Order Recalculation Select this method to recalculate the safety stock and replenishment order at the Item/Org/Site/Store level for the selected item.

**Note:** Running these methods manually may not be required if the BLE step is configured in the update mechanism to perform recalculations on user updates. For more information, refer to Configuring BLE as Part of the Update Mechanism, page [6-7](#page-88-0).

# **4**

# **Workflows**

**Important:** The Demantra Local Application replaces Collaborator Workbench. You may see both names in this text.

This chapter covers the following topics:

<span id="page-60-0"></span>• [CDP Workflows](#page-60-0)

# **CDP Workflows**

CDP provides the following workflows:

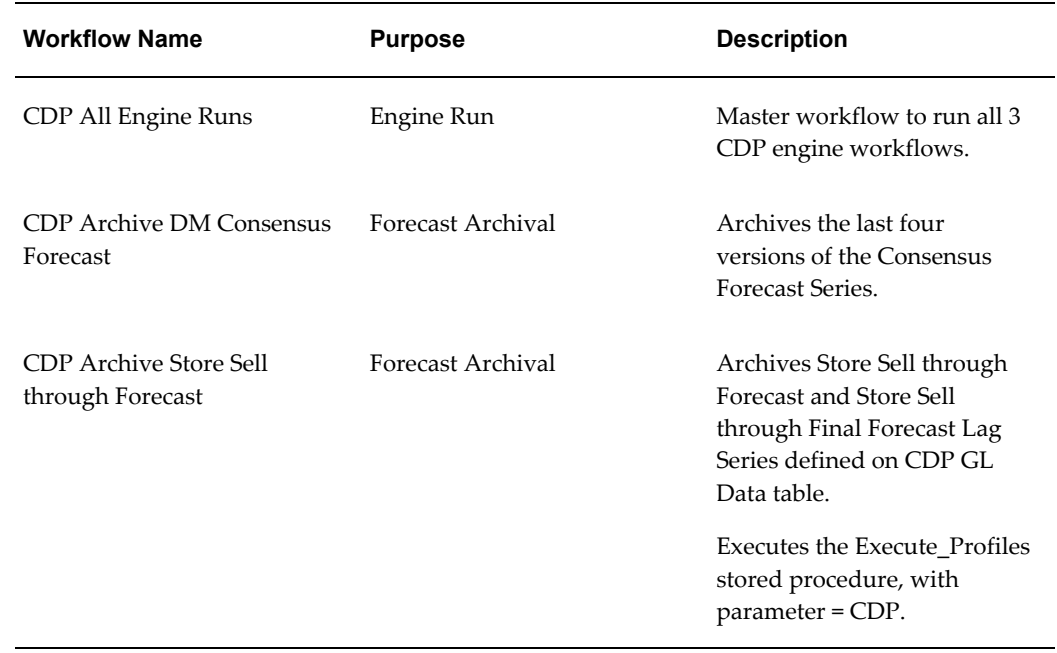

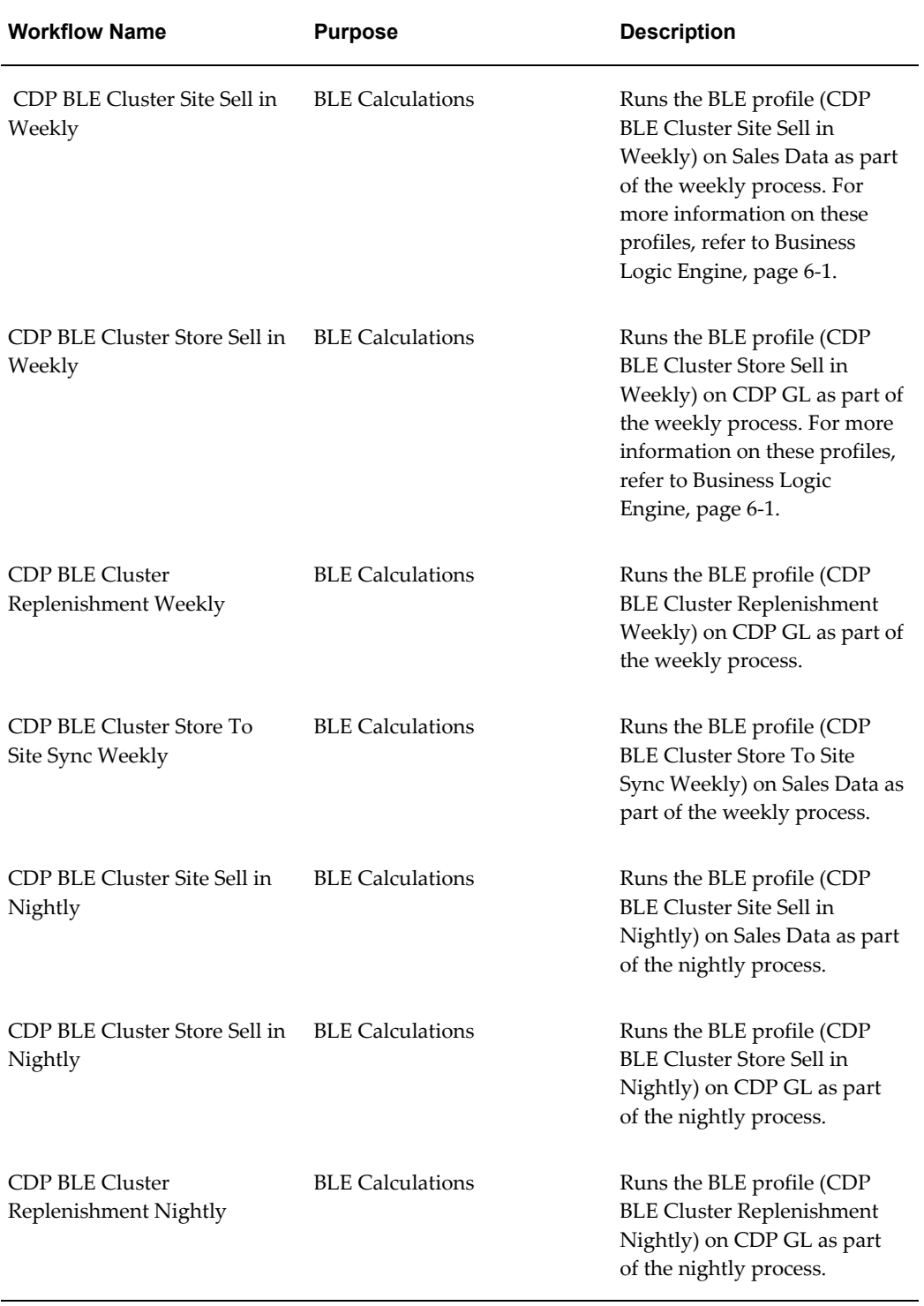

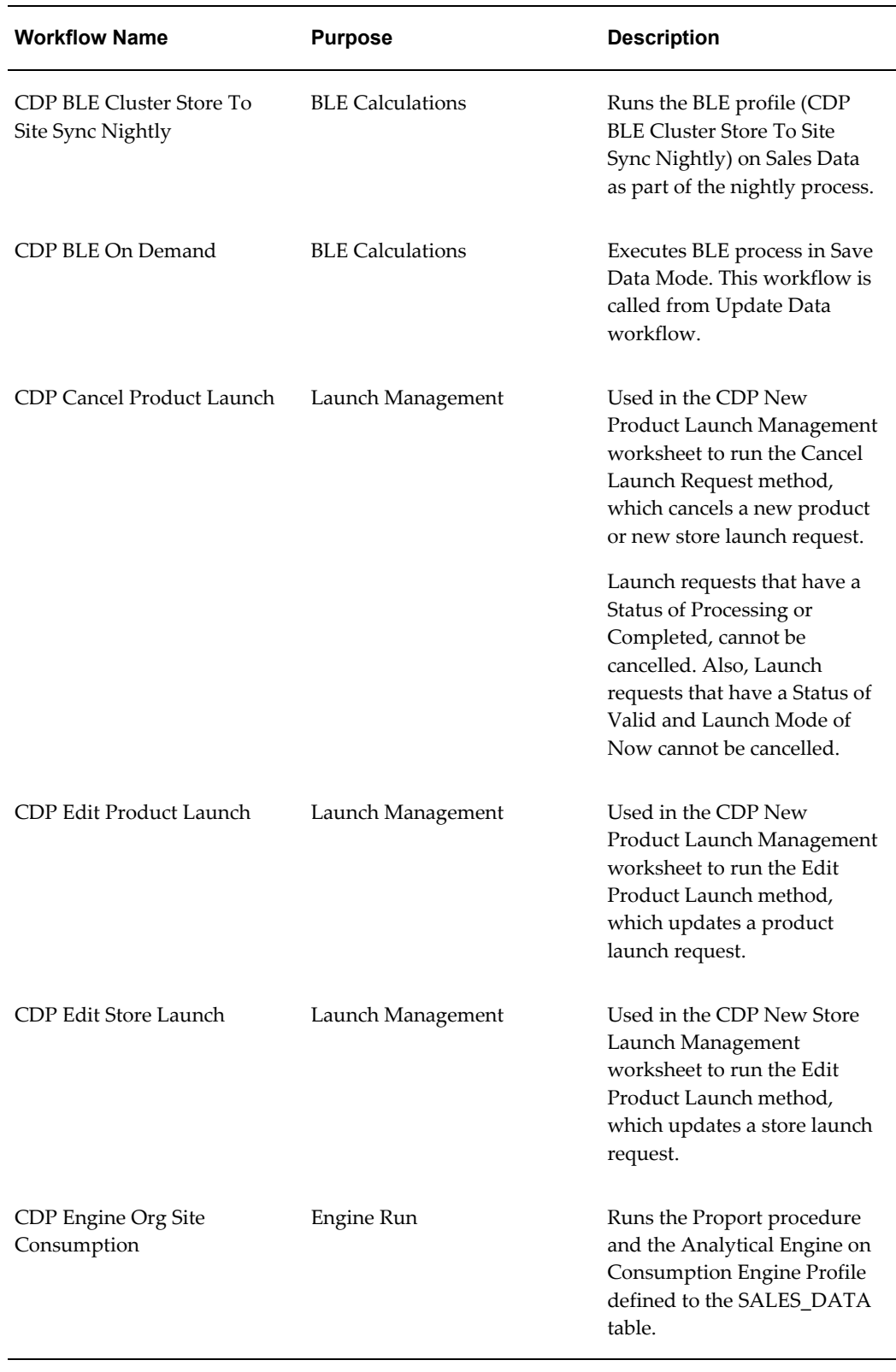

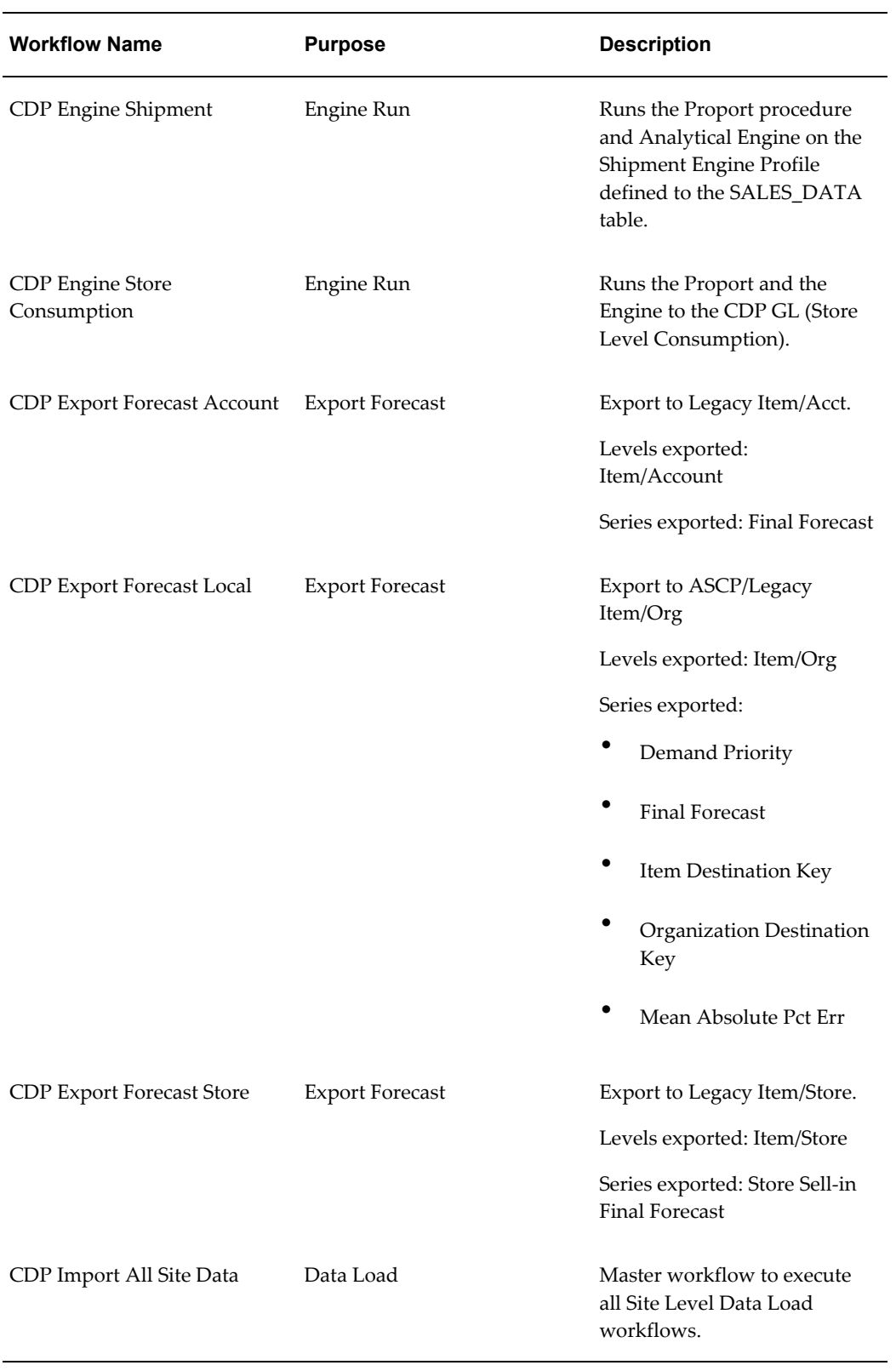

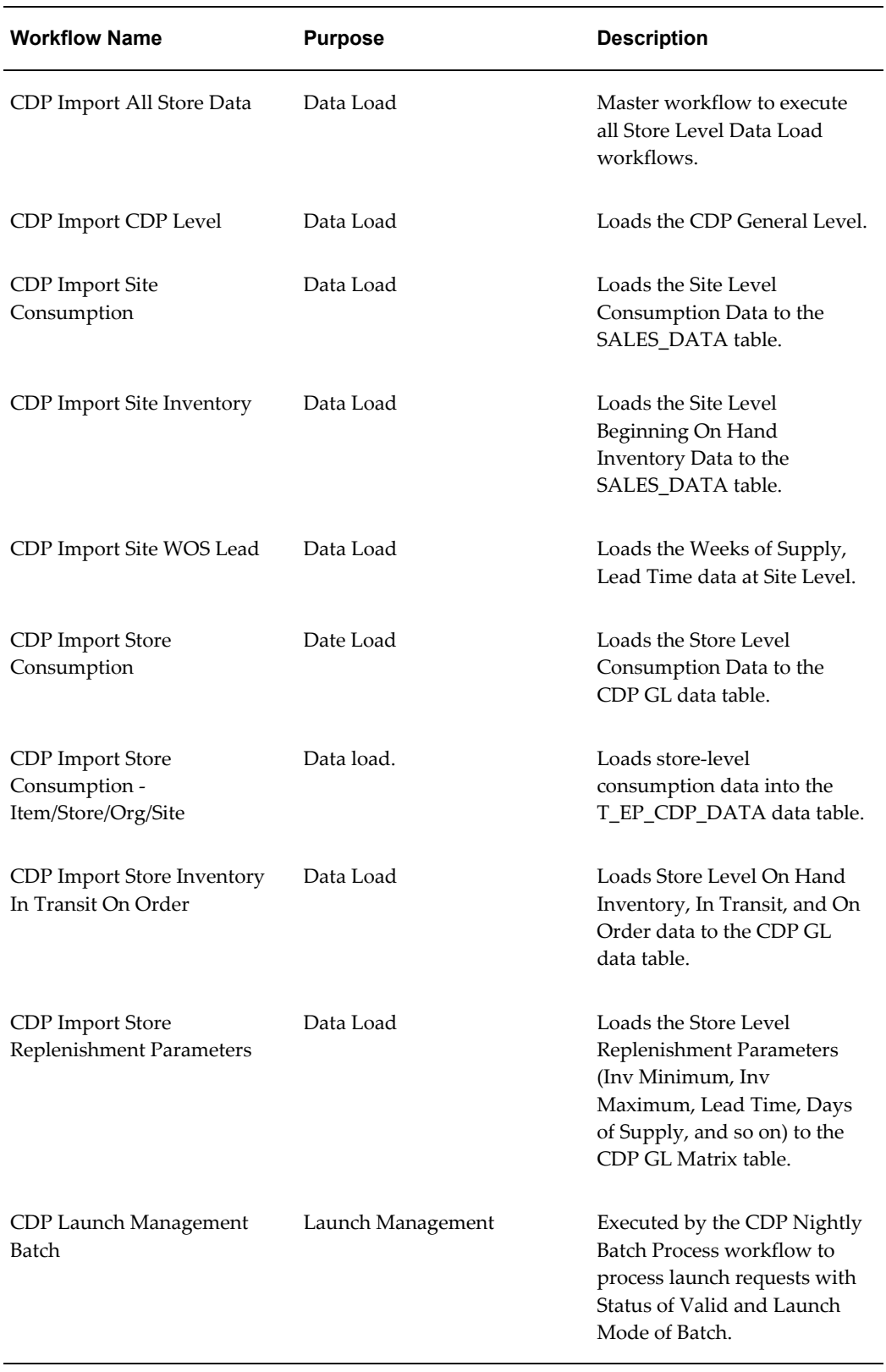

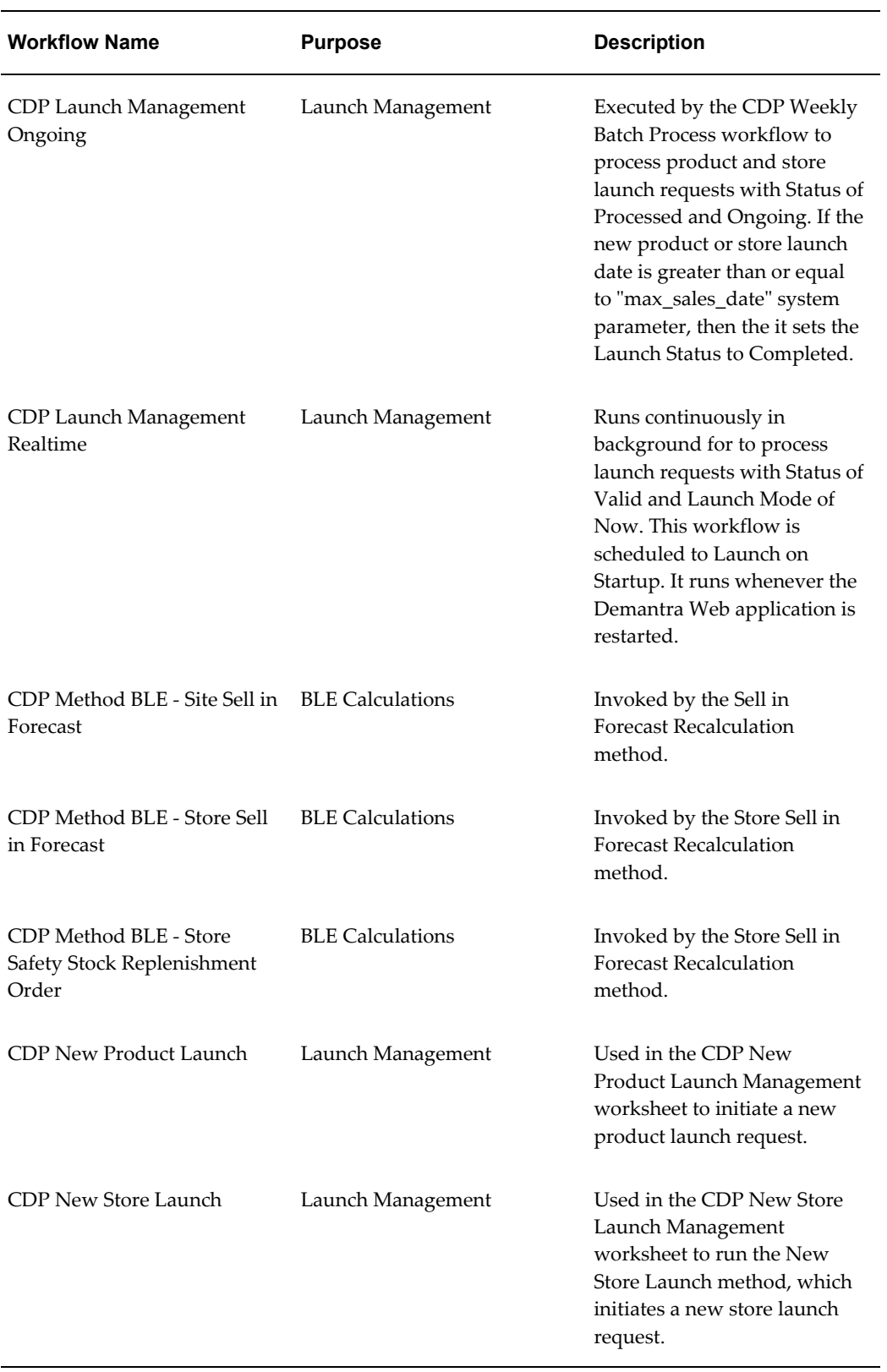

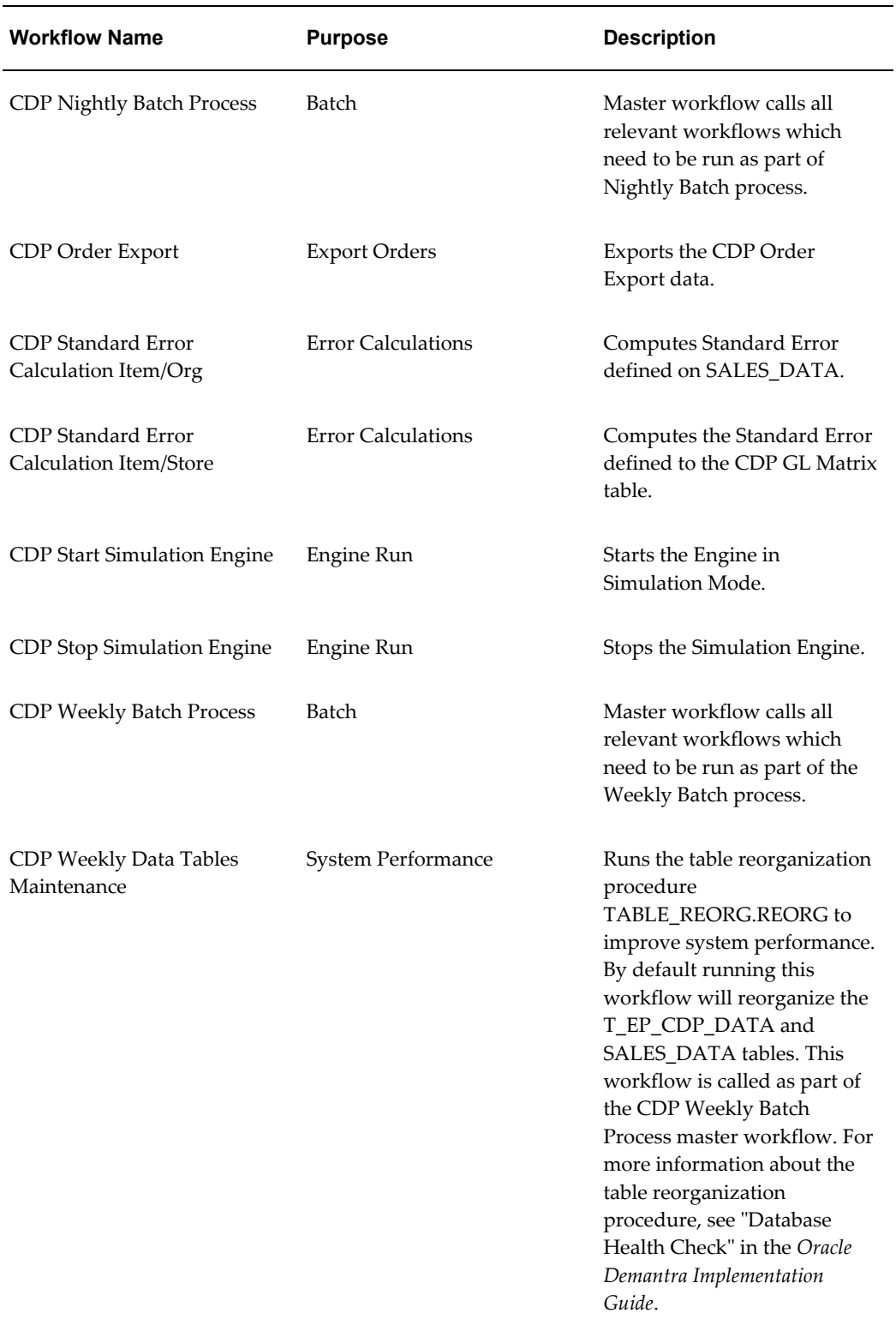

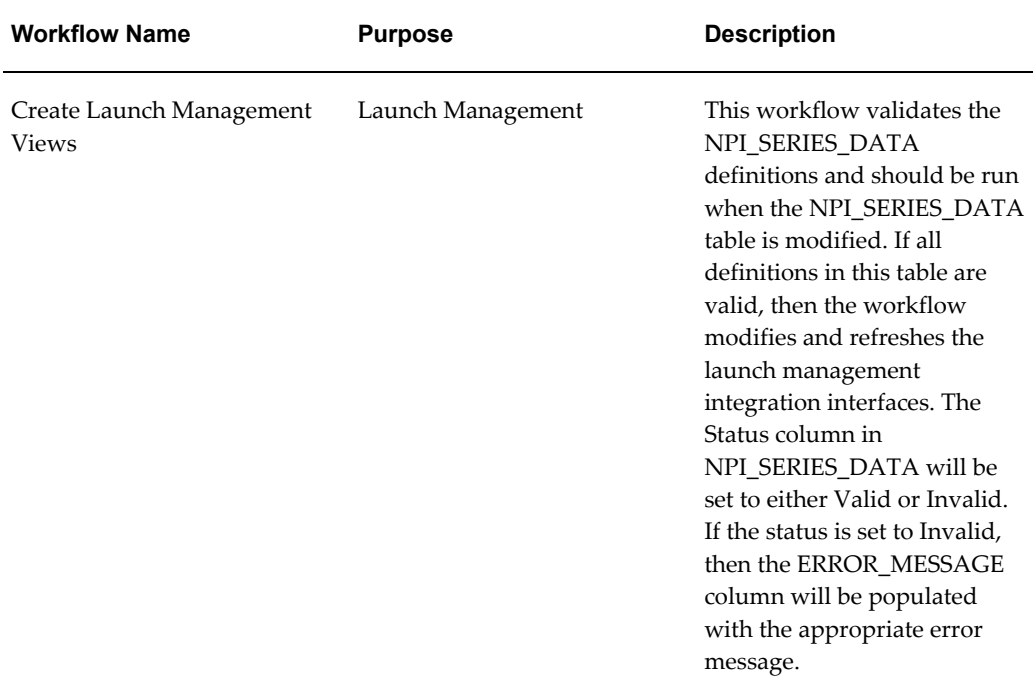

## **Running the CDP Workflows**

Perform the following to run or schedule a CDP workflow:

- **1.** Log in to the Workflow Manager.
- **2.** Select one of the following options from the View according to Schema Groups list:
	- CDP Displays all CDP workflows, except the CDP Launch Management workflows.
	- CDP Sites Displays only CDP site-related workflows.
	- CDP Store Displays only CDP store-related workflows.
	- CDP Launch Management Displays only CDP workflows associated with CDP launch management process.
- **3.** To edit a CDP workflow, click the schema name or click Edit, and then click OK. Make the necessary updates to the Edit Schema page, and then validate and save your changes.

**Note:** You must be logged into Workflow Manager as the component owner (cdp) to modify any of these workflows.

- **4.** Click Start to run the workflow, or click Schedule to display the Schema Scheduler and define workflow run time.
- **5.** When done, click Logout to exit the Workflow Manager.

# **Integration**

**Important:** The Demantra Local Application replaces Collaborator Workbench. You may see both names in this text.

This chapter covers the following topics:

- **[Integration Overview](#page-70-0)**
- [Data Requirements](#page-72-0)
- [Integration Interfaces](#page-72-1)
- <span id="page-70-0"></span>• [Loading Shipment vs. Consumption Accounts](#page-80-0)

# **Integration Overview**

The diagram below illustrates how Consumption-Driven Planning fits into a Demand Management process. Currently, CDP input and output data is read from and written to Demantra staging tables. Linking this data to other systems requires implementation effort.

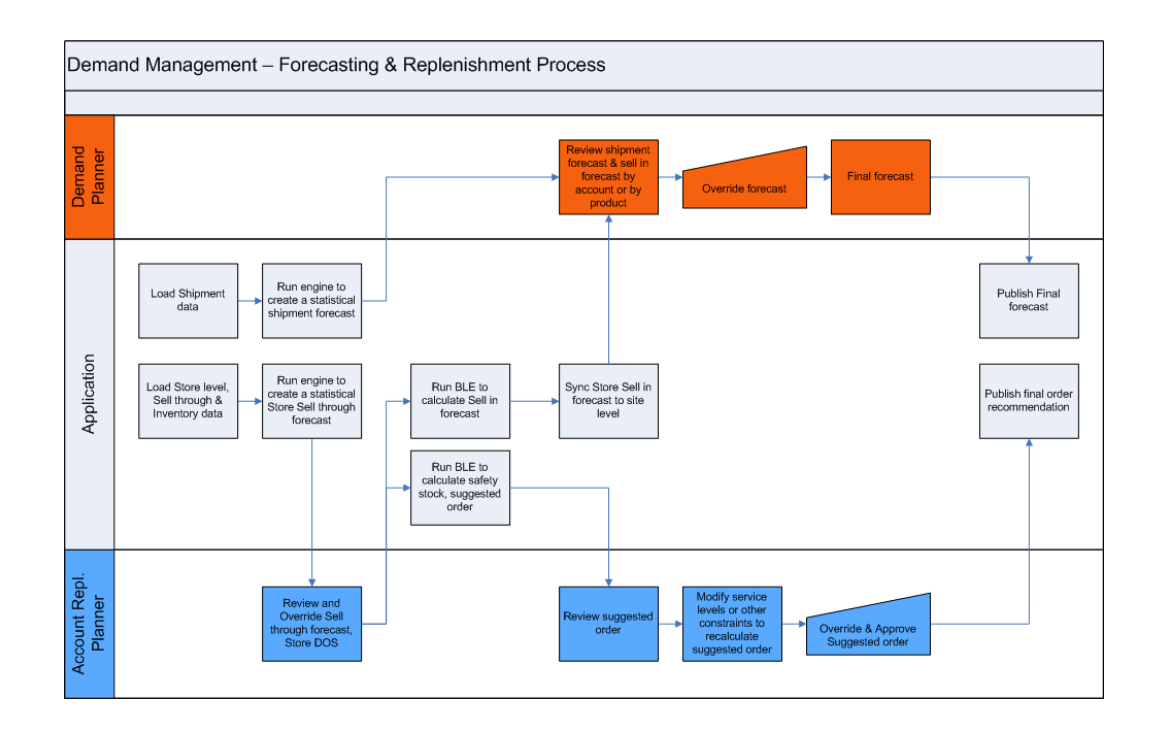

In general, there are three scenarios when performing data integration:

• Integrating Demantra Demand Management and CDP without other Value Chain Planning (VCP) products.

Store-level data is received from a legacy system or from a staging table. Orders are sent out to a staging table and may be taken up by Oracle Order Management or another similar system.

• Integrating Demantra Demand Management and CDP in a Value Chain Planning environment with other VCP products.

Stores are modeled in VCP. In this scenario, you can build your integration to collect store-level data into the Demantra staging tables. Where Oracle Inventory Optimization (IO) or Advanced Supply Chain Planning (ASCP) are available, these applications can be used to generate safety stock and orders. In this case, stores are modeled as organization, store information is received from E-Business Suite (EBS), and the store-level forecast is sent out to Oracle Order Management.

• Integrating Demantra Demand Management and CDP with other VCP products but the stores are not modeled as organizations. In this scenario, the data loaded into CDP will be imported from a legacy system. The replenishment orders being generated by CDP should be exported at the Site level and loaded into Oracle Order Management.
# **Data Requirements**

<span id="page-72-0"></span>The CDP business process requires data to be imported from other Oracle or legacy applications for the forecast and recommended order generation calculations. After generating a CDP forecast, data is typically exported back to other supply planning applications, such as Oracle Advanced Supply Chain Planning (ASCP). CDP generated replenishment orders are typically exported to an order execution system.

This topic discusses the following:

- Integration required to import site and store-level data and definitions.
- Integration required to export forecast.
- Integration required to export orders.

The following diagram provides a high-level overview of the CDP data requirements.

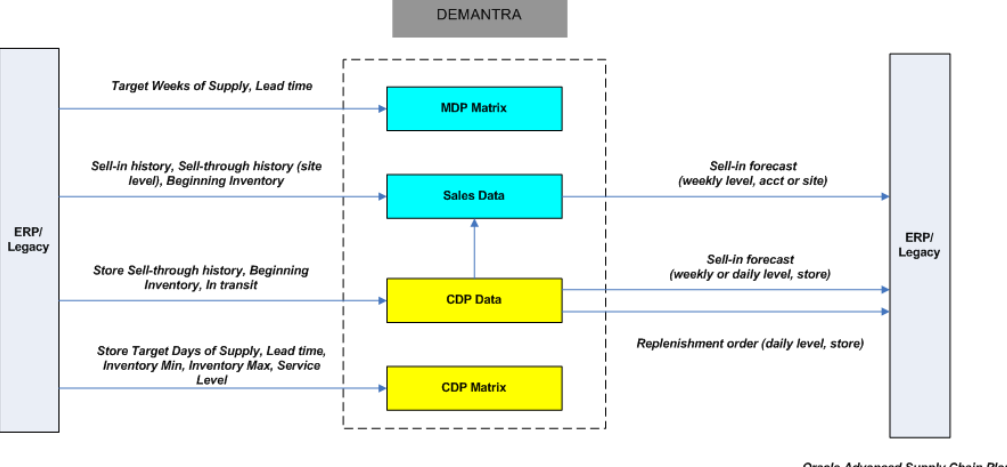

Oracle Advanced Supply Chain Planning<br>Oracle Order Management

# **Integration Interfaces**

<span id="page-72-1"></span>CDP provides the following integration interfaces:

- Import integration
- Export integration

#### **Import Integration**

The table below lists the import integration interfaces that support the CDP process.

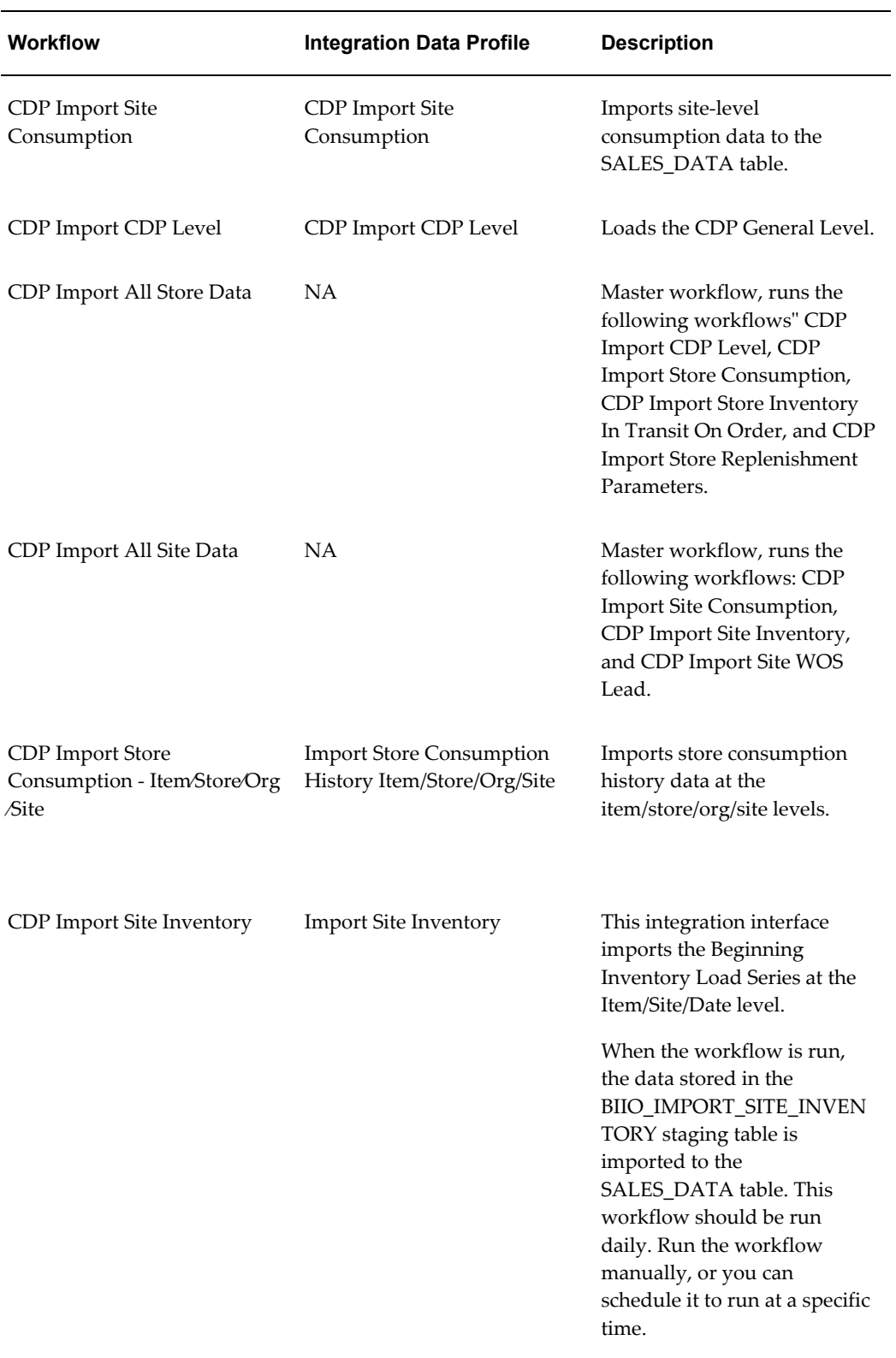

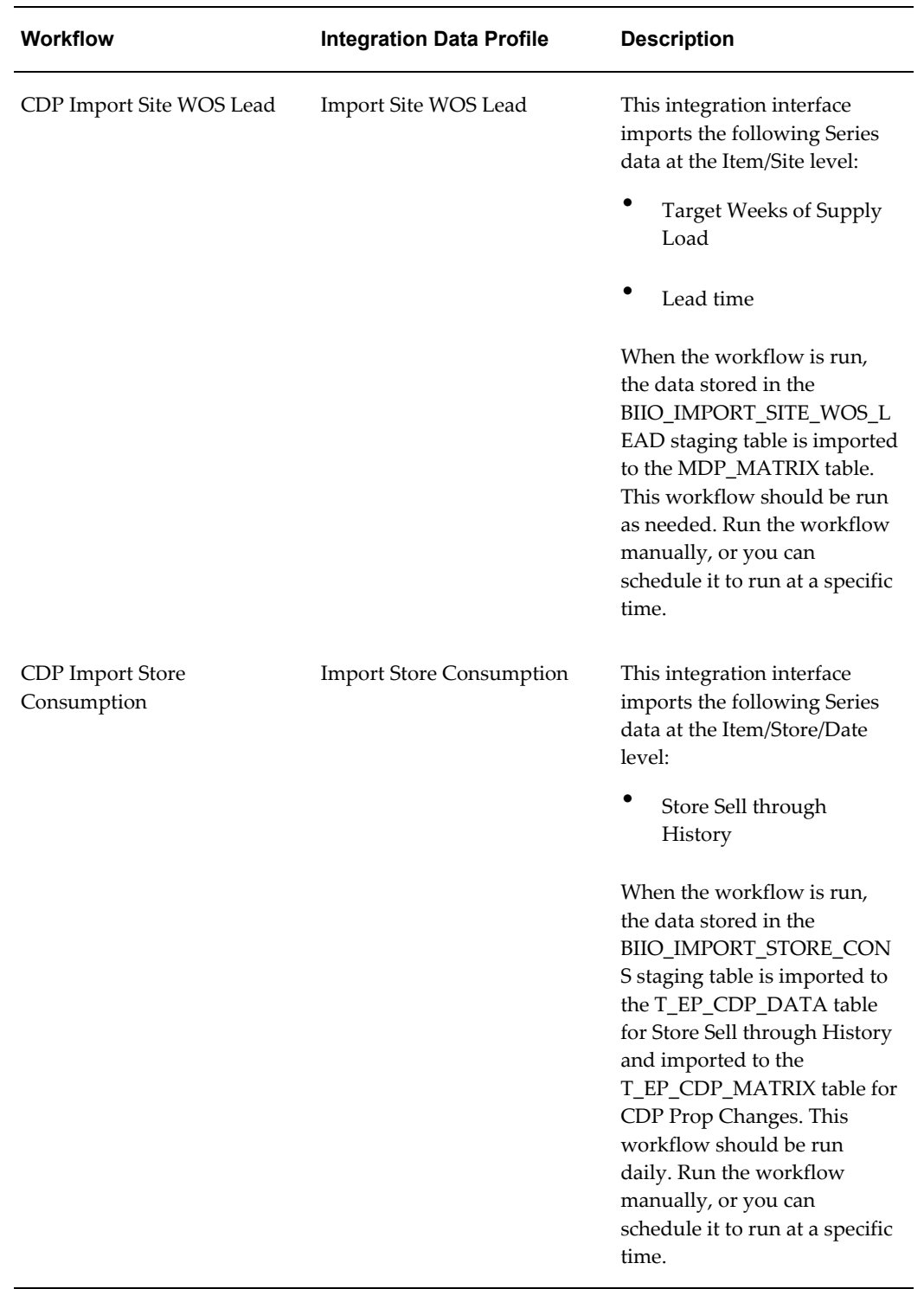

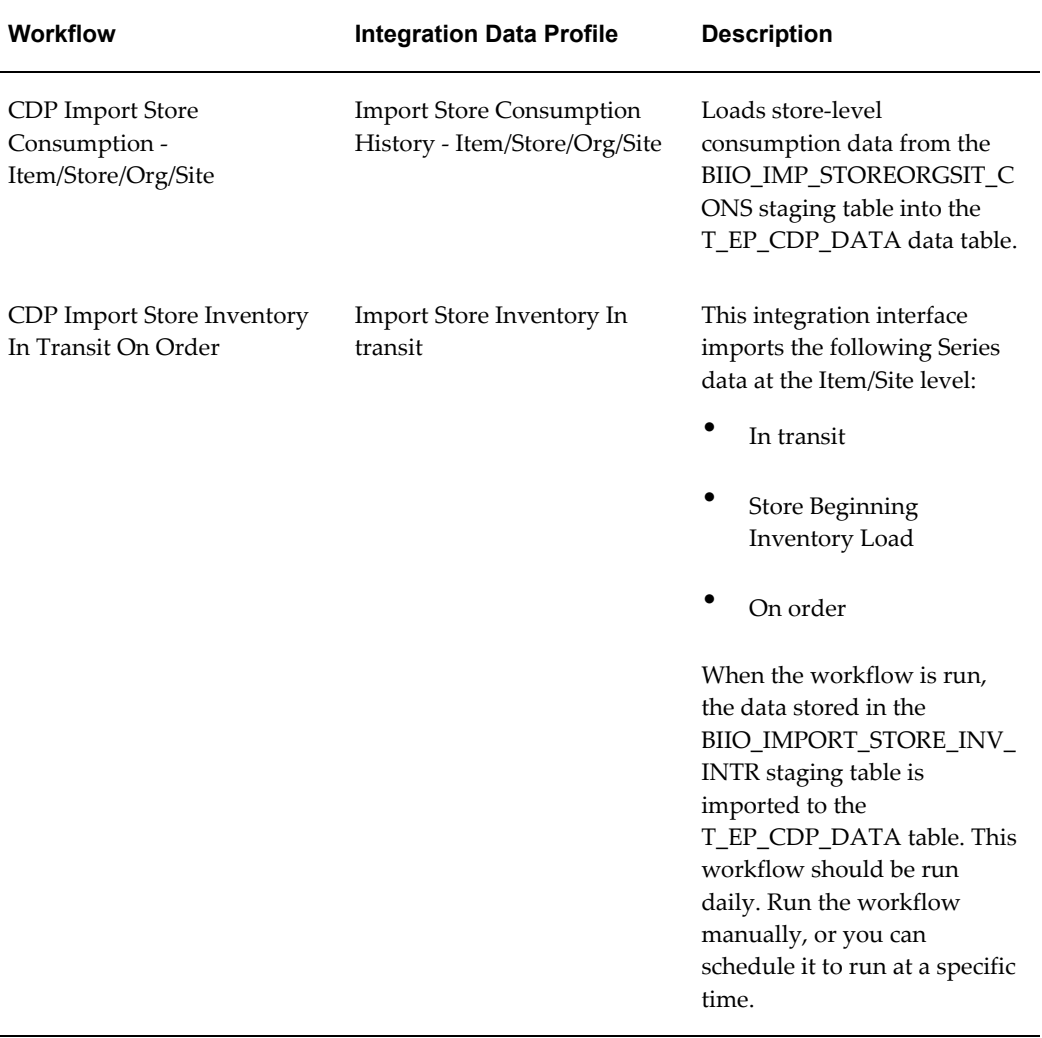

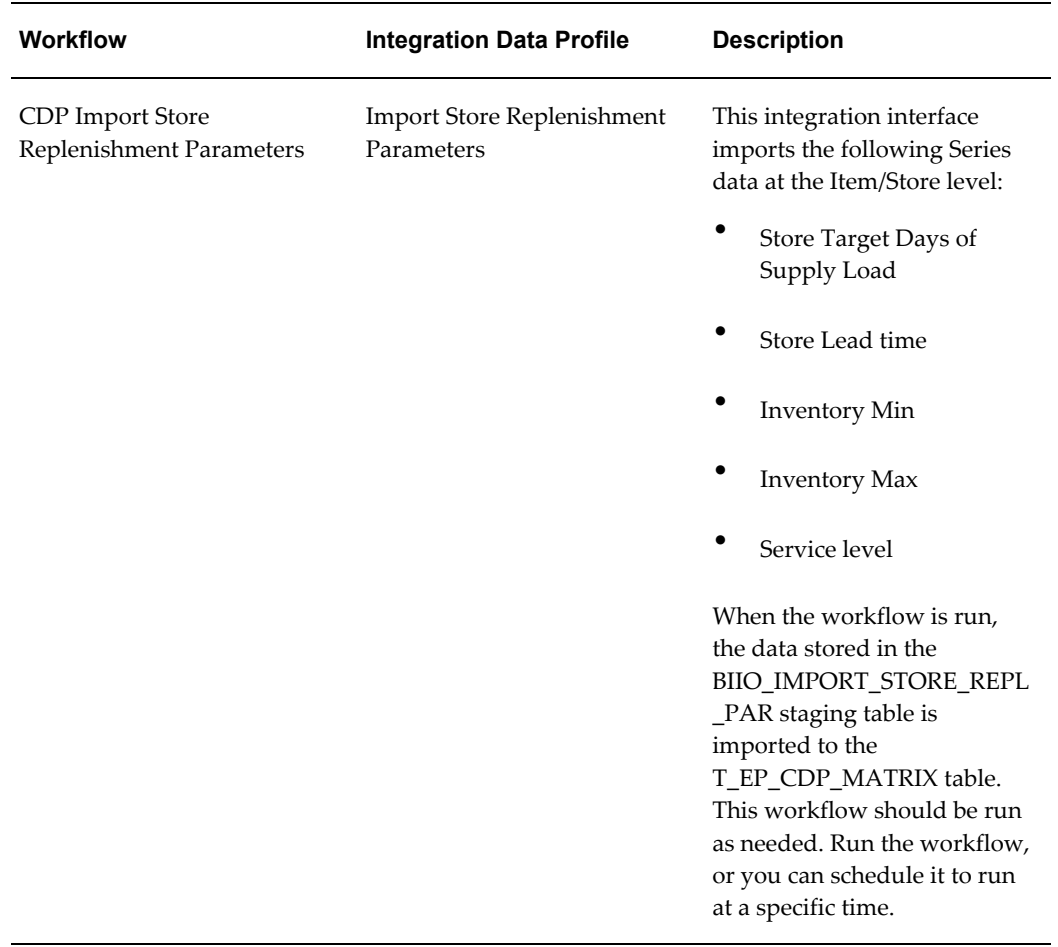

The existing Ep\_load\_sales integration interface has been updated to support CDP. It has been enhanced to import the following Series data at the Item/Org/Site/Date level:

• Sell through History

When the workflow is run, the data stored in the T\_SCR\_SALES\_TMPL staging table is imported to the SALES\_DATA table. Run the workflow manually, or you can schedule it to run at a specific time.

#### **CDP Launch Management Interfaces**

The table below lists the import integration interfaces that support the CDP launch management process.

For information about the columns copied from the source product or store to the target product or store, refer to Copy Data, page [3-28.](#page-49-0)

**Note:** Oracle recommends that you do *not* change the Launch Management interfaces definitions.

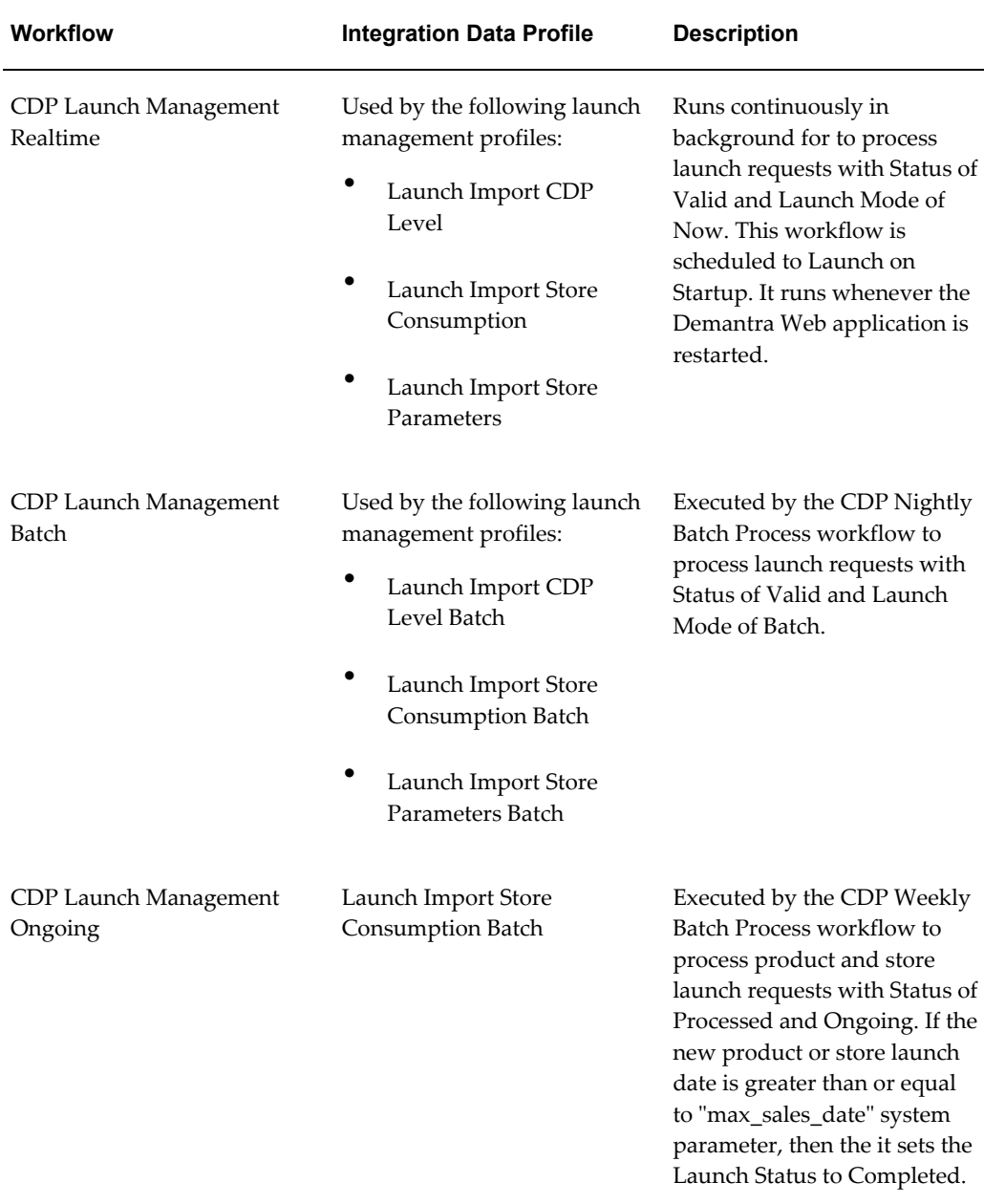

#### **Improving Data Load Performance**

If the initial CDP data import process runs slowly, Oracle recommends running the " gather statistics" procedure to improve import performance.

**Note:** This task should be run by a database administrator (DBA).

After running the 'CDP Import CDP Level' workflow (which is run by the 'CDP Weekly Batch Process' workflow), run this procedure using the following syntax and settings:

#### BEGIN

```
dbms_stats.gather_table_stats (
 ownname => USER, 
 tabname => 'T_EP_CDP_MATRIX', 
 estimate_percent => DBMS_STATS.AUTO_SAMPLE_SIZE,
 method_opt => 'FOR ALL COLUMNS SIZE AUTO',
 degree => DBMS_STATS.DEFAULT_DEGREE,
 granularity => 'ALL', 
 cascade => TRUE,
force \Rightarrow TRUE);END;
```
The procedure in the example above runs on the table T\_EP\_CDP\_MATRIX. Run the procedure for each of the following tables by modifying the 'tabname' parameter to the name of the corresponding table:

- T\_EP\_CDP
- T\_EP\_CDP\_DATA
- T\_EP\_CDP\_DATES
- T\_EP\_CDP\_LEVELS
- T\_EP\_CDP\_MATRIX
- T\_EP\_CDP\_MEMBERS

#### **Export Integration**

The table below lists the export integration interfaces that support the CDP process.

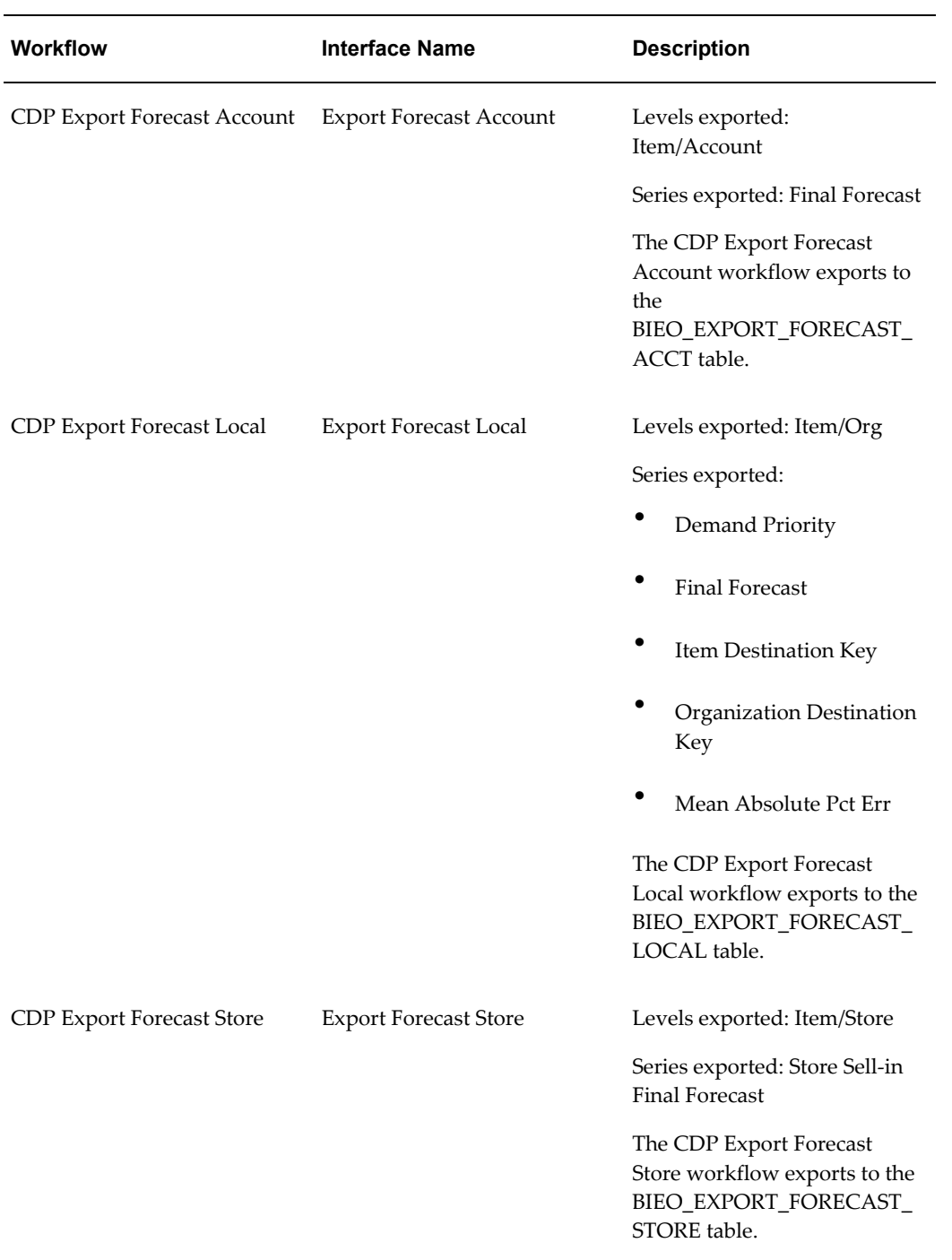

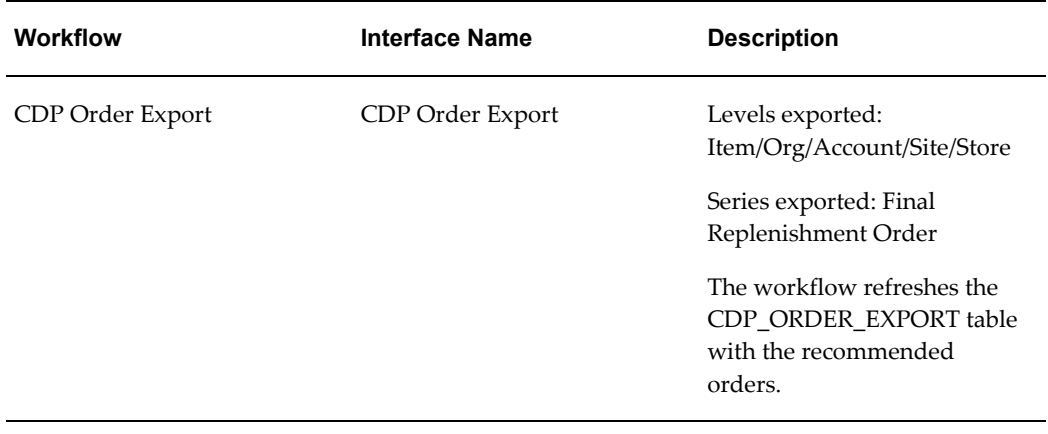

# **Loading Shipment vs. Consumption Accounts**

<span id="page-80-0"></span>Use the Account Type level to differentiate between an shipment account or a consumption account. The Account Type level has 2 members, Shipment and Consumption. During the data load process, make sure the parent level Account Type is populated for every account. If an account is marked as a consumption account, then the Final Forecast Series uses the Sell in Forecast calculated with any overrides in Base Override. If an account is marked as the shipment account, then the Final Forecast Series uses the Baseline Forecast calculated with any overrides in Base Override.

# **BLE Enhancements for Consumption-Driven Planning**

**Important:** The Demantra Local Application replaces Collaborator Workbench. You may see both names in this text.

This chapter covers the following topics:

- [Business Logic Engine](#page-82-0)
- [General Levels](#page-89-0)
- [Rolling Data Profiles](#page-90-0)
- <span id="page-82-0"></span>• [Launch Management](#page-91-0)

# **Business Logic Engine**

<span id="page-82-1"></span>This section describes the Business Logic Engine (BLE) enhancements to support the consumption-driven planning process. These enhancements are only available in Consumption-Driven Planning.

When you run a worksheet, Demantra re-evaluates all of the client expressions in the worksheet and saves the changes to the database. If data in the worksheet has been modified at an aggregated level, then Demantra splits the resulting data to the lowest level and saves it to the database.

Many of the calculations used to support inventory and order replenishment must reference values that are calculated at the worksheet (client) level and must be saved to the database. CDP worksheets view and calculate values at a very low level (for example, item or site), so unless the BLE is run, the results of these calculations would not be saved to the database simply by re-running the worksheet. For this reason, enhancements were made to enable better BLE support for CDP. Enhancements include the ability to trigger BLE calculation when a worksheet is saved or to invoke it as user-driven method.

Other BLE enhancements include:

• BLE execution in cluster

Eight separate engine profiles for BLE cluster are available for worksheet execution:

- CDP BLE Cluster Store Sell in Weekly- This profile does not execute the engine (it has a parameter to skip the engine run process), but it runs the CDP BLE Sell in Item/Store worksheet. This profile is run as part of the weekly process.
- CDP BLE Cluster Replenishment Weekly This profile does not execute the engine (it has a parameter to skip the engine run process), but it runs the CDP BLE Safety Stock replenishment Order Item/Store worksheet. This profile is run as part of the weekly process.
- CDP BLE Cluster Site Sell in Weekly This profile does not execute the engine (it has a parameter to skip the engine run process), but it runs the CDP BLE Sell in Item/Customer DC worksheet. This profile is run as part of the weekly process.
- CDP BLE Cluster Store To Site Sync Weekly This profile does not execute the engine (it has a parameter to skip the engine run process), but it runs the CDP BLE Sell in Integration Item/Org/Customer DC worksheet. This profile is run as part of the weekly process.
- CDP BLE Cluster Store Sell in Nightly- This profile does not execute the engine (it has a parameter to skip the engine run process), but it runs the CDP BLE Sell in Item/Store worksheet. This profile is run as part of the nightly process.
- CDP BLE Cluster Replenishment Nightly This profile does not execute the engine (it has a parameter to skip the engine run process), but it runs the CDP BLE Safety Stock Replenishment Order Item/Store worksheet. This profile is run as part of the nightly process.
- CDP BLE Cluster Site Sell in Nightly This profile does not execute the engine (it has a parameter to skip the engine run process), but it runs the CDP BLE Sell in Item/Customer DC worksheet. This profile is run as part of the nightly process.
- CDP BLE Cluster Store To Site Sync Nightly This profile does not execute the engine (it has a parameter to skip the engine run process), but it runs the CDP BLE Sell in Integration Item/Org/Customer DC worksheet. This profile is run as part of the nightly process.

CDP also provides eight workflows to run the profiles above, CDP BLE Cluster Site Sell in Weekly, CDP BLE Cluster Store Sell in Weekly, CDP BLE Cluster Replenishment Weekly, CDP BLE Cluster Store To Site Sync Weekly, CDP BLE Cluster Site Sell in Nightly, CDP BLE Cluster Store Sell in Nightly, CDP BLE Cluster Replenishment Nightly, CDP BLE Cluster Store To Site Sync Nightly .

For more information, refer to Deploying the Business Logic Engine Cluster, page [6-](#page-84-0) [3.](#page-84-0)

Net change functionality to ensure that the BLE is run only when necessary

CDP also provides CDP BLE worksheets which contain calculated values and are used in the CDP BLE workflows. For more information, refer to CDP Business Logic Engine Worksheets, page [3-35](#page-56-0).

#### **Deploying the Business Logic Engine Cluster**

<span id="page-84-0"></span>Business Logic Engine (BLE) Cluster refers to running a BLE worksheet in a multiprocess multithreaded manner and not through the BLE step, which is a single instance server with no clustering capability. BLE Cluster allows mass parallelization of a BLE process, enabling more efficient use of available system resources and dramatically reducing run times.

#### **Assumptions**

It is assumed that the Analytical Engine is deployed in your environment with the proper directory structure on Linux or UNIX. The details of the Analytical Engine are not discussed in this guide. For information on the Analytical Engine, refer to the *Oracle Demantra Analytical Engine Guide*.

BLE clustering requires robust database capabilities and is only available when the database is deployed on Oracle Exadata.

BLE clustering is currently available with the following Oracle Demantra modules:

- Oracle In-Memory Consumption-Driven Planning (CDP)
- Oracle Advanced Forecasting and Demand Modeling (AFDM)

#### **BLE Cluster Design**

BLE Cluster uses the Analytical Engine's distributed infrastructure when executing. BLE Cluster runs when the Analytical Engine runs. After each engine is finished with forecast calculation, it can start a BLE process filtered to the same data subset that engine was processing (engine task). One BLE Java process runs for each engine task that is running.

Each engine profile can execute multiple BLE worksheets (see Configuration below for more information).

#### **BLE Cluster Deployment**

The BLE Cluster must be deployed in the root directory /Engine where the /lib and /bin subdirectories of the Analytical Engine are located. Refer to the sections below for details.

#### **Files and Directories**

The file ble.sh is located in the Windows installation folder, in the following archive file:

• Oracle\_Demantra\_Unix\_Web.tar.gz

In order to use the file in Linux, you must unpack the file from the following path inside the archive file:

• Integration/ble.sh

Next. perform the following steps:

- **1.** Copy the file Integration/ble.sh to the Engine/lib directory on the Exalogic or SuperCluster machine.
- **2.** Copy the Integration directory (from the Windows installation set) into the /Engine directory on the Exadata or SuperCluster machine.

**Note:** If you will be running the Analytical Engine on more than one Virtual Machine (VM), this step must be performed on each VM.

**3.** Run dos2unix ble.sh. This file is located in the /lib folder. (The dos2unix program converts plain text files from DOS/MAC format to UNIX format.)

> **Note:** If you want to allocate more memory to each BLE Cluster process, you can alter the -Xmx-Xms JVM parameters inside the file ble.sh.

**4.** Add the environment variable JARS and add all JAR files under Engine/Integration/lib to the JARS variable.

Copy the following command into the bash\_profile file:

for X in \$ENGINE\_ROOT/Integration/lib/\*.jar

do

JARS=\$JARS:\$X

done

EXPORT JARS

**Note:** Make sure all JARS are copied in Binary mode and not text mode. Also, if running this command on the UNIX operating system, the word "EXPORT" must be in all uppercase. If running it on the Solaris operating system, it should be in lowercase.

**5.** Copy the files Integration/conf/DataSource.properties and Integration/conf/logconf.lcf into the Engine/lib/conf directory. If necessary, create the "conf" directory under /Engine/lib first. Set the appropriate values inside each of these files.

Refer to the *Oracle Demantra Installation Guide* for information about the DataSource.properties file. Refer to the *Oracle Demantra Implementation Guide* for details about the logconf.lcf file.

- **6.** Provide the appropriate permissions to the Engine folder (for example, using the "chmod" command).
- **7.** Define the BLE Cluster configuration parameters. These are described in the next section.

#### **BLE Cluster Configuration Parameters**

In the INIT\_PARAMS\_XXX table, set the VALUE\_STRING column for the "EngPostProcessScript" parameter that corresponds to the engine profile that you will be running.

The template for the VALUE\_STRING column for the "EngPostProcessScript" parameter is:

./ble.sh #BRANCH\_ID# #TABLE1# #COLUMN1# #TABLE2# #COLUMN2# #SERVICE\_NAME# #SKIP\_ENG# BLEWsApp\_ID1, BLEWsApp\_ID2 BLEIncremental\_shift Absolute\_path\_to\_logs\_Folder

The following parameters listed below can be configured.

**Important:** The other parameters (those not listed below) should NOT be modified.

- #SKIP\_ENG# This parameter controls whether the Analytical Engine generates a statistical forecast. By default, this parameter exists and the BLE Cluster will run but the Analytical Engine will not generate a statistical forecast.
- BLEWsApp\_ID1, BLEWsApp\_ID2

BLEWsApp\_ID1 and BLEWsApp\_ID2 - These parameters represent the Application IDs for the BLE worksheets that will be executed during BLE Cluster execution. You can enter as many worksheet App\_IDs as necessary, as long as they are separated by a comma. Do not include a space between worksheet application IDs. Note that all worksheets are executed sequentially.

• BLEIncremental\_shift - If BLEIncremental\_shift is 0, then no incremental BLE calculation will be performed.

If BLEIncremental\_shift is 0, then no incremental BLE calculation will be performed.

• Absolute\_path\_to\_logs\_Folder - Directory path to the folder where log files will be created.

Example of the "EngPostProcessScript" parameter:

./ble.sh #BRANCH\_ID# #TABLE1# #COLUMN1# #TABLE2# #COLUMN2# #SERVICE\_NAME#

#SKIP\_ENG# QUERY:13267,QUERY:13320 0

/u01/demantra/7.3.1.5/EngineManager/Engine/lib

• Do not modify the first section of the "EngPostProcessScript" parameter, which is shown below:

./ble.sh#BRANCH\_ID# #TABLE1# #COLUMN1# #TABLE2# #COLUMN2#

• If you will be running the Analytical Engine on more than one Virtual Machine (VM), the Absolute\_path\_to\_logs\_Folder should be the path of the Virtual Machines where the Analytical Engine is run. It should not be the engine path in the main VM where the application server is located.

#### **The BLE Workflow Step**

This section describes the BLE enhancements to the BLE steps in the workflow.

The field Select Filter Context can be set to None, Save Data, and Method. When None is selected, the field Select Relative Time Period is available to support Net-change BLE execution. If Relative Time Period is greater than zero, then BLE only executes on combinations which have been changed within that range thereby minimizing unnecessary processing. For environments where BLE is run weekly, Oracle recommends setting this parameter to 7 days.

When Select Filter Context is set to Saved Data, the field Select series group becomes available. The series group defined here is used to evaluate whether BLE needs to be executed when data is saved in a worksheet. As data is saved, the system update workflow is run. If BLE step set to Save Data is included in the update workflow, it evaluates whether a Series in the selected series group has been modified as part of the update. For any combination where at least one of the Series in the group has been modified, then the BLE step is executed. Using Save Data is only appropriate when the workflow is called as part of an update data process, including it in any other workflow will not have any effect.

If method option is chosen, then the workflow calling the BLE is meant to be called ad-hoc. When the method is called, the full context of the member from which the call is made is used as a filter on the BLE worksheet and only combinations falling in this filter are processed.

## **Configuring BLE as Part of the Update Mechanism**

<span id="page-88-0"></span>The Update Data workflow runs the BLE as part of the update mechanism. To enable the BLE to run when the end user saves data in a worksheet, update the system parameter "ble\_enable\_worksheet\_calculations" to 1 (default is 0) from the System tab in Business Modeler. This workflow includes the following steps:

- **BLE** Condition
- BLE Launcher
- Wait Until Step

When the ble\_enable\_worksheet\_calculations parameter is set to 1, the Update Data workflow moves from the BLE Condition to the BLE Launcher step. The BLE Launcher step invokes the CDP BLE On Demand workflow.

The CDP BLE On Demand workflow is set up to call the CDP BLE calculations.

Each BLE step in this workflow is configured to run in the Save Data context with a relevant series group that triggers the execution of this BLE step.

BLE steps are called under the CDP BLE On Demand workflow. Each BLE step in this workflow is configured to run in the Save Data context with a relevant series group that triggers the execution of this BLE step. The steps and the trigger series group are as follows:

- CDP Store Safety Stock Replenishment Order Calculations CDP Engine Safety Stock Replenishment
- CDP Site Sell in Forecast Calculation CDP Engine Site Sell in
- CDP Store Sell in Forecast Calculations CDP Engine Store Sell in

If an update to a series in the series group occurs and Save Data is selected, then the appropriate BLE step in the list above is invoked. The BLE step receives the combination detail where the update was made and runs the BLE calculation on these combinations.

#### **Filtering the BLE Workflow**

The BLE workflow step can now be configured with a filter. The filter allows the same BLE worksheet to be called in different contexts based on business requirements. For example, if two business units need replenishment calculated at a different time of day, the same BLE worksheet can be used, with a different filter when called for each business unit.

Configuration of BLE filter is performed as follows:

**1.** Navigate to the Parameters tab of the workflow step.

- **2.** Add a parameter with the name extra\_filters.
- **3.** For values, populate pairs of level ID with member ID. The level and member values are separated by a comma, and the pairs are separated by semicolon.

<span id="page-89-0"></span>**Example:** 425,3;425,4 will filter the BLE worksheet to the level with internal ID=425 and members  $=$  3 or 4.

# **General Levels**

<span id="page-89-1"></span>Detailed consumption data can be viewed at very low levels in Demantra worksheets, such as at the store level and in daily time buckets.

## **CDP**

The following General Levels are provided to support CDP:

- CDP
	- Store
	- Store Group

The CDP level itself is primarily an internal construct used to bring Item and Store together. You should primarily use levels Store and Store Group when viewing consumption data. The CDP level, like all General Levels that have a Population Type set to Searchable, includes a Base Time Resolution setting. This setting, which is visible when creating or modifying a Level in Business Modeler, enables Demantra end users to view data in a worksheet at a time level that may be lower and more granular than the system time resolution. (The system time resolution is typically set to either Month or Week.)

The default Base Time Resolution setting for the CDP level is "Day," which means that CDP users can view data at the daily level in a worksheet, even if the system time resolution is set to Week.

The following system parameters have been added to control the history and forecast periods when viewing the daily CDP worksheets.

- MaxSalesDateLowestPeriod
- MinForeDateLowestPeriod

If the worksheet "time resolution" selection is "lowest period", then these date parameters are used by the worksheet to determine the history and forecast periods. (Valid options for these parameters are sysdate, sysdate+1, sysdate-1, 04-08-2013 00:00:00). If the worksheet "time resolution" selection is not set to "lowest period", then the max\_sales\_date and min\_forecast\_date are used to determine the history and forecast periods.

The default setting for these parameters are as follows:

- MaxSalesDateLowestPeriod = sysdate
- MinForeDateLowestPeriod =sysdate+1

If CDP is configured as weekly, then you should change MinForeDateLowestPeriod to sysdate+6. You can also set these parameters manually to a specific date. The dates are not changed automatically.

For more information about the Time Resolution setting, refer to "Adding a Population Attribute to a General Level" in the *Oracle Demantra Implementation Guide*.

#### **Launch Management Level**

<span id="page-90-1"></span>The Launch Management general level supports the new product and new store introduction processes. The hierarchy includes the following levels:

- Launch Copy Data
- Launch Mode
- Launch Status
- <span id="page-90-0"></span>Launch Type

# **Rolling Data Profiles**

<span id="page-90-2"></span>The following Rolling Data Profiles populate the Store Sell through Final Forecast Lag and Store Sell through Forecast Lag Series:

- Archive 1 Week Store Sell through Final Forecast
- Archive 2 Week Store Sell through Final Forecast
- Archive 3 Week Store Sell through Final Forecast
- Archive 4 Week Store Sell through Final Forecast
- Archive 1 Week Store Sell through Forecast
- Archive 2 Week Store Sell through Forecast
- Archive 3 Week Store Sell through Forecast
- Archive 4 Week Store Sell through Forecast

By default, these Series are all included in the predefined Rolling Profile Group called Store Sell Through.

<span id="page-91-0"></span>Run the workflow Sell Through Forecast Archival to archive the Series above. For more information on the workflows available in CDP, see CDP Workflows, page [4-1.](#page-60-0)

# **Launch Management**

<span id="page-91-1"></span>This section provides information about the launch management functionality that supports CDP:

- New Product Introduction (NPI)
- New Store Introduction (NSI)

#### **Using New Product Introduction**

Use the CDP New Product Launch Management worksheet to perform new product introduction (NPI). This process links a new product (target) with an existing similar product (source) at a store, store group, or account. Additional historical information can also be copied from the source product and used as pseudo-history for the new target product. When selecting pseudo history for an item one or more data streams are copied from the source product. The pseudo history is used for predicting future sales and demand.

For information about the CDP New Product Launch Management worksheet and how to create a new product introduction launch, refer to CDP New Product Launch Management worksheet, page [3-16](#page-37-0).

#### **Using New Store Introduction**

Use the CDP New Store Launch Management worksheet to perform new store introduction (NSI). This process links a new store (target) based on an existing similar store (source). Once the new store introduction launch is defined and requested, you can view, edit, or delete the store launch from the worksheet. Editing and deleting the new store launch request is only available if the Store Launch Date has not be reached.

For information about the CDP New Store Launch Management worksheet and how to create a new store introduction launch, refer to CDP New Store Launch Management worksheet, page [3-23](#page-44-0).

# **A**

# **Levels and Series**

**Important:** The Demantra Local Application replaces Collaborator Workbench. You may see both names in this text.

This appendix covers the following topics:

- [CDP Levels](#page-92-0)
- <span id="page-92-0"></span>• [CDP Series](#page-93-0)

# **CDP Levels**

<span id="page-92-1"></span>The following table displays the Levels used by the Consumption-Driven Planning module:

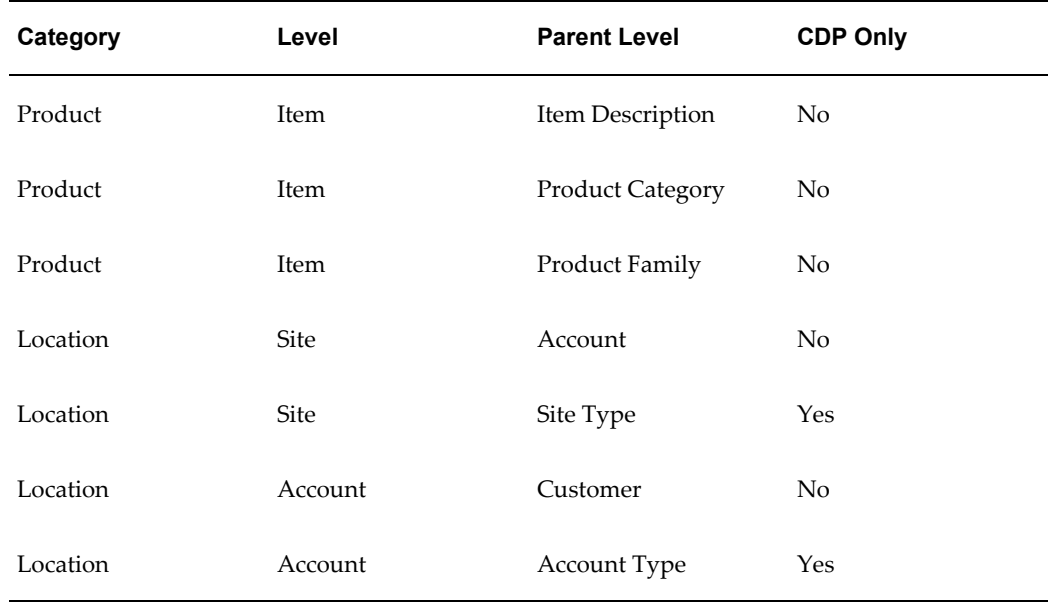

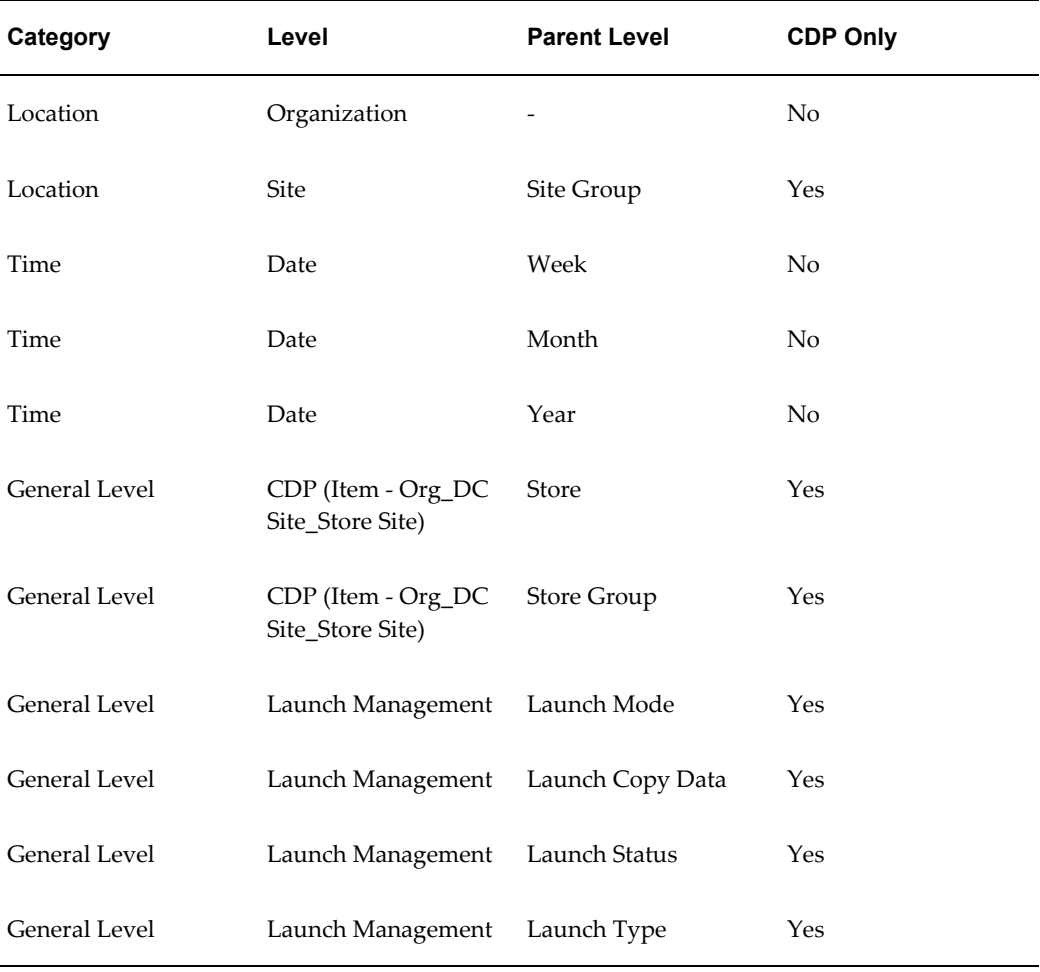

# **CDP Series**

<span id="page-93-1"></span><span id="page-93-0"></span>The following table displays the Series used by the Consumption-Driven Planning module:

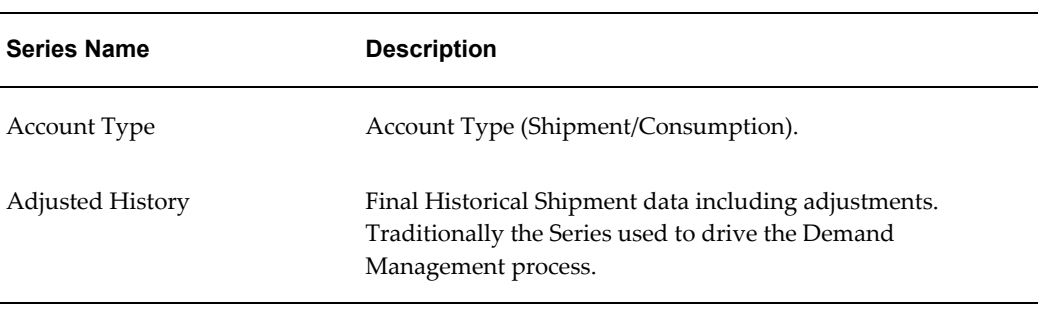

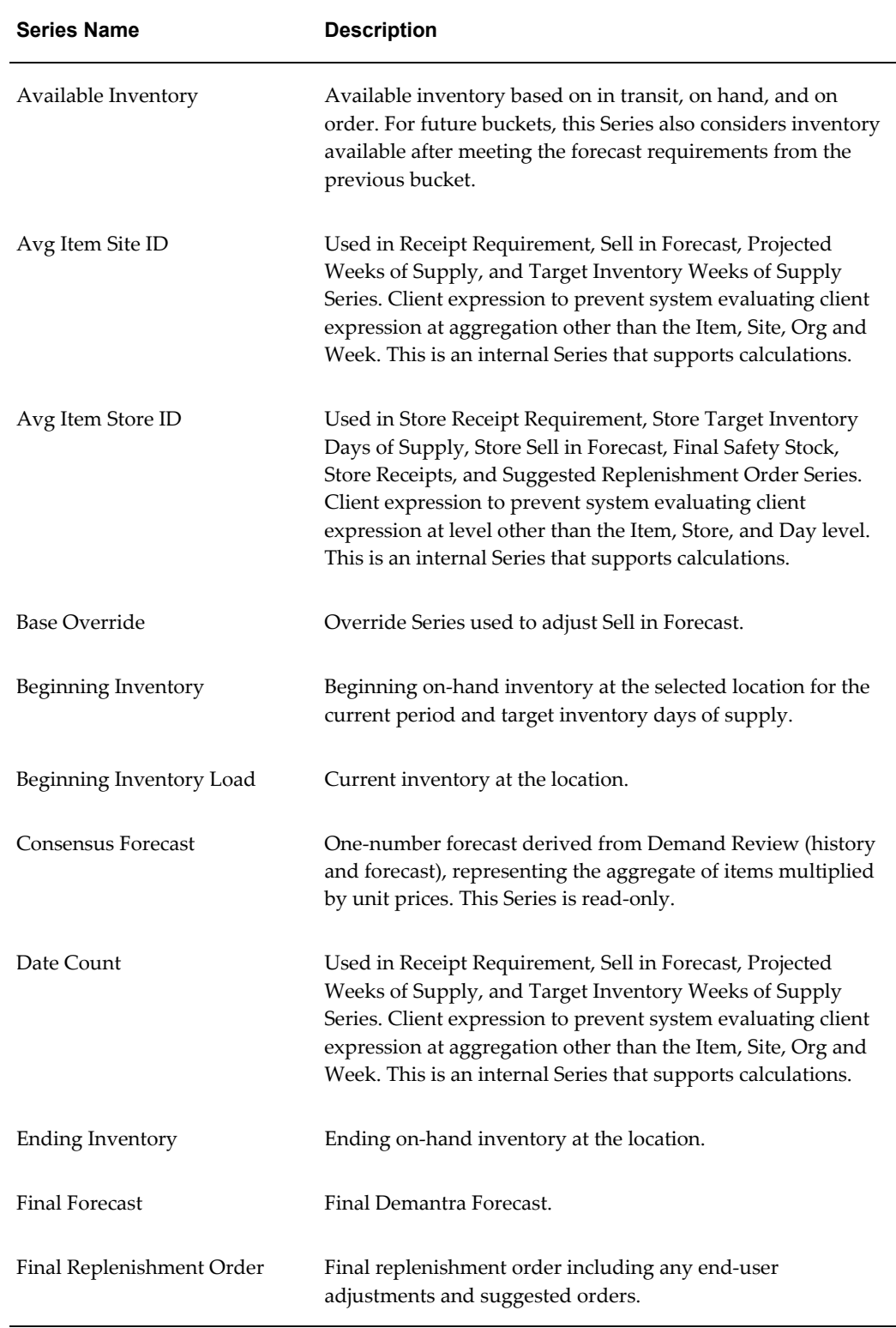

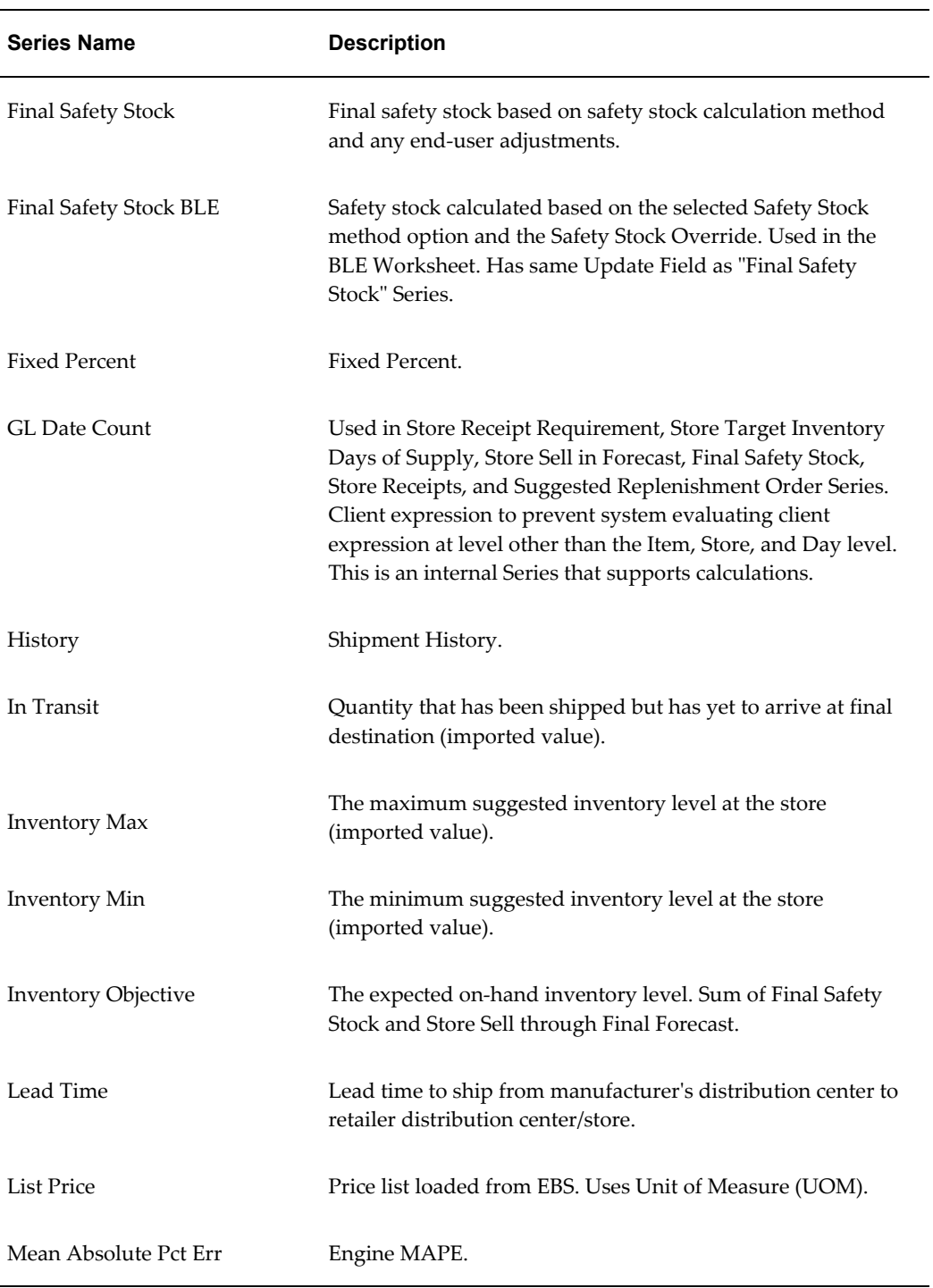

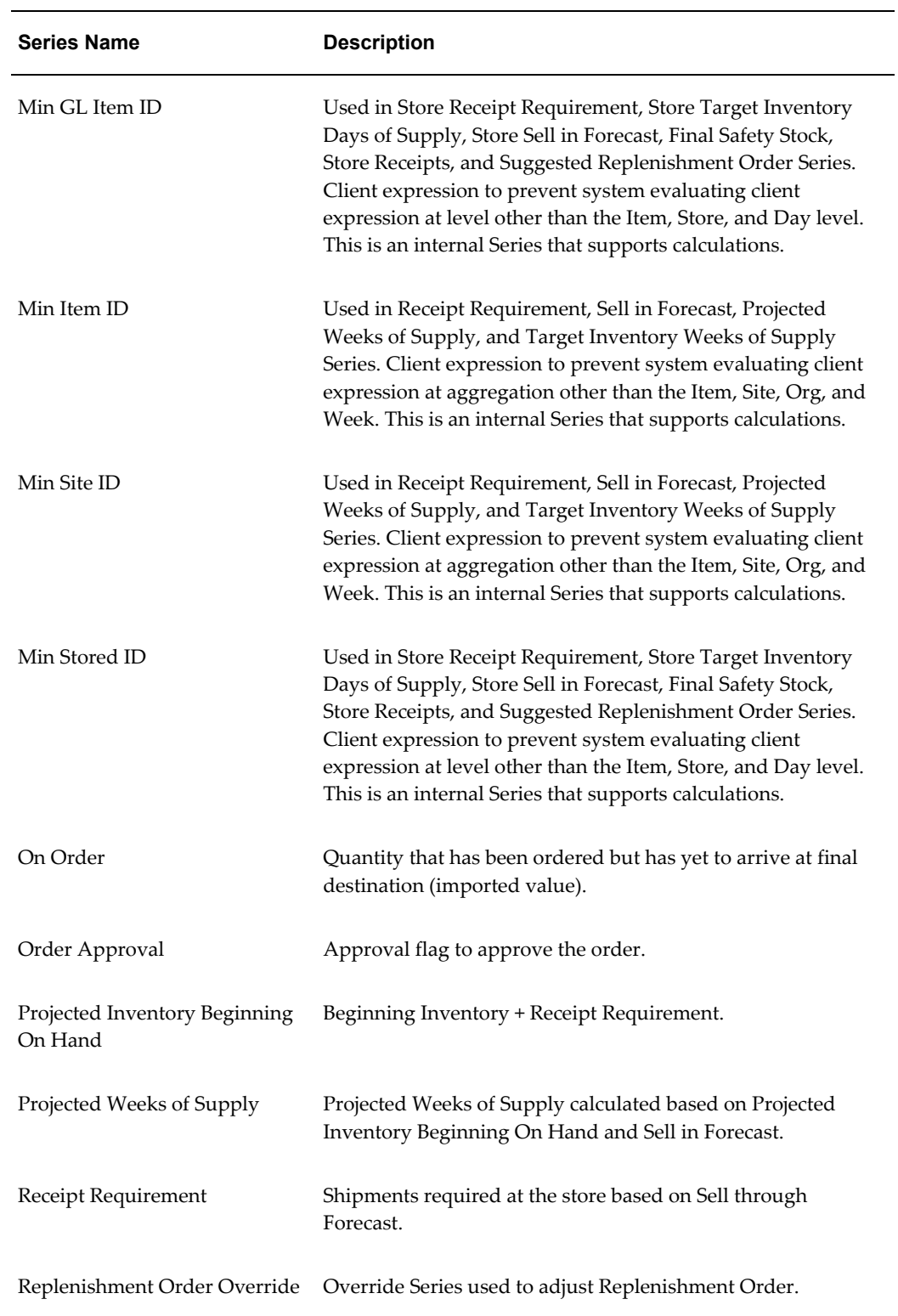

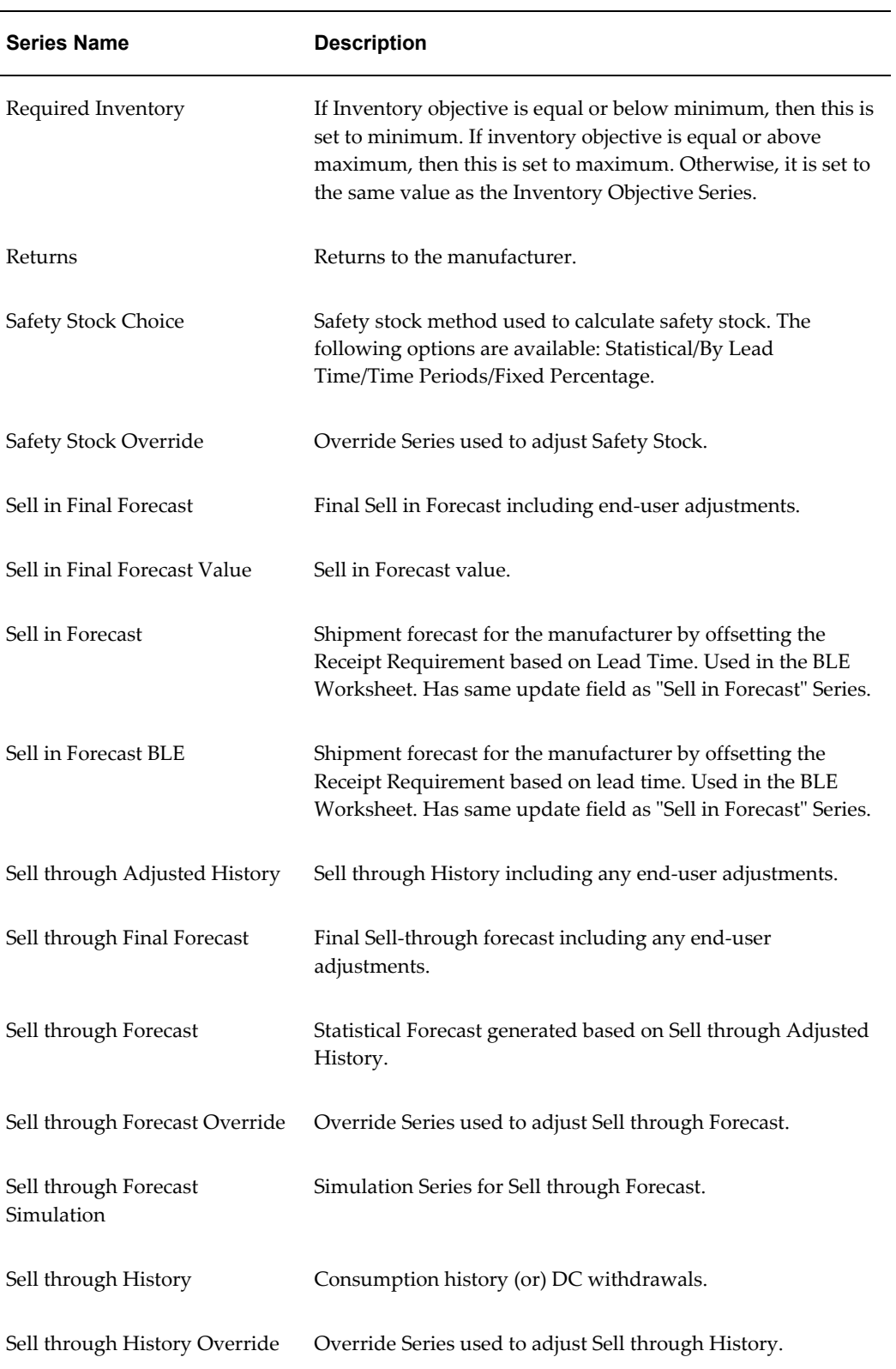

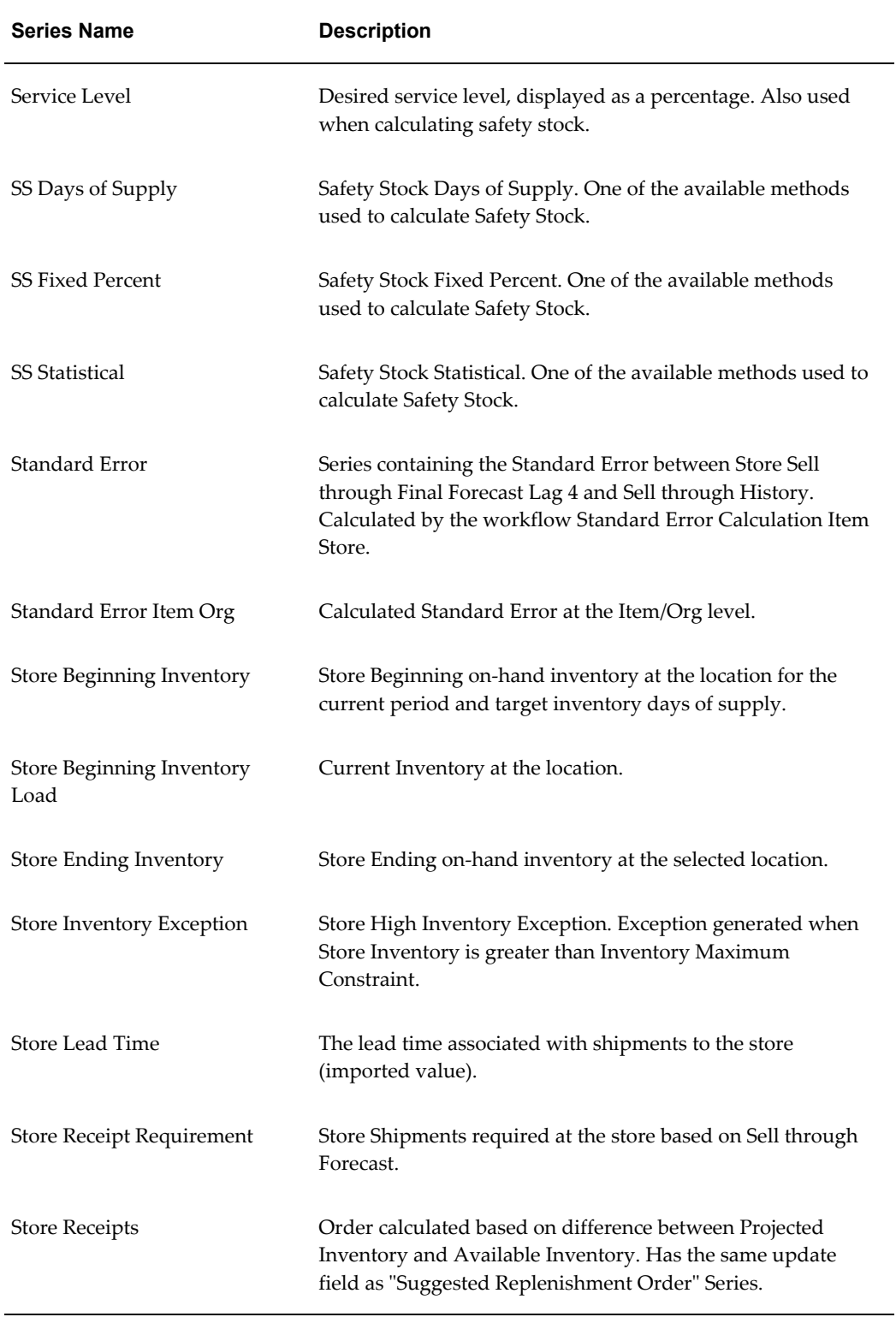

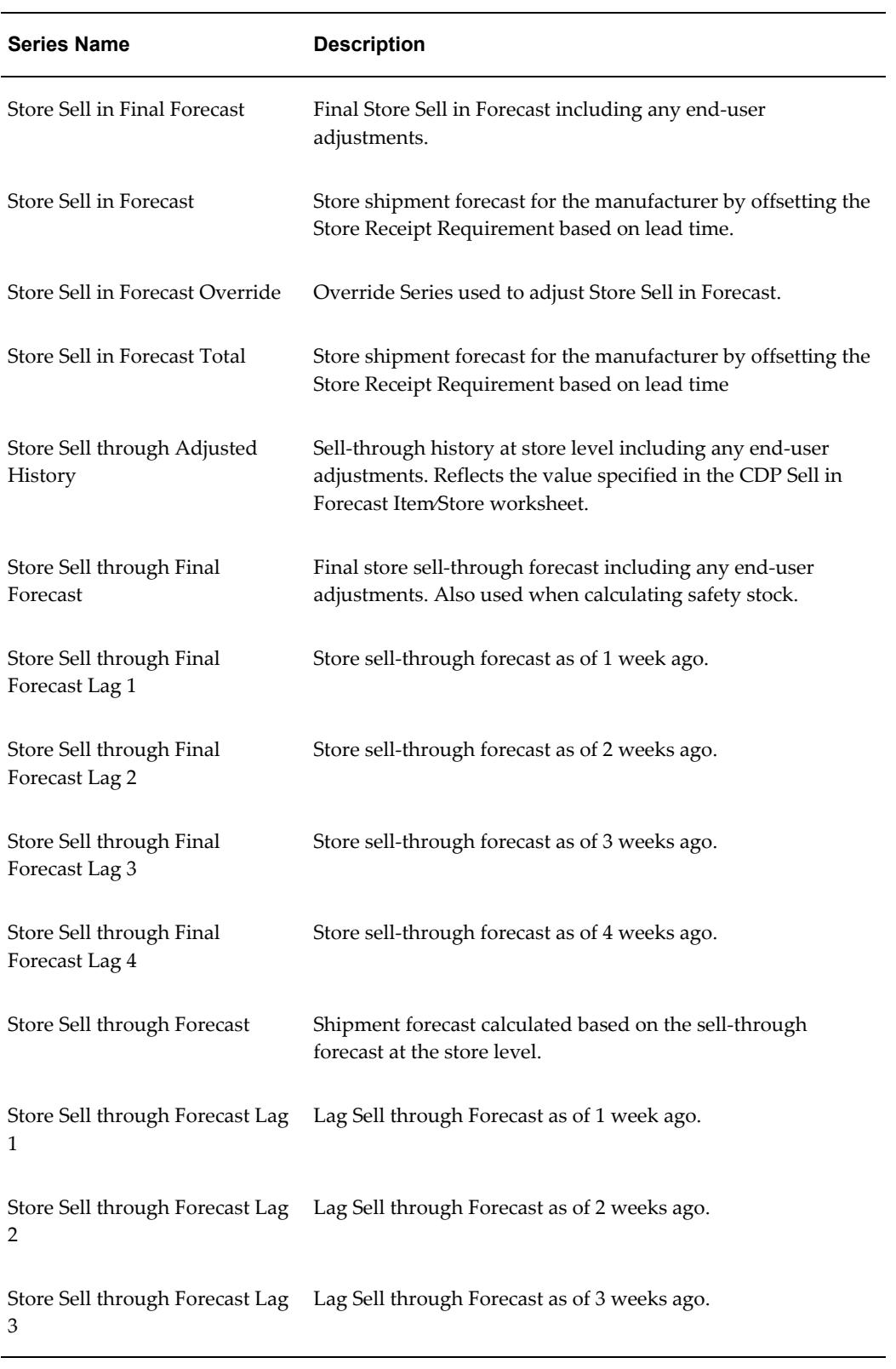

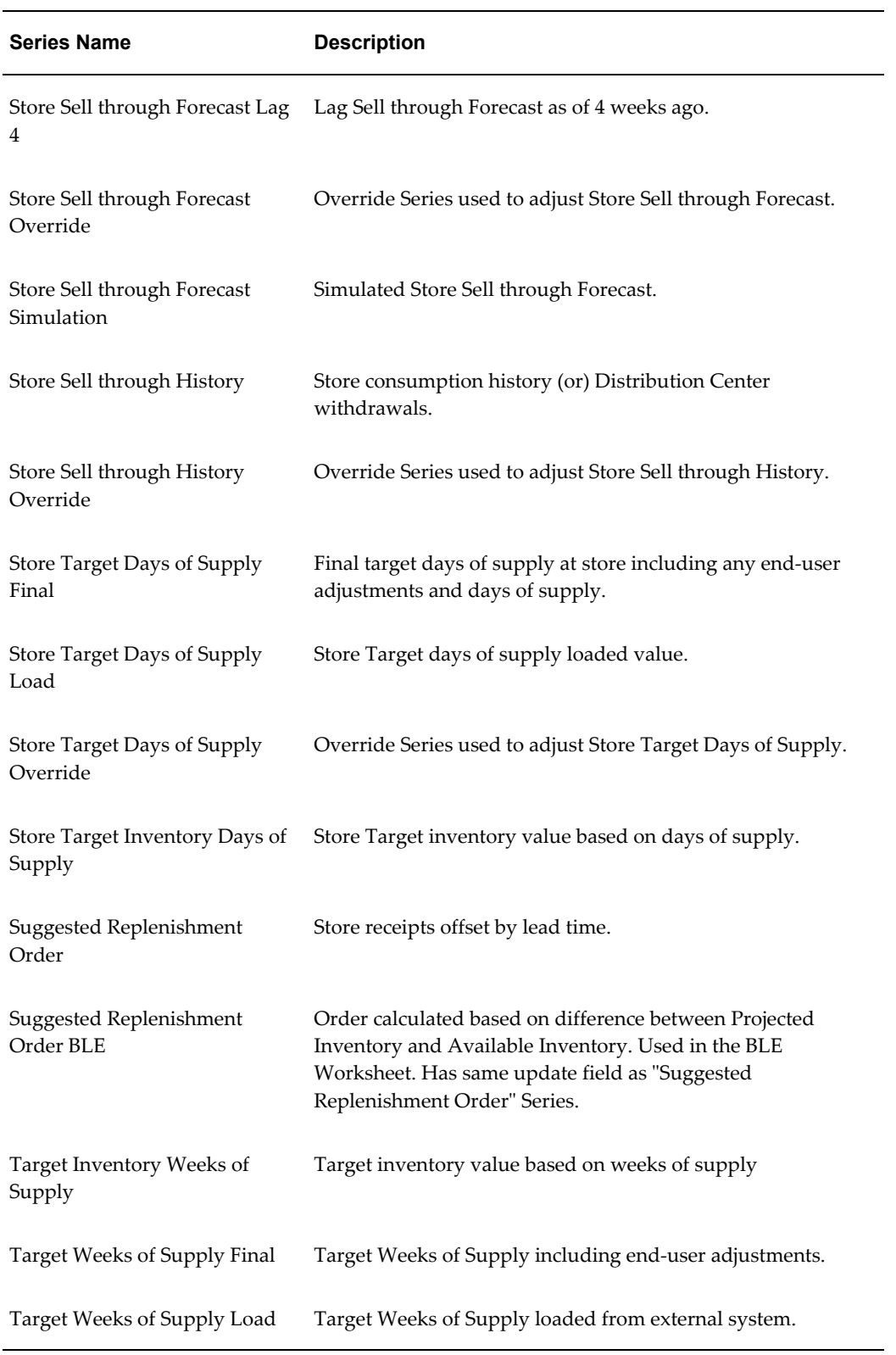

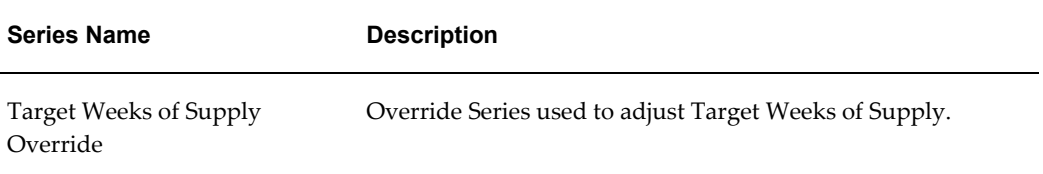

# **Index**

#### **A**

accounts

loading shipment vs consumption accounts, [5-](#page-80-0) [11](#page-80-0)

## **B**

#### BLE

CDP specific enhancements to existing Demantra functionality, [6-1](#page-82-1) configuring BLE as part of the update mechanism, [6-7](#page-88-0) deploying BLE cluster, [6-3](#page-84-0) ble\_enable\_worksheet\_calculations, [6-7](#page-88-0) Business Logic Engine (BLE) CDP specific enhancements to existing Demantra functionality, [6-1](#page-82-1) Business Logic Engine (BLE) cluster deploying, [6-3](#page-84-0) business process, [1-4](#page-13-0) business scenarios, [1-4](#page-13-0)

# **C**

CDP New Product Launch Management, [3-16](#page-37-0) CDP New Store Launch Management, [3-23](#page-44-0) consumption accounts loading, [5-11](#page-80-0) Consumption-Driven Planning overview, [1-1](#page-10-0)

**D**

data requirements, [5-3](#page-72-0) Demantra enhancements for Consumption-Driven Planning, [6-1](#page-82-1)

# **E**

enhancements for Consumption-Driven Planning, [6-1](#page-82-1) export interfaces, [5-3](#page-72-1)

# **F**

forecasting profiles, [2-1](#page-18-0)

# **G**

general levels CDP specific enhancements to existing Demantra functionality, [6-8](#page-89-1) launch management, [6-9](#page-90-1)

# **I**

import interfaces, [5-3](#page-72-1) integration cdp workflows, [4-1](#page-60-0) data requirements, [5-3](#page-72-0) interfaces, [5-3](#page-72-1) overview, [5-1](#page-70-0) introduction, [1-1](#page-10-0) introduction of Consumption-Driven Planning, [1-1](#page-10-0)

**L**

launch management, [6-10](#page-91-1) general levels, [6-9](#page-90-1) launch status , [3-29](#page-50-0) launch status detail, [3-30](#page-51-0) messages, [3-32](#page-53-0) product, [3-16](#page-37-0) worksheets, [3-16](#page-37-1) launch status launch management request, [3-29](#page-50-0) launch status detail launch management request, [3-30](#page-51-0) levels, [A-1](#page-92-1) loading shipment vs consumption accounts, [5-11](#page-80-0)

#### **M**

message launch management request, [3-32](#page-53-0) methods, [3-36](#page-57-0)

#### **N**

new product introduction (NPI), [6-10](#page-91-1) new store introduction, [6-10](#page-91-1)

#### **P**

profiles forecasting, [2-1](#page-18-0)

## **R**

rolling data profiles CDP specific enhancements to existing Demantra functionality, [6-9](#page-90-2)

#### **S**

series, [A-2](#page-93-1) shipment accounts loading, [5-11](#page-80-0) system parameter ble\_enable\_worksheet\_calculations, [6-7](#page-88-0)

#### **U**

update mechanism, [6-7](#page-88-0)

#### **W**

workflow

update data workflow, [6-7](#page-88-0) workflows CDP, [4-1](#page-60-0) worksheet CDP New Product Launch Management, [3-16](#page-37-0) CDP New Store Launch Management, [3-23](#page-44-0) methods, [3-36](#page-57-0) worksheets CDP, [3-1](#page-22-0) CDP Alert, [3-36](#page-57-1) CDP Business Logic Engine (BLE), [3-35](#page-56-0) CDP New Product Launch Management, [3-16](#page-37-1) CDP New Store Launch Management, [3-16](#page-37-1)